# USER MANUAL

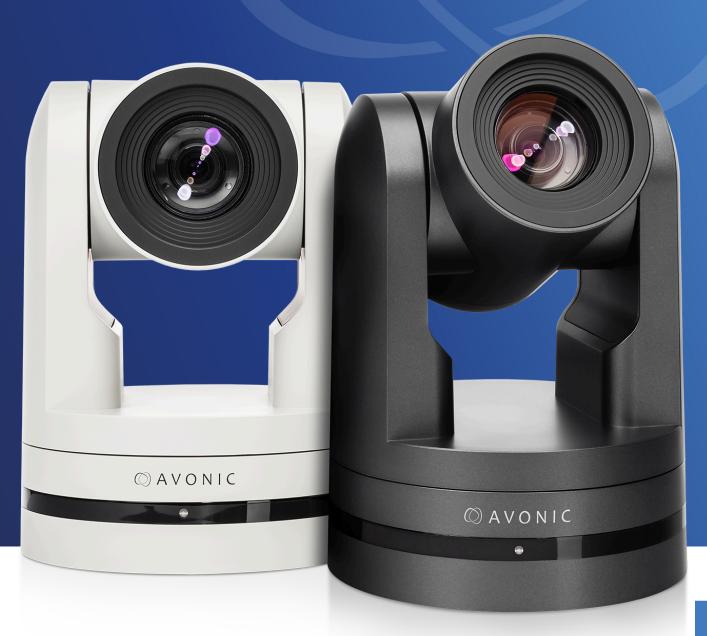

Avonic PTZ Camera 20x zoom

CM70-NDI

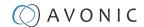

# Disclaimer, Contact, IP Rating and Markings

#### **Disclaimer**

All text, graphics, photographs, trademarks, logos, artwork and computer code (collectively, "Content"), including but not limited to the design, structure, selection, coordination, expression, "look and feel" and arrangement of such Content, contained in this Manual is owned, controlled or licensed by or to Avonic, and is protected by trade dress, copyright, patent and trademark laws, and various other intellectual property rights and unfair competition laws.

Except as expressly provided in these Terms of Use, no Content of this Manual may be copied, reproduced, republished, uploaded, posted, publicly displayed, encoded, translated, transmitted or distributed in any way (including "mirroring") to any other computer, server, Web site or other medium for publication or distribution or for any commercial enterprise, without the prior written consent of Avonic.

#### Copyright ©2023 AVONIC All Rights Reserved.

The information contained in this Manual is **subject to change without notice**. Visit regularly www.avonic.com to download the latest version of the user manual. Download at least every half year a new version to stay up to date (however, we recommended to do this more often).

#### **Contact Info**

For any questions or suggestions, contact your reseller or local distributor of Avonic.

Visit the Avonic website www.avonic.com to find your local Avonic distributor or to download the most recent version of the documentation.

#### Join Avonic on Social Media

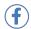

www.Facebook.com/avonicPTZ

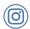

www.instagram.com/avonicPTZ

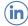

www.Linkedln.com/company/avonic

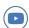

www.youtube.com/channels/avonic

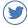

www.twitter.com/avonic

#### **IP Ratina**

The IP Rating (ingress protection) for this Product is IP30. This means that the Product has an intrusion protection against solid objects over 2.5mm, e.g. tools & wires and has no moisture protection.

#### **Markings**

The Product has Markings. The labels are placed at the bottom of the Product and on the packaging. See the respective figures below:

Figure 1: Markings (Product)

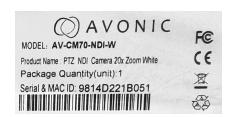

Figure 2: Markings (Packaging top and bottom)

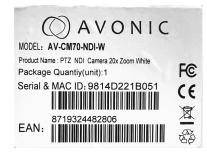

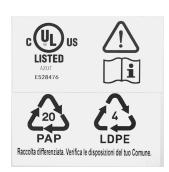

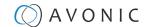

# EU DECLARATION OF CONFORMITY

The Avonic Declaration of Conformity is in accordance with applicable EU Directives, Regulations and EN ISO/IEC 17050-1 standard:

#### Figure 3: EU Declaration of Conformity

Declaration number: DOCIP 819694

Name and address of **Avonic** 

manufacturer / EU-AR: Exportweg 11a

2645ED Delfgauw Netherlands

THIS DECLARATION OF CONFORMITY IS ISSUED UNDER THE SOLE RESPONSIBILITY OF:

Name and address of **Avonic** 

manufacturer: Exportweg 11a

2645ED Delfgauw Netherlands

Product identification: PTZ Camera 12x/20x/30x Zoom White

AV-CM7x

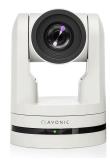

AVONIC

#### THE PRODUCTS MENTIONED IN THIS DECLARATION ARE IN CONFORMITY WITH:

EU Community Legislation Restriction of Hazardous Substances (RoHS) Directive 2011/65/EU [OJEU L174/88-110, 01.07.2011]

Electromagnetic Compatibility (EMC) Directive 2014/30/EU [OJEU L96/79-106, 29.03.2014] Ecodesign energy-related products Directive 2009/125/EC [OJEU L285/10-35, 31.10.2009] Low Voltage Directive

(LVD) 2014/35/EU [OJEU L96/357-374, 29.03.2014]

Harmonised standards Safety of electrical equipment

EN 60065:2014 + AC:2016 +AC:2017 + AC:2017 + AC:2018

Electromagnetic Compatibility (EMC)

EN 55020:2007 + A11:2011 + A12:2016 EN 55032:2015 + AC:2016 EN 55035:2017 EN 61000-3-2:2014 EN

61000-3-3:2013

Restricted substances in electrical products

EN 50581:2012 EN IEC 63000:2018

**Ecodesign** 

Regulation (EC) 278/2009 - Ecodesign of external power supplies (EPS)

Other specifications:

Notified Body:

Additional Information:

SIGNED FOR AND ON BEHALF OF:

Place and date of issue: Delfgauw, 24 October 2019

Signature:

Name, function: Walter Harrewijn, CEO

Company name: Avonic

<sup>\*</sup> The CM70 series is also EN 60601-1-2 (2015) certified for medical purposes. See Safety Instructions > Operation.

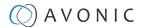

# IMPORTANT INFORMATION

# Liability

Avonic will NOT be held responsible for any damage or injury caused by unqualified persons carrying out these tasks, or by not following the instructions in this Manual.

### Intended Use and Non-Intended Use

#### Installation

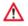

The following applies to the **installation** of the camera:

- The installation activities in this Manual should ONLY be executed by experienced technicians.
- The installation activities should NOT be executed by minors, mentally disabled persons or other persons not qualified to perform these tasks.

# **Operation**

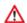

The following applies to the **operation** of the camera:

- The operational activities described in this Manual should ONLY be executed by people with enough technical knowledge to perform the activities in a safe manner.
- This Product is specifically developed for video conferencing / streaming via internet by companies, institutes and universities. It is NOT meant for private use in the residential area.
- This Product should ONLY be used indoors.
- This Product is certified against EN 60601-1-2 (2015) as class A for medical use in Professional healtcare facility environment and Home healtcare environment. It means that you can use the Product in consultation of medical trained and certified experts as part of a medical certified installation. The Product is NOT certified against the full Medical Device Regulation and has ONLY the EN 60601-1-2 (2015) certificate. Use the Product ALWAYS together with a medical trained and certified expert! Please consult your healthcare provider prior to making any decisions related to your health. The Product can ONLY be used within the EU for medical usage. See the medical certificate on the Avonic CM70 product website.

# Important Precautions

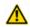

This Product is NOT intended for use where failure of the device could lead to death, personal injury, or severe environmental damage.

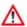

Be sure that you have COMPLETELY READ and UNDERSTOOD ALL information in this Manual before unpacking, installing and using this Product. Keep the Manual safe for future reference or download it from www.avonic.com.

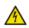

Failure to follow the SAFETY NOTES as described in this chapter could result in fire, electric shock, injury, or damage to this Product or other property.

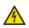

Power this Product ONLY with the included cable and power adapter. Other adapters may not meet applicable safety standards, and could pose a risk of death or injury when connected.

# Symbols Used in This Manual

| Symbol   | Meaning             | Description                                                                                                    |
|----------|---------------------|----------------------------------------------------------------------------------------------------|
| ⚠        | Danger              | Not following instructions associated with this symbol may lead to personal injury and / or serious damage to the Product.                                                 |
| A        | Electrical<br>Shock | Not following instructions associated with this symbol may lead to life-threatening situations and / or serious damage to the Product.                                     |
| <u> </u> | Listed instructions | Not following this information or instructions may lead to injury and/or damage to the product. Read the instructions in the user manual first before you use the product! |

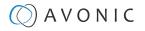

| Symbol      | Meaning     | Description                                                                                     |  |
|-------------|-------------|-------------------------------------------------------------------------------------------------|--|
| $\triangle$ | Important   | ne information associated with this symbol requires special attention.                          |  |
| 0           | Information | The information associated with this symbol refers to a remark or reference to other documents. |  |
| <b>(3)</b>  | Instruction | This symbol refers to instructions that must be followed as is documented in the user manual.   |  |
| O           | Recycling   | Specific parts of the Product can be re-used.                                                   |  |

# Acronyms

The following acronyms are used in this Manual:

| II IC IOIIOW | ing actoriyms are osed in this M           | narioa.                                                                                                    |
|--------------|--------------------------------------------|----------------------------------------------------------------------------------------------------|
| AAE          | Aperture Auto Exposure                     | Automatic Iris F-stop value (aperture) of the camera. This will set the depth of field.                                                                                                    |
| AWB          | Auto White Balance                         | Automatic white balance setting of the camera. This will make the picture warm (yellow) or cold (blue).                                                                                                    |
| BLC          | Back Light Compensation                    | Compensation for filming against back light.                                                                                                    |
| CCM          | Customizable Color Matrix                  | Feature with which you can match the colors from the Avonic CM70 series with cameras from other manufacturers. The colormatrix is a "table" that affects red, green and blue in the picture and their relation to it.                                                                                                    |
| CMOS         | Complementary Metal Oxide<br>Semiconductor | Type of semiconductor technology used in the fabrication of integrated circuits and sensors. CMOS technology is widely used in various electronic devices such as cameras for example.                                                                                                    |
| DRC          | Dynamic Range Compression                  | The Dynamic Range Compression setting of the camera. The DRC works by compressing the natural dynamic range of the image by taking out the darkest and lightest parts.                                                                                                    |
| EV           | Exposure Value                             | Artificial setting to make the picture lighter.                                                                                                    |
| HD           | High Definition                            | High (video) resolution of 1920 x 1080 pixels.                                                                                                    |
| HDMI         | High-Definition Multimedia<br>Interface    | Digital audio and video interface used to transmit high-quality audio and video signals between devices, such as computers, monitors, cameras and more.                                                                                                    |
| IP           | Internet Protocol                          | Protocol that govern the way data packets are transmitted over the internet and other networks. IP provides a unique address for each device connected to a network, allowing data to be sent and received between devices across the internet.                                                                                          |
| MJPEG        | Motion-JPEG                                | Video compression format that compresses each frame of a video sequence individually as a JPEG image. Unlike other video compression formats that use inter-frame compression, MJPEG treats each frame as a separate image, resulting in higher quality images but larger file sizes compared to other video codecs like H.264 or H.265. |
| NDI          | Network Device Interface                   | A technology developed by NewTek that enables the real-time transmission and communication of video, audio, and metadata over standard Ethernet networks. NDI allows video sources, such as cameras, to be interconnected and accessed over a local area network (LAN) without the need for specialized video cables or hardware.        |
| NR           | Noise Reduction                            | Camera setting that reduces noise in the picture. Noise is unwanted disturbance that can degrade the quality of the image. These disturbances may appear as random specks, grain, flickering, or distortions in the video footage.                                                                                                    |
| OSD          | On-Screen Display                          | Display menu that appears on your monitor screen when the camera is connected to IP, SDI or HDMI.                                                                                                    |
| PoE          | Power over Ethernet                        | Technology that allows electrical power to be transmitted along with data over an Ethernet cable.                                                                                                    |
| PTZ          | Pan / Tilt / Zoom                          | Directions to which the lens moves: Pan (horizontal), Tilt (vertical) and Zoom (magnify objects on large distance).                                                                                                    |
| RTMP         | Real-Time Messaging Protocol               | Protocol used for streaming audio, video, and data over the internet in real-time.                                                                                                    |
| RTSP         | Real-Time Streaming Protocol               | Protocol used for controlling the streaming of multimedia data, such as audio and video, over IP networks. RTSP enables the delivery of real-time media content from a server to clients, allowing users to access and interact with live or recorded multimedia streams.                                                                |
| SAE          | Shutter Auto Exposure                      | Setting that automatically determines the best configuration for the shutter speed. The higher the shutter speed, the more sharp the picture become.                                                                                                    |
| SDI          | Serial Digital Interface                   | Video transmission standard used in the broadcast and professional video production industry to transmit high-quality, uncompressed digital video and audio signals over coaxial cables.                                                                                                    |
| SKU          | Stock Keeping Unit                         | Stock keeping unit used by Avonic. Every camera has an unique SKU with AV-CM (Avonic Camera).                                                                                                    |
| SRT          | Secure Reliable Transport                  | Open-source streaming protocol designed for transmitting high-quality video, audio, and data over unreliable or unpredictable networks, such as the internet.                                                                                                    |
| TCP          | Transmission Control Protocol              | Communication protocol in computer networks and the internet. TCP provides a reliable, connection-oriented, and stream-oriented communication between two devices, typically computers or servers.                                                                                                    |
| UDP          | User Datagram Protocol                     | Connectionless communication protocol used in computer networks and the internet. Unlike TCP, UDP does not establish a dedicated connection between two devices before data transmission.                                                                                                    |
|              |                                            |                                                                                                    |

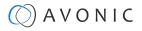

# Contents

| Disclaimer, Contact, IP Rating and Markings                             | i  |
|-------------------------------------------------------------------------|----|
| EU DECLARATION OF CONFORMITY                                            | ji |
| IMPORTANT INFORMATION                                                   | iv |
| Liability                                                               |    |
| Intended Use and Non-Intended Use                                       |    |
| Installation                                                            | iv |
| Operation                                                               | iv |
| Important Precautions                                                   | iv |
| Symbols Used in This Manual                                             |    |
| Acronyms                                                                |    |
| INTRODUCTION                                                            | 9  |
| Purpose of This Manual                                                  | 9  |
| Target Audience                                                         |    |
| Document Structure                                                      | 9  |
| Safety instructions                                                     | 10 |
| Intended Use                                                            | 10 |
| Important Precautions                                                   | 10 |
| Handling                                                                |    |
| Operation                                                               |    |
| Mounting                                                                |    |
| Ventilation                                                             |    |
| Repair                                                                  |    |
| Power and Adapter                                                       |    |
| Atmospheric Conditions                                                  |    |
| PRODUCT OVERVIEW                                                        |    |
| Description                                                             |    |
| Features                                                                |    |
| UNPACKING                                                               |    |
| Package Contents                                                        |    |
| Handling Precautions                                                    |    |
| Unpacking the Camera                                                    |    |
| Return Procedure                                                        |    |
| MOUNTING AND INSTALLATION                                               |    |
| Mounting on Wall or Ceiling                                             |    |
| Connecting the Components to the Camera                                 |    |
| Balanced Audio Connection                                               |    |
| Connecting a Controller to a Camera                                     |    |
| Connecting via USB, HDMI or SDI                                         |    |
| Serial Connecting via RS-232 or RS-485<br>Connecting via NDI®   HX/ LAN |    |
|                                                                         |    |
| OPERATION                                                               |    |
| WebGUI                                                                  |    |
| Optional Features                                                       |    |
| LoginFirst time usage                                                   |    |
| Preview (LOCAL)                                                         |    |
| AUDIO                                                                   |    |
| VIDEO                                                                   |    |
| Using the Remote Control                                                |    |
| a. Power                                                                |    |
| b. Set                                                                  |    |
|                                                                         |    |

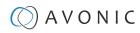

| c. Camera Select                                 |     |
|--------------------------------------------------|-----|
| d. Number Keys                                   |     |
| e. Focus +                                       |     |
| f. Auto/Manual Focus                             |     |
| g. Zoom +                                        |     |
| h. Set & Clear Preset                            |     |
| i. PTZ Keys (up/down/left/right)                 |     |
| j. Home                                          |     |
| k. BLC ON/OFF                                    |     |
| I. Menu                                          |     |
| m. Function Keys (F1/F2/F3/F4)                   |     |
| n. Blank Buttons                                 |     |
| Other Key Combinations                           |     |
| Tally Light Functionality                        |     |
| Enable tally light                               |     |
| OSD Menu                                         |     |
| 1. MENU                                          |     |
| 2. SETUP                                         |     |
| 3. CAMERA                                        |     |
| 3.1 EXPOSURE                                     |     |
| 3.2 COLOR                                        |     |
| 3.3 IMAGE                                        |     |
| 3.4 FOCUS                                        |     |
| 3.5 NOISE REDUCTION                              |     |
| 3.6 STYLE                                        |     |
| 4. PTZ                                           |     |
| 5. VIDEO FORMAT                                  |     |
| 6. NETWORK SETTINGS                              |     |
| 7. VERSION                                       |     |
| 8. RESTORE DEFAULT                               |     |
| Using the System Select                          |     |
| MAINTENANCE                                      |     |
| Camera Maintenance                               |     |
| Usage Precautions                                | 56  |
| TRANSPORT AND STORAGE                            | 57  |
| DISPOSAL AND RECYCLING.                          | 58  |
| TROUBLESHOOTING.                                 |     |
| General                                          |     |
| Power Issues                                     |     |
| Image                                            |     |
| No image                                         |     |
| Abnormal image                                   |     |
| Dithering or flickering image                    |     |
| Color issues                                     |     |
| Autofocus Issues.                                |     |
| Control                                          |     |
| No self-test (PTZ cameras only) and no power LED |     |
| Remote Controller does not work                  |     |
| Camera does not respond to commands send over IP |     |
| WebGUI                                           |     |
| Cannot enter WebGUI                              |     |
| Firmware update failed                           |     |
| APPENDIX A - VISCA SETTINGS AND COMMAND LIST     |     |
| VISCA over Serial Connection                     |     |
| VISCA over IP                                    |     |
|                                                  | U I |

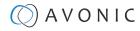

| VISCA over IP using the full Sony VISCA protocol | 63 |
|--------------------------------------------------|----|
| Camera Return Commands                           | 64 |
| Camera Control Commands                          | 65 |
| Inquiry Commands                                 | 7C |
| APPENDIX B - DIMENSIONS                          | 73 |
| APPENDIX C - HTTP API                            | 74 |
| How to use HTTP API                              |    |
| Curl                                             | 75 |
| {"GetEnv"}                                       | 75 |
| HTTP API code list                               | 76 |
| PTZ                                              | 76 |
| PTZ speed                                        |    |
| Speed by Zoom                                    |    |
| Image Freezing                                   |    |
| Low power mode                                   |    |
| Zoom Speed                                       |    |
| Preset Pan Speed                                 |    |
| Preset Tilt Speed                                |    |
| Preset Zoom Speed                                |    |
| Focus Mode                                       |    |
| Preset                                           |    |
| Audio                                            |    |
| VideoVideo encoder                               |    |
| Video Streaming                                  |    |
| (RTP) Multicast Streaming                        |    |
| Camera Settings                                  |    |
| Video OSD                                        |    |
| Output Format                                    |    |
| SRT                                              |    |
| Network                                          |    |
| Network configure and port settings              |    |
| Ethernet                                         |    |
| DNS                                              | 87 |
| NDI                                              | 87 |
| System                                           | 88 |
| License                                          |    |
| Time                                             |    |
| User                                             |    |
| Update                                           |    |
| Default and Reboot                               |    |
| APPENDIX D - CMOS SENSOR CHARACTERISTICS         |    |
| APPENDIX E - DATASHEET (SPECIFICATIONS)          |    |
| SPECIFICATIONS CM70-NDI                          | 92 |
| APPENDIX F - LIST OF SUPPORT ARTICLES            | 93 |
| Support articles NDI                             |    |
| Index                                            | 95 |

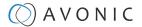

# INTRODUCTION

# Purpose of This Manual

This Manual describes the safety precautions and the instructions for safe unpackaging, installation, operation, maintenance and disposal of the Avonic CM70-NDI camera.

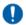

In this Manual, the Avonic CM70-NDI camera is referred to as the 'Product'.

# Target Audience

This Manual is developed for installation technicians who install the Product at client sites, and for IT professionals who are responsible for operating the Product.

# **Document Structure**

The Manual is subdivided into the following Chapters:

- 1. Introduction
- 2. Safety
- 3. Product Overview
- 4. Unpacking
- 5. Mounting and Installation
- 6. Operation
- 7. Maintenance
- 8. Transport and Storage
- 9. Disposal and Recycling
- 10. Troubleshooting

Additionally, it contains the following

- Appendix A VISCA Settings and Command List
- Appendix B Dimensions
- Appendix C HTTP API
- Appendix D CMOS Image Sensor Characteristics
- Appendix E Datasheet (Specifications)
- Appendix F List of Support Articles

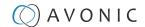

# SAFETY INSTRUCTIONS

This chapter contains important safety information regarding the unpacking, installation and use of the camera.

### Intended Use

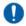

See section Intended Use and Non-Intended Use on page iv for details.

### **Important Precautions**

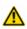

This Product is NOT intended for use where failure of the device could lead to death, personal injury, or severe environmental damage.

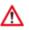

Be sure that you have COMPLETELY READ and UNDERSTOOD ALL information in this Manual before unpacking, installing and using this Product. Keep the Manual safe for future reference or download it from www.avonic.com.

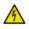

Failure to follow the SAFETY NOTES as described in this chapter could result in fire, electric shock, injury, or damage to this Product or other property.

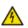

Power this Product ONLY with the included cable and power adapter. Other adapters may not meet applicable safety standards, and could pose a risk of death or injury when connected.

### Handling

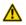

To prevent the risk of injury, take the following precautions when handling this Product:

- Handle the Product with care. It is made of metal, glass, and plastic and has sensitive electronic components inside.
- The Product can be damaged if dropped, burned, punctured, crushed, or if it comes in contact with liquid.
- Do not pick up and move the Product unit while a tripod is attached. The fitting may break under the weight of the tripod, which may result in injury.
- · If you suspect any damage to the Product, discontinue its use, as it may cause overheating or injury.

# **Operation**

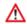

The following applies to the operation of the camera:

- The operational activities described in this Manual should ONLY be executed by people with enough technical knowledge to perform the activities in a safe manner.
- This Product is specifically developed for video conferencing / streaming via internet by companies, institutes and universities. It is NOT meant for private use in the residential area.
- This Product should ONLY be used indoors.
- This Product is certified against EN 60601-1-2 (2015) as class A for medical use in Professional healthcare facility environment and Home healthcare environment. It means that you can use the Product in consultation of medical trained and certified experts as part of a medical certified installation. This Product is NOT certified against the full Medical Device Regulation and has ONLY the EN 60601-1-2 (2015) certificate. Use the Product ALWAYS together with a medical trained and certified expert! Please consult your healthcare provider prior to making any decisions related to your health. The Product can ONLY be used within the EU for medical usage. See the medical certificate on the Avonic CM70 website.

# Mounting

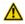

To prevent the Product from falling down which may cause injuries:

- Set up this Product on a hard, stable surface or mount it to a wall or ceiling.
- ONLY use an Avonic mount for mounting to a wall or ceiling.
- Ensure the mounting construction is capable of supporting four times the weight of the Product. (See 'General Specifications > Weight product' in the Product Datasheet for the exact weight.)
- Use a safety loop or drop protection that prevents the Product from falling if the mounting construction fails.
- During installation, NEVER install a Product above a person.
- Check the installation at least once a year. An improper mounting could cause the unit to fall off, resulting in injury.

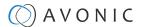

#### **Ventilation**

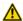

To prevent the risk of life-threatening injury or damage to the Product or other property, caused by electric shock or fire hazard due to overheating:

- Maintain adequate ventilation by NOT installing or placing the Product unit in a bookcase, built-in cabinet or any other confined space.
- Ensure that curtains or any other material does NOT obstruct the ventilation.

### Repair

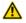

Take the following precautions if the Product should be repaired:

- Don't open this Product and don't attempt to repair it yourself. Disassembling the Product may damage it or may cause injury to you.
- If this Product is damaged, malfunctioning, or if it comes into contact with liquid, contact Avonic or an Avonic Authorized Service Provider.
- Repairs by service providers other than Avonic or an Avonic Authorized Service Provider may not involve the use of Avonic genuine parts and may affect the safety and functionality of the device. You can find more information about repairs and service at www.avonic.com.

## **Power and Adapter**

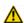

To prevent the risk of life-threatening injury or damage to the Product or other property, caused by electric shock or fire hazard:

- Power this Product ONLY with the included cable and power adapter. Other adapters may not meet the applicable safety standards. They could pose a risk of death or injury when connected.
- Do NOT use damaged cables.
- Do NOT power the Product in a moist / wet environment.
- Before you power the Product, ensure the cable is fully inserted into the power adapter.
- Plug the power adapter directly into a power outlet.
- Do NOT use the power adapter at a moist / wet location.
- Do NOT connector disconnect the power adapter with wet hands.
- Keep the Product, cable, and power adapter in a dry and well-ventilated area when in use.
- Stop using the power adapter and any cables if any of the following conditions exist:
  - The power adapter plug or prongs are damaged.
  - The cable becomes frayed or otherwise damaged.
  - The power adapter is exposed to excessive moisture, or liquid is spilled into it.
  - The power adapter has been dropped, and its enclosure is damaged.

# **Atmospheric Conditions**

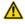

To prevent the risk of injury or damage to the Product or other property caused by a potentially explosive atmosphere:

- Do NOT use this Product in an area with a potentially explosive atmosphere, such as areas where the air contains high levels of flammable chemicals, vapors, or particles (such as grain, dust, or metal powders), may be hazardous.
- Exposing this Product to environments having high concentrations of industrial chemicals, including near evaporating liquified gasses such as helium, may damage or impair this Product functionality.
- Obey all signs and instructions.

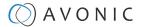

# PRODUCT OVERVIEW

# Description

The CM70-NDI is a high-quality PTZ camera with concurrent HDMI, 3G-SDI, USB 2.0 and IP stream ethernet outputs.

The CM70-NDI is equipped with NewTek's high-efficient IP technology called NDI® | HX. This all-in-one PTZ camera from Avonic allows the move to an all IP infrastructure even for mobile applications. With IP deployment on existing networks all cameras detected within your network become directly available for use without complex configuration. Video, audio, control and power all with PoE connecting your CM70-NDI camera to hundreds of systems, devices and applications that support NDI.

The CM70-NDI includes a rich feature set known from the CM70 series and has the ability to deliver outstanding quality even under low light conditions. The combination of a high-quality PTZ camera with a protocol that improves every live production give the CM70-NDI endless possibilities.

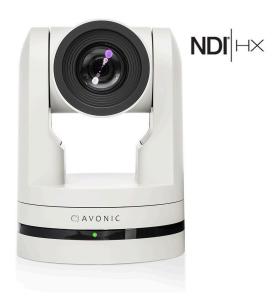

#### **Features**

The Avonic CM70-NDI camera has the following features:

#### Lens

High-quality glass lens, 20x optical zoom and 55.2° horizontal field of view.

#### Low Light

High SNR CMOS combined with Digital Noise Reduction (DNR) for a clear picture, even under very low light conditions.

#### Full HD 1080p60

Full HD 1920 x 1080p60 resolution and Pristine image quality.

#### **IP-features**

The camera can be powered using Ethernet port with PoE (802.3af) functionality, accessed via WebGUI and controlled by VISCA over IP / Onvif and stream video.

#### **DUAL low latency IP-Stream**

H265, H264, optional SRT and MJPEG compression at a bitrate up to 40Mbit, thus enabling Full HD video stream by ultra-low latency over RTSP, RTMP, UDP, Unicast, Multicast and NDI® | HX support.

#### Outputs

3G-SDI, HDMI, USB 2.0 (1080p30) and IP.

#### Control

 $Camera\ control\ using\ common\ protocols:\ VISCA,\ Pelco-D\ /\ P\ via\ RS-232,\ RS-485,\ IP\ (VISCA,\ NDI®\ |\ HX),\ Onvif\ or\ IR.$ 

#### Audio embedding

Balanced audio input with embedding into IP stream, SDI and HDMI outputs.

#### **Optional Premium features**

Optional premium features: SRT streaming, Tally light, configurable Color Matrix. License AV-LC70-1 (sold separately).

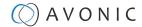

# UNPACKING

This chapter provides details about the contents of a complete product package, along with instructions on how to safely unpack the product and, if needed, initiate a product return.

# Package Contents

The following tables contains an overview of the package contents of the Product.

| No. | Quantity | Description                                                                                  | Avonic SKU      |
|-----|----------|----------------------------------------------------------------------------------------------|-----------------|
| 1   | 1 pc     | PTZ Camera                                                                                   | AV-CM70-NDI-W/B |
| 2   | 1 pc     | Remote Control                                                                               | AV-CM40-RC      |
| 3   | 1 pc     | USB cable type A to type A                                                                   | AV-USB20-AA     |
| 4   | 1 pc     | Power Adapter 12V/A (GME Technology (Shenzhen) Co., ltd , model number: GME24A - 120200FDS2) | AV-CM40-PSU     |
| 5   | 1 pc     | RS-232 9-pin D-Sub female to DIN -8 male                                                     | AV-CM-RS-232    |
| 6   | 1 pc     | 5-way Phoenix Balanced audio con. (CTBP92HE/5)                                               | AV-PHNX-5       |
| 7   | 1 pc     | 2-way Phoenix RS-485 connector                                                               | AV-PHNX-2       |

Each item is visualized below and referenced by the associated number in the table above:

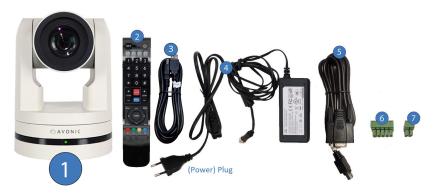

Figure 4: Package Contents

#### **Power Supply Usage**

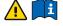

\* Use only the Power Adapter of GME Technology (Shenzhen) Co., Itd with model number: GME24A - 120200FDS2 in combination with the CM70 series camera. Using another Power Adapter may lead to injury and/or damage to the product. See the picture of the Power Adapter label at the left:

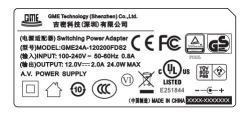

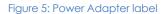

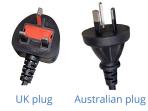

Figure 6: Power plugs

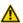

\* Note also that the plug of the power plug cable related to the power adapter can be different according to the above mentioned picture of the package contents. This depends on the electrical system that is used in the country you live in. This is the case for UK an Australian customers for example. See the picture above at the right.

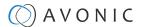

# Handling Precautions

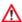

Always take the camera by its base and do **not** move the position of the lens manually. See below.

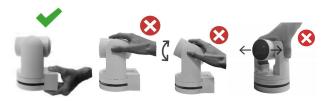

Figure 7: Handling Precautions

# **Unpacking the Camera**

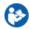

Execute the following steps to unpack the camera and associated components:

- 1. Verify the following on and inside the box:
  - If the box and the plastic camera bag are sealed.
  - If the camera is placed inside the box in its protective foam.
  - If the contents of the box matches exactly the items as described in Package Contents.
  - If this is NOT the case, contact Avonic and stop here. See also the picture below:

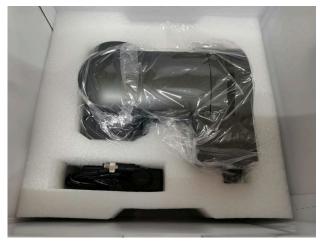

Figure 8: Camera in plastic bag and protective foam

- 2. Break the seal of the sealed camera bag.
- 3. Take the camera out of the bag. Be sure to follow the Handling Precautions on page 14 while doing so.
- **4.** Install the camera following the steps as outlined in chapter MOUNTING AND INSTALLATION on page 15

# Return Procedure

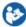

If, for any reason, you have to return the camera to Avonic, Execute the following steps:

- 1. Place the camera back in its protective foam. Verify that the lens is in HORIZONTAL position!
- 2. Place the camera with all of its components in the box.
- 3. Verify that the contents of the box exactly matches the items as outlined in Package Contents.
- **4.** Follow Transport an Storage and contact Avonic for the Return Procedure.

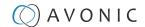

# MOUNTING AND INSTALLATION

This chapter outlines how to mount and install the Product in a correct and safe manner.

These steps are subdivided into the following groups, each of which is documented in a separate section:

- 1. Mounting on Wall or Ceiling
- 2. Connecting the Components to the Camera
- 3. Connecting a Controller to a Camera
- 4. Connecting the camera to a local network

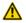

Take the following precautions to prevent the Product from falling down which may cause injuries:

- Set up this Product on a hard, stable surface, or mount it to a wall or ceiling.
- ONLY use an Avonic mount for mounting to a wall or ceiling.
- Ensure the mounting construction is capable of supporting four times the weight of the Product. (See 'General Specifications > Weight product' in the Product Datasheet for the exact weight.)
- Use a safety loop or drop protection that prevents the Product from falling if the mounting construction fails.
- During mounting and installation, NEVER install a Product above a person.
- Check the installation at least once a year. An improper mounting could cause the unit to fall off, resulting in personal injury.

# Mounting on Wall or Ceiling

The following accessories (AV-MT200 and AV-MT250) are separately available if the client wants to mount the camera to the wall or ceiling. Contact your Avonic reseller or local distributor for purchasing details.

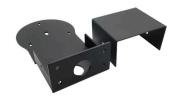

#### Wall mount (AV-MT200)

SKU white: AV-MT200-W SKU black: AV-MT200-B

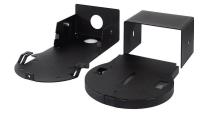

#### Ceiling mount (AV-MT250)

SKU white: AV-MT250-W SKU black: AV-MT250-B

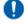

Visit www.avonic.com to download instructions for mounting the camera to the wall or ceiling using the accessories AV-MT200 or AV-MT250.

# Connecting the Components to the Camera

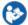

Execute the following steps to connect the components to the camera:

1. Connect all provided components (see Package Contents) to the ports at the rear of the camera. The figure below shows the applicable ports.

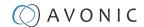

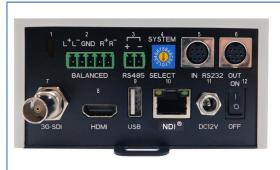

Figure 9: Camera Ports

- 1. Kensington Lock
- 2. Balanced Audio Line in 5-pin Phoenix connector
- 3. RS-485 two-wire serial communication with 2-pin Phoenix connector
- 4. System Select (see Using the System Select )
- 5. RS-232 mini-DIN-8 IN (connect the supplied RS-232 cable)
- 6. RS-232 mini-DIN-8 OUT for daisy chaining RS-232 connection
- 7. BNC 3G-SDI output, SMPTE 425M level A.
- 8. HDMI Type A
- 9. USB2.0 Type A, UVC video output and control
- 10. RJ45 Ethernet connection, with PoE, NDI® | HX certified (48Vdc, 0.25A, comply with LPS/PS2 circuits)
- 11. DC12V power with locking screw (connect the supplied DC PSU)
- 12. Power ON/OFF 13. Fall protection eye

| Cable          | (average) cable length | maximum cable length      |
|----------------|------------------------|---------------------------|
| RS-485         | 2 meter                | 1200 meter                |
| RS-232         | 2 meter                | 10 meter                  |
| Balanced Audio | 2 meter                | 100 meter                 |
| 3G-SDI         | 2 meter                | 100 meter                 |
| HDMI           | 2 meter                | 15 meter                  |
| USB 2.0        | 2 meter                | 5 meter (A to A: 2 meter) |
| RJ45 Ethernet  | 2 meter                | undefined                 |
| DC12V power    | 2 meter                | fixed                     |

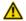

For medical purposes it is important that the maximum cable length must NEVER be exceeded.

2. Set the power switch at the back of the camera to 'ON'. If you use a PoE Ethernet connection, ensure that the Power switch is always 'ON'. The camera starts initializing by first rotating the Pan-Tilt to the maximum top right position and then to the center after empowering.

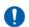

If position preset '0' has been stored, this is the position that will be called after initialization.

The current IR-channel setting and IP Address of the camera are displayed on the OSD Menu. From this point onwards, the user can start controlling the camera.

#### **Balanced Audio Connection**

To connect balanced audio to the camera, you need the following:

- Double Male XLR cable to connect to a 5 pins phoenix connector (CTBP92HE/5: see package contents.).
- Audio input device with multiple XLR input/outputs, such as a mixer.
- PoE (CAT) cable for streaming. See below:

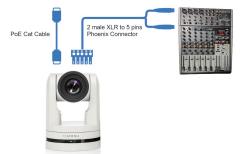

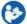

Follow the instructions below to connect the audio cable to the phoenix and the XLR connectors.

- 1. Connect the wires of the audio cable as is shown in picture 1 to both XLR connectors. Note that the pictures of the connector's back are **mirrored!**
- 2. Connect the wires of the other side of the audio cable as is shown in picture 2.

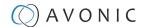

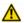

If you use a balanced audio cable for medical purposes, it is important that the maximum cable length should **NOT exceed 100 meters**.

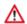

The colors of the wires could be different in your audio cable according to the pictures (XLR and Phoenix connector) below. You need to know which one are the right and left channels and which one is the GND (ground).

Picture 1: XLR connector

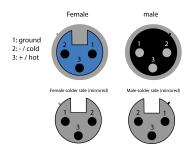

Picture 2: Phoenix connector

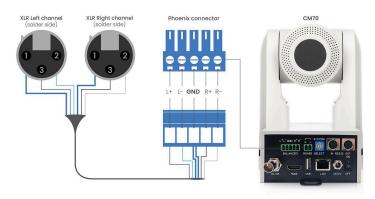

# Connecting a Controller to a Camera

You can connect one or more cameras to a VISCA (serial) controller.

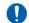

See https://avonic.com/en/product-categorie/controllers/ for an overview of the available controllers.

A controller gives you direct control over the most important camera settings (e.g., Pan, Tilt, Zoom, Focus, White Balance). You can access all other settings through the OSD Menu of the camera using the controller.

# Connecting via USB, HDMI or SDI

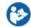

Execute the following steps to connect the camera to a desktop or a (computer) monitor via USB, HDMI or SDI:

- 1. Connect the camera to the desktop or monitor via the USB, HDMI or SDI port (see figure above).
- 2. Open the Windows Camera app or a third-party camera app.
- 3. Open the Settings.
- **4.** Select the camera you just connected, or click on the option / icon to change the camera to the camera you just connected.
- 5. Press the MENU button on the provided IR Remote Control to open the OSD Menu.

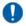

See Using the Remote Control for more information on how to use the Remote Control.

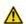

If you use an RS232 cable for medical purposes, it is important that the maximum cable length (SDI: 100 meter, HDMI: 15 meter and USB: 5 meter with A to A: 2 meter) must **NOT be exceeded!** 

# Serial Connecting via RS-232 or RS-485

#### **COM Port Settings**

In default working mode, the camera can connect to a VISCA controller via an RS-232 or RS-485 serial interface. The applicable COM port settings are (where '\*' stands for 'Default value'):

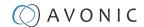

#### **RS-232**

Baudrate: 2400/4800/9600\*/115200

Start bit: 1 bitData bit: 8 bitsStop bit: 1 bit

#### RS-485 (half-duplex mode)

Baudrate: 2400/4800/9600\*

Start bit: 1 bitData bit: 8 bitsStop bit: 1 bit

#### **RS-232 Interface**

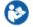

Connect the controller to the back of the camera via the RS-232 cables as shown below:

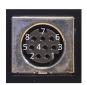

| No. | Function |
|-----|----------|
| 1.  | DTR      |
| 2.  | DSR      |
| 3.  | TXD      |
| 4.  | GND      |
| 5.  | RXD      |
| 6.  | GND      |
| 7.  | IR OUT   |
| 8.  | NC       |

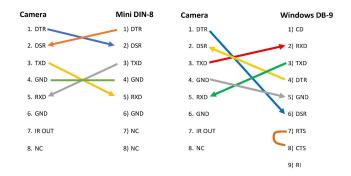

Figure 10: RS-232 Interface (Mini DIN-8)

Figure 11: RS-232 Cable and Interface Connection (Mini DIN-8 and Windows DB-9)

#### **RS-232 Network Connection**

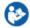

Execute the following step to connect the controller to the back of the camera(s) via RS-232:

1. Make the connection using **daisy chaining** network architecture. Keep in mind that the maximum cable length for RS-232 is 10-15m.

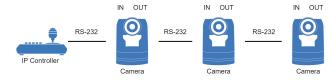

Figure 12: RS-232 Network Connection Diagram

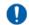

For a connection **between** the Avonic cameras you need a (3rth party) RS-232 mini DIN -8 male to male cable since both RS-232 ports at the back of the camera are only suitable for these kind of connectors.

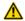

If you use an RS-232 cable for medical purposes, it is important to note that the maximum cable length must **NOT exceed 10 meters**.

#### **RS-485 Interface**

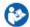

Connect the controller to the + and - at the back of the camera via the RS-485 cables, as shown below. Note that the color of the connecting cables (red and black in the figure) may vary.

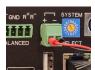

Figure 13: RS-485 Interface

#### **RS-485 Network Connection**

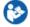

Execute the following steps to connect multiple cameras to RS-485:

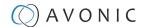

- 1. Attach the cameras to a 2-wire twisted pair bus (maximum length 1200m) that is terminated at both ends with a  $120\Omega$ -impedance resistor.
- 2. Ensure that the maximum distance from the bus to the back of the camera or controller is 5m. If you use only ONE camera, the impedance resistor is not needed.

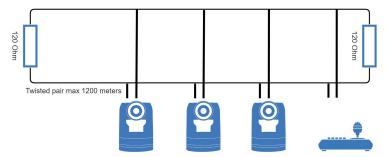

Figure 14: RS-485 Network Connection Diagram

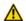

If you use an RS-485 cable for medical purposes, it is important to note that the maximum cable length must **NOT exceed 1200 meters**.

### Connecting via NDI® | HX/LAN

The NDI® | HX connection allows you to connect and control your Avonic NDI® | HX camera through compatible hardware or software on your local network (LAN). Once the camera is installed on the local network (LAN) it is possible to use the NDI® | HX connection.

For installation use, downloading and installing the NewTek NDI Tools pack will provide a useful array of practical tools and utilities. The pack can be downloaded at https://www.newtek.com/ndi/applications/

#### **Settings**

By default, the IP address of the camera is "192.168.5.163" with "admin" for both the username and password.

The control parameters for the cameras are as follows:

• IP Address: 192.168.5.163

Username: admin

Password: admin

TCP or UDP port: 1259

#### **IP (Network) Connection**

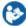

Execute the following steps an Avonic PoE camera to a LAN:

- 1. Use a standard (PoE) switch. If the unit is simultaneously connected to both PoE and its own power supply, the power supply will take priority. If the power supply is disconnected when PoE is present, the camera will remain operational without interruption.
- 2. Ensure that addressing is done via IP. When using VISCA over IP, the 'x' in all the '8x' addresses is always '1', where the Visca address in a Visca over IP environment is always 1. (See Appendix A VISCA Settings and Command List for more information.)

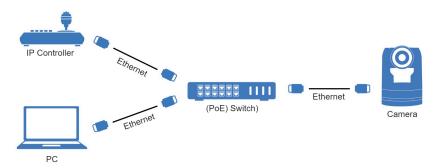

Figure 15: IP Network Connection Diagram

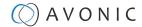

# **OPERATION**

This chapter describes all the camera features to help you to understand how the camera can be used. This is subdivided into the following sections:

- 1. WebGUI
- 2. Using the Remote Control
- 3. Other Key Combinations
- 4. OSD Menu
- 5. Using the System Select

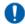

If you want to read more about the functionality of the camera than is documented in this chapter, it is recommend to read the support articles from the list in appendix F.

#### WebGUI

You can access change settings in the camera by using the WebGUI. The WebGUI can be accessed over IP using your local network.

### **Optional Features**

For this Product there are some optional features in the WebGUI that are only available when you purchase an optional license. This optional license (LC70-1) is available at the accessories page of our website. The following features are optional:

- 1. SRT (Secure Reliable Transport) see also SRT on the website
- 2. CCM (Customizable Color Matrix)
- 3. Tally Light functionality

#### Login

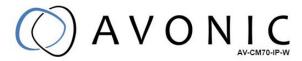

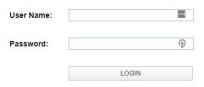

Figure 16: WebGUI > Login

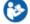

Execute the following steps to log on to the WebGUI:

- 1. Open your web browser. Enter the default IP address "192.168.5.163". The "Login" screen appears.
- 2. Enter "admin" for both the Username and Password and Click **LOGIN** to continue. There is also a possibility to automatically fill in the Username and Password (see User).

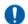

- If **DHCP** is enabled and no **DHCP** server is available, the camera will automatically appoint an IPv4 link-local address between **169.254.0.0** and **169.254.255.255**. The IP address is shown on the screen at start-up
- If you don't know the cameras IP address read: How do I know the IP address assigned to my camera?

After a successful logon, the WebGUI is displayed. Here, you can select various tabs that are outlined below.

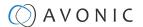

### First time usage

If you are using the camera for the first time, it is helpful for you first to setup the basic camera settings before explaining the functionalities of the camera in detail. According to the light conditions in your room or on stage, you can follow instructions at:

- 1. Basic Camera Setup
- 2. Basic Camera Setup using (semi)manual settings

#### **Basic Camera Setup**

Do you have changing light conditions? Follow instructions below to set up the basic camera settings. After that you can read more about the functionality in this chapter.

#### 1. Connect cables

- Connect a CAT6a cable to the ethernet port of the camera and a (PoE) network switch. If you use a standard switch, connect also the power cable.
- Connect a HDMI cable to the camera and a monitor.
- Turn the ON/OFF button at the back of the camera to ON. When the camera starts, the lens turns from back to forth and will finish with the lens straight forward. This will take a few seconds.

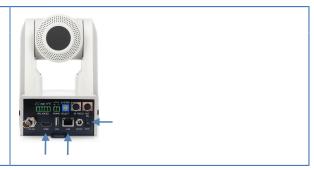

#### 2. Login and change output resolution

- Use the standard IP address and login to the WebGUI.
- Navigate to Output Format and change the video out format when your monitor does not support the standard video resolution (1080p60). Click SAVE to save the new resolution format.
- You can use also the System Select at the back of the camera to change the video output format.

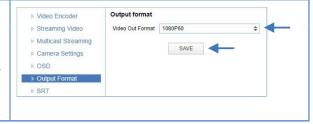

#### 1. Focus

- Navigate to Video > Camera Settings > Focus in the WebGUI.
- Choose Focus Mode > Auto
- At AF-Zone choose Moving Objects or Meeting. This depends on the person or object to be filmed:
  - Moving Objects: For a person or object that is moving a lot in any direction in the room or on stage.
  - **Meeting**: for general meeting purposes where the person or object in the room or on stage is not moving a lot.
- If you have chosen eduction tracking or moving objects, set the AF-Sensitivity to high. You can leave it to low or middle when you have chosen Meeting at AF-Zone.

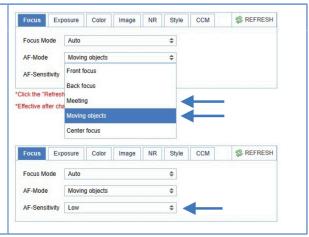

#### 2. Exposure

Navigate to Exposure tab and set the Gain Limit (G.Limit). The higher the Gain Limit, the lighter the picture.

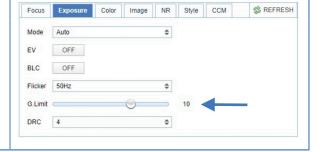

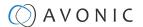

#### 3. Color

Navigate to the Color tab and set the WB Mode to Auto.

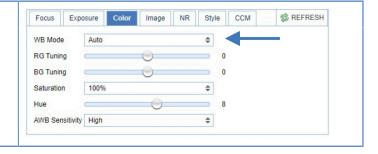

#### 4. Image

Navigate to Image tab and set the sharpness. The higher the number, the more sharp the picture will become.

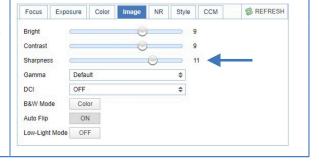

#### 5. Noise Reduction

Navigate to Noise Reduction tab and set the NR-2D to Auto.

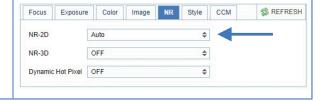

#### Basic camera setup using (semi)manual settings

Do you have fixed light conditions? Or is the filmed person or object not clear towards the background and the autofocus has difficulties to find the correct focus? Then a (semi)manual setup is useful. Follow instructions:

#### 1. Connect cables

- Connect a CAT6a cable to the ethernet port of the camera and a (PoE) network switch. If you use a standard switch, connect also the power cable.
- Connect a HDMI cable to the camera and a monitor.
- Turn the ON/OFF button at the back of the camera to ON. When the camera starts, the lens will turn from back to forth and will finish with the lens straight forward. This will take a few seconds.

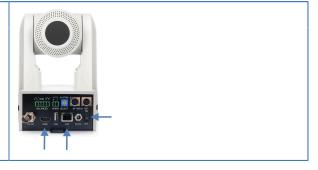

#### 2. Login and change output resolution

- Use the standard IP address and login to the WebGUI.
- Navigate to Output Format and change the video out format when your monitor does not support the standard video resolution (1080p60). Click SAVE to save the new resolution format.
- You can also use the System Select at the back of the camera to change the video output format.

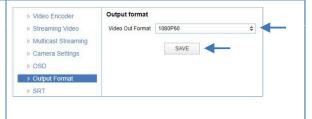

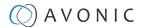

#### 1. Focus

- Navigate to Video > Camera Settings > Focus
- If you have difficulties to focus, choose Focus Mode > Manual.
   Otherwise set the Focus Mode to Auto and choose at AF-Zone > Moving Objects if the filmed person or object is moving a lot, or Meeting for general meeting purposes.
- Set the AF-Sensitivity to high if you have chosen Education Tracking or Moving Objects. Otherwise you can leave it to low.

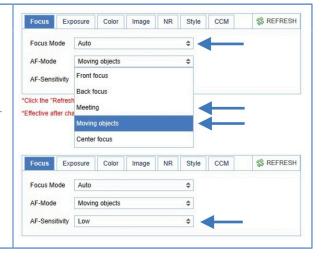

#### 2. Exposure

- Navigate to the Exposure tab
- Choose one of the following at Mode:
  - SAE: Do you have fast moving persons or objects before the camera? Choose this mode to set the shutter speed.
  - AAE: Do you need more depth of field, because the distance between the camera and filmed object is large? Choose this mode to set the Iris (F-stop).
  - Bright: Do you have challenging light conditions? Choose this
    mode to set the artificial brightness.
  - Manual: Do you have fast moving person or object on large distance? Choose Manual to set the shutter speed and the Iris (Fstop).

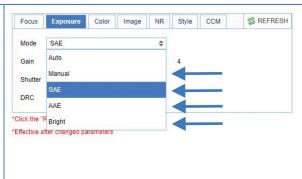

#### 3. Color

- Navigate to the Color tab
- Choose at WB Mode one of the White Balance values (2400K ~ 7100K).
  - Do you have a lot of yellow light? Set the value of the WB Mode approximately between the 5000K and 7100K.
  - Do you have a lot of blue light? Set the value of the WB Mode approximately between the 2400K and 3300K.
- If needed change the Hue to compensate.

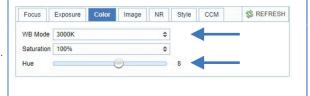

#### 4. Image

- Navigate to the Image tab and set the sharpness.
- If needed change also the bright and contrast settings to add more brightness to the picture.

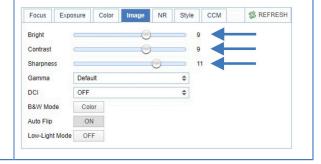

#### 5. Noise Reduction

 Do you have a lot of noise in the picture? Navigate to the Noise Reduction tab and change the NR-2D (still-standing objects) and the NR-3D (moving objects) to smooth the picture over.

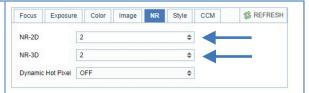

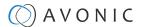

### Preview (LOCAL)

In this tab, you can see a preview of the camera IP video output.

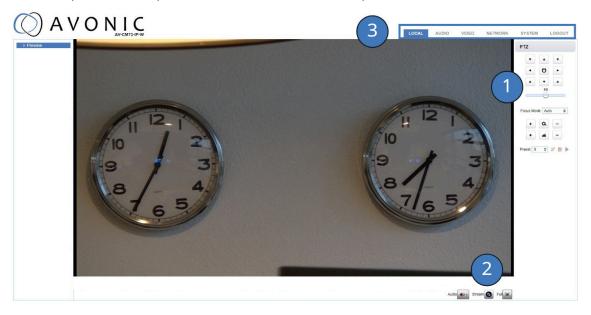

Figure 17: WebGUI > Preview

Next to the preview you see:

- 1. PTZ keys to move the lens of the camera and Focus keys (works only when the focus is set to manual). You can adjust the PTZ speed (the speed when the camera moves) by using the bar below the PTZ keys.
- 2. Audio icon to set the audio to ON (Connect first an audio cable to the balanced audio input of the camera). Note that you first have enabled the Audio Enable at the Audio tab of the WebGUI.
  - Stream icon to switch the main and sub stream. Click the icon to switch to the sub stream and click again to turn back to the main stream.
  - Click the Full icon to switch to full screen. Press ESC to turn back to WebGUI Preview.
- 3. On top: The main tabs to enter different pages of the WebGUI.

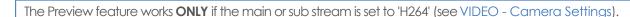

#### Set, Call and delete presets

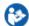

To set, call and delete presets do the following:

- 1. Set the camera in the desired position with the desired zoom and focus level.
- 2. Type the number of the preset under Preset and click on the SET icon.
- 3. To call a preset, select the number of that preset and click the RUN icon.
- 4. To delete a preset, select the preset number of that preset and click the CLEAR icon.

The presets stores the Pan, Tilt position as well as zoom level (no exposure, or white balance settings). If manual focus is chosen, the focus position is also stored. If you use preset 0 to establish a preset position, be aware that upon restarting the camera, the lens will automatically adjust to the designated camera position associated with preset 0. Delete preset 0 to start the camera with the lens straight forward.

Next to the preset icons there is also a "Home" icon (at the center of the PTZ buttons). If you click on that icon, the camera will zoom out and move to a position with the lens straight forward. The "Home" icon cannot be used as a (normal) preset and affects, like the presets, only the Pan, Tilt and Zoom position of the camera.

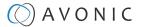

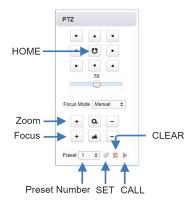

#### **AUDIO**

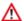

Connect first an audio cable with XLR connectors to the 5 pins Phoenix connector and connect the cable to the camera. See Balanced Audio Connection on page 16

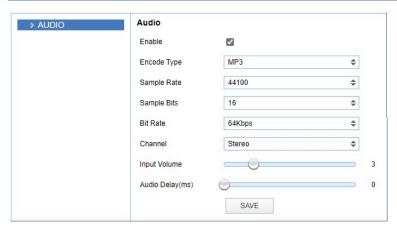

Figure 18: WebGUI > Audio

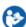

Make your settings as follows:

- 1. Enable (checked) or disable (blank) embedding of audio input (camera rear).
- 2. Select the encoding type: mp3, AAC or G.711A.
- 3. Select the sample rate: 16000, 32000, 44100 or 48000.
- 4. Set the sample bits always to 16.
- 5. Select the Bitrate: 32, 48. 64, 96 or 128 Kbps.
- 6. Select the Channel: Mono or Stereo.
- 7. Set the Input Volume:  $1 \sim 10$ .
- **8.** Set the Audio Delay (ms):  $0 \sim 200$ .
- 9. Click SAVE to apply your settings. A small confirmation dialogue appears in the bottom right corner.

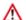

Make sure to **enable audio** and to click at the **audio** button on the bottom of the "Preview page" of the WebGUI.

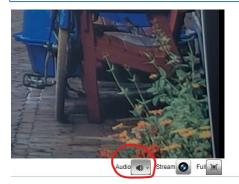

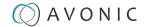

#### **VIDEO**

You can use the VIDEO tabs to define your settings for the video output, including the main settings of the camera's OSD.

#### **VIDEO - Video Encoder**

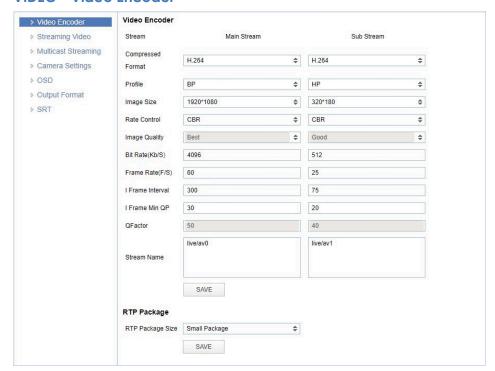

Figure 19: WebGUI > VIDEO > Video Encoder

The Video Encoder settings are listed below.

| Video Encoder Option | Main Stream                                                                          | Sub Stream                                 |
|----------------------|--------------------------------------------------------------------------------------|--------------------------------------------|
| Compressed Format    | MJPEG/ H.264/ H265                                                                   | MJPEG/ H.264/ H265                         |
| Profile              | BP/ MP/HP                                                                            | BP/ MP/HP                                  |
| Image Size           | 1920*1080/1280*720                                                                   | 1920*1080/1280*720/320*180/320*240/640*360 |
| Rate Control         | CBR (constant bit rate) / VBR (variable bit rate) depending on format                |                                            |
| Image quality        | Fixed at 'best'                                                                      | Fixed at 'good'                            |
| Bit Rate(Kb/s)       | 64-40960                                                                             | 64-40960                                   |
| Frame Rate (F/s)     | 5-60 frames per second                                                               | 5-30 frames per second                     |
| l FrameInterval      | 1-300                                                                                | 1-150                                      |
| I Framemin. QP       | 10-51                                                                                | 10-51                                      |
| Streamname           | live/av0                                                                             | live/av1                                   |
| RTSP Link            | rtsp:// <ip-address>/live/av0 rtsp://<ip-address>/live/av1</ip-address></ip-address> |                                            |
| RTP Package          | Small Package (standard MTU size, 1500 bytes)<br>Big Package (approx. 60kb MTU size) |                                            |

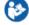

NDI uses the Main Stream of the camera. Execute the following steps to save your settings:

- 1. Click **SAVE** to apply your settings. A small confirmation dialogue appears in the bottom right corner.
- 2. Reboot the camera if you changed RTP package.

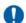

Read this article from Youtube and the article from Facebook for setting up a correct stream, if you want to stream via Youtube or Facebook.

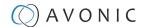

#### **VIDEO - Streaming Video**

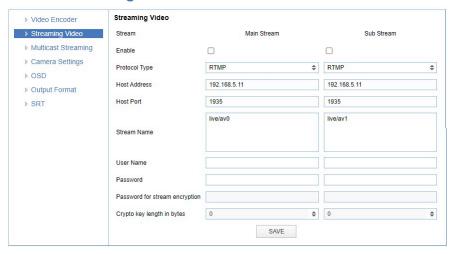

Figure 20: WebGUI > VIDEO > Streaming Video

The recommended Streaming Video settings are listed below. See for more Streaming on the website.

| Stream Option                   | Main Stream              | Sub Stream               |
|---------------------------------|--------------------------|--------------------------|
| Enable                          | Mark checkbox to enable  | Mark checkbox to enable  |
| Protocol Type                   | RTMP, SRT                | RTMP, SRT                |
| Host Address                    | 192.168.5.11             | 192.168.5.11             |
| Host Port                       | 1935                     | 1935                     |
| Stream Name                     | live/av0                 | live/av1                 |
| User Name                       | Empty is default setting | Empty is default setting |
| Password                        | Empty is default setting | Empty is default setting |
| Password for stream encryption* | Empty is default setting | Empty is default setting |
| Crypto Key Length in bytes      | 0, 16, 24, 32            | 0, 16, 24, 32            |

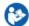

Execute the following steps to save your settings:

- 1. Mark the checkbox to enable and select RTMP or SRT as Protocol Type. You need an optional license if you want to use SRT.
- 2. (\* in the table ) Enter a value for **Password for stream encryption** if the selected **Protocol Type** is "SRT". This is the **Caller Mode**. For the **Listener Mode** see Video SRT.
- 3. Change the **Host Address** to the IP address of the camera.
- 4. Click **SAVE** to apply your settings. A small confirmation dialogue appears in the bottom right corner.
- 5. Start a video streaming application like VLC mediaplayer, Daum Potplayer etc.
- 6. At Media > Open Network stream type rtmp//192.168.5.11/live/av0 or rtsp//192/168.5.11/live/av0 (or live/av1 if you use the substream) and click Play.

#### **VIDEO - Multicast Streaming**

If you want to stream your video (live) to a selective group of hosts inside a network, then multicast streaming is recommended. Multicast streaming allows you to send data (video) to a group of hosts in a network simultaneously with limited network load. For this you need a connection to a switch with the possibility for multicast streaming to send the video stream. A connection of the clients to this multicast switch is needed to request the video stream from the switch. See the picture below:

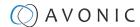

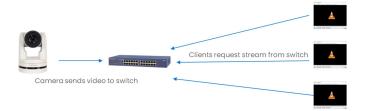

Next to multicast, there is also unicast allowing you to stream video (via RTSP) to one single users IP address. For more information read also Unicast, Multicast and Broadcast on the website.

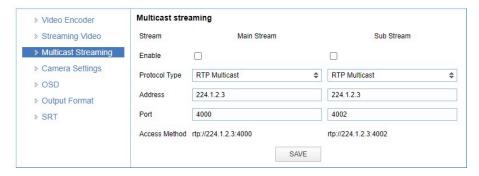

Figure 21: WebGUI > VIDEO > Multicast Streaming

The recommended Multicast Streaming settings are listed below.

| Stream Option       | Main Stream                                             | Sub Stream                       |
|---------------------|---------------------------------------------------------|----------------------------------|
| Enable              | Mark checkbox to enable/ disable                        | Mark checkbox to enable/ disable |
| Protocol Type       | RTP Multicast/TS Multicast/TS Unicast                   | RTP/TS Multicast/TS Unicast      |
| Address (multicast) | 224.0.0.0~ 239.255.255.255                              | 224.0.0.0~ 239.255.255.255       |
| Address (unicast)   | Specify the IP address to which you want the Unicast st | ream pushed.                     |
| Port                | 4000 (default)                                          | 4002 (default)                   |
| Access Method       | rtp://224.1.2.3:4000                                    | rtp://224.1.2.3:4002             |

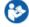

Click **SAVE** to apply your settings. A small confirmation dialogue appears in the bottom right corner.

#### **VIDEO - Camera Settings**

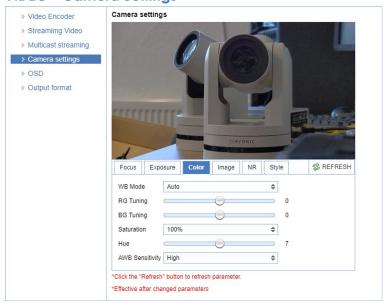

Figure 22: WebGUI > VIDEO > Camera Settings

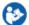

Execute the following steps to define your camera settings:

1. Use the **Camera Settings** tabs (outlined below) to change the OSD settings as if you are using the remote control.

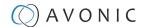

2. If you have changed a value with the remote control, update the WebGUI using the REFRESH button.

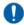

A picture is shown **ONLY** if the main video stream is set to H264.

#### **Focus**

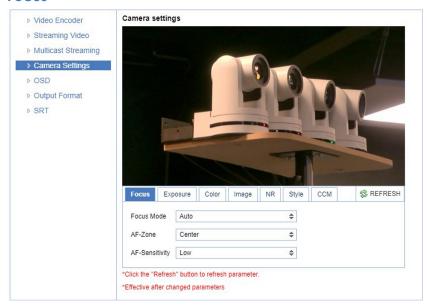

Figure 23: WebGUI > VIDEO > Camera Settings > Focus

The Focus settings are explained below.

#### **Focus Mode**

| Auto     | The camera automatically adjusts the focus position based on the contents of the captured object.                                                                                                    |
|----------|----------------------------------------------------------------------------------------------------|
| Manual   | The user is able to set a fixed focus position manually. This can be useful when the contents of the filmed object are not clear towards the background and the autofocus has difficulty finding the correct focusing. |
| One-push | The camera will focus once and will keep the focus in that position until another focus command is sent.                                                                                                    |

#### **AF-Zone**

This setting defines the area where the autofocus is aimed at. This setting is not visible at manual focus.

| Front Focus:    | Focus close to the camera has priority. In the absence of a nearby object or person to focus on, the camera will adjust its focus to objects or individuals at a greater distance. |
|-----------------|----------------------------------------------------------------------------------------------------|
| Back Focus:     | Focus far from the camera has priority. If there is no object or person to focus on from far away, the camera will focus on an object or person closer to the camera.              |
| Meeting:        | For general meeting scenarios. Focus straight before the camera, but focussing in the whole room or stage is considered.                                                           |
| Moving Objects: | For focussing in the whole room or on stage, but re-focussing is done when the object or person is moving around. (This is the default autofocus mode.)                            |
| Center Focus:   | Focus straight forward at the middle of the room or on stage and re-focussing is done when the object or person moves.                                                             |

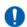

Autofocus best practices:

- Avoid large objects and "busy backgrounds" in the picture to ensure that the camera will focus on the person or object in the picture.
- If you experience focussing issues, choose another autofocus strategy, or use Focus Mode> manual to configure the focus manually.

#### **AF-Sensitivity**

The level of speed to which the autofocus responds. This can be useful if you have people walking through the picture. If the setting is 'High', the camera responds immediately. If the setting is 'Low' or 'Medium', the camera will not react to sudden and short changes. The AF-Sensitivity is visible with Focus Mode > Auto and OnePush.

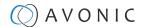

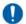

In some cases the autofocus will have some difficulties to focus. We strongly recommend to focus manually to avoid autofocus issues. See also Troubleshooting/Image in this manual.

#### **Exposure**

If you click in the field after the option 'mode', you will see that you have the following Exposure options: Auto, Manual, SAE, AAE and Bright. These options are outlined below.

#### **Auto Exposure Mode**

In Automatic exposure mode, the camera determines the iris and shutter settings. See the settings below:

#### EV (Exposure Value): ON/OFF and Level

If the light conditions require this, you can create a quick adjustment to your current exposure settings without actually changing the fundamental values like iris and shutter.

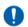

Take care to not 'overdo' the settings or the picture will become washed out bright or too dark.

#### BLC (Back Light Compensation): ON/OFF

Compensation for having to film against bright light directly into the lens. See the pictures below:

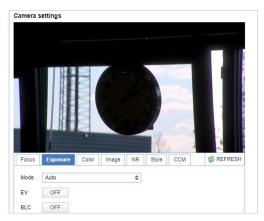

Figure 24: Camera Settings > Auto Expo (BLC OFF)

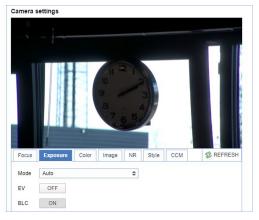

Figure 25: Camera Settings > Auto Expo (BLC ON)

#### Flicker

This setting handles the flickering of artificial lighting in its operating space. Options are 50Hz, 60Hz and OFF. See for more Antiflickering on the website.

#### G Limit

Gain limit is the maximum level of artificial brightness and contrast that the camera can automatically add to the image. This setting will make a significant difference to the overall picture.

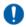

This setting add noise to the picture in dark areas and produce a washed out, greyish picture.

#### DRC

Dynamic Range Compression has a similar effect on the picture as the above mentioned gain limit. The DRC works by compressing the natural dynamic range of the image by taking out the darkest and lightest parts. This can be a particular helpful setting when the light conditions are challenging. The differences should be clearly visible in dark parts of the image, as they will become lighter/more grey as the level of DRC increases.

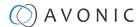

#### **Manual Exposure Mode**

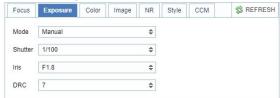

Figure 26: WebGUI > VIDEO > Camera Settings > Manual Exposure Mode

In Manual exposure mode, you can manually set the shutter, Iris and DRC options.

#### Shutter

The shutter setting determines the amount of time per second that the sensor is exposed. The range of the shutter speed setting is 1/25th of a second (40 milliseconds) to 1/10000th of a second (0.1 milliseconds). If you shoot a video with a shutter time of 1/25th of a second, you can imagine that the video becomes blurry and overexposed. The faster the shutter is set to open and close, the sharper your filmed object will become. However, the amount of light that falls onto the sensor is also diminished. A higher shutter setting comes in handy when you have regularly a fast moving person or object before the camera. Otherwise keep the shutter as low as possible.

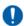

If you are inexperienced or if the light conditions change a lot, it's best practice to keep the camera on the automatic exposure setting.

#### Iris

The Iris is a part of a lens that regulates the amount of light that passes through the lens and onto the sensor, by altering the diameter of the hole through which the light enters. The diameter of the hole is measured in **F-stop** value. A higher value results in less light, while a lower setting results in more light. This setting affects the length of the depth of field. The higher F-stop you use, the deeper your depth of field. Reason: the smaller the aperture, the more focused the light beams will be, resulting in a more focused image. This means that the light beams are so "concentrated" that the focus point of the lens is at an area far from the lens (making the camera in the picture sharp), but the object at the front (the IR remote control) will be not in the focus area and become out of focus. A higher F-stop value comes in handy when the filmed person or object is in great distance from the camera (and zooming in more is not possible). At the other side the lower F-stop values are useful when the filmed person or object is close to the camera.

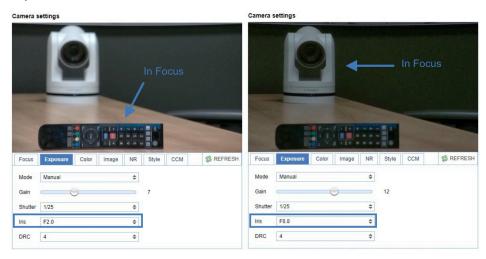

Figure 27: Exposure > Manual with Iris F2.0 (left) and Iris F6.8 (right)

#### **DRC**

Dynamic Range Compression has a similar effect on the picture as the above mentioned gain limit. The DRC works by compressing the natural dynamic range of the image by taking out the darkest and lightest parts. This can be a particular helpful setting when the light conditions are challenging. The differences should be clearly visible in dark parts of the image, as they will become lighter/more grey as the level of DRC increases.

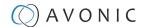

#### **SAE Mode (Shutter Auto Exposure)**

The shutter speed is user-adjustable in this mode. The camera automatically determines the best lris F-stop value for an optimal exposure setting. This setting will come with a cost. The higher the shutter speed, the more sharp the picture become, but also the more dark the picture will be.

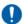

The shutter speed is the amount of time that each frame of the sensor has been exposed to light.

To compensate for poor lighting conditions, it is possible to adjust the Gain and DRC (Dynamic Range Compression). The DRC works by compressing the natural dynamic range of the image, by taking out the darkest and lightest parts. This can be a particular helpful setting when the light conditions are challenging. The differences should be clearly visible in dark parts, as they will become lighter / more grey as the level of DRC increases.

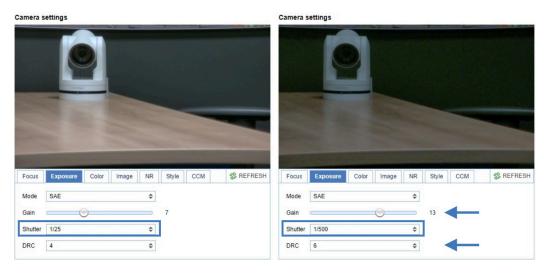

Figure 28: Exposure > Shutter speed at 1/25 (left) and 1/500 (right)

#### **AAE Mode (Aperture Auto Exposure)**

In this mode you can set the Iris F-stop value (aperture). The higher the F-stop value, the deeper the depth of field in the picture. The camera will automatically set the shutter speed based on the Iris F-stop set by the user. As the camera determines the preferable shutter speed, it is possible to turn the anti-flicker setting to the required 50Hz or 60Hz to eliminate the effects of a shutter functioning at 1/50th of a second, for example. Like, with the shutter speed in SAE mode, there is a cost. The higher the F-stop value, the more dark the picture become. To compensate this you can set both the Gain Limit and the DRC.

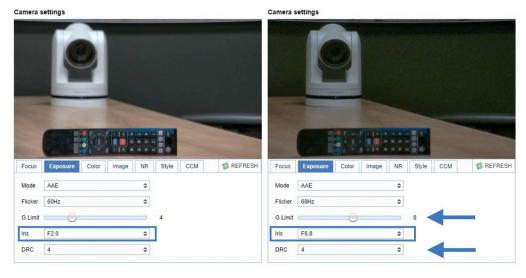

Figure 29: Exposure > AAE with Iris F1.8 (left) and Iris F6.8 (right)

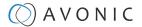

#### **Bright Mode**

This mode is to try and create a decent image when the light conditions are exceptionally poor.

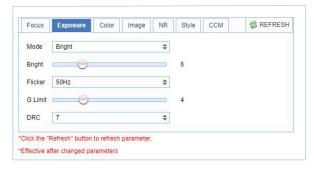

Figure 30: WebGUI > VIDEO > Camera Settings > Bright Exposure Mode

In this mode, you should keep the Bright level, Gain limit and DRC as low as possibly acceptable to avoid getting too much noise in the picture. If the level of noise in the image becomes unacceptable, you can use noise reduction to smooth the picture over.

#### Color

The color modes inside the camera are designed in such a way that the video output of the camera can match the current light conditions to produce accurate colors. There are several automatic preset modes and a manual mode to set the colors to the preference of the user.

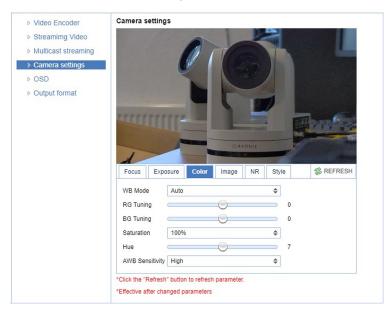

Figure 31: WebGUI > VIDEO > Camera Settings > Color

The settings are listed below.

| WB mode         | The camera continuously measures and defines the light conditions and acts accordingly (Auto).  In this mode, there are some adjustments that can be made to tune the image to the preference of the user (in manual mode or when the white balance is set to a specific value). |
|-----------------|----------------------------------------------------------------------------------------------------|
| RG Tuning       | Red Gain Tuning, increase or decrease red.                                                                                                    |
| BG Tuning       | Blue Gain Tuning, increase or decrease blue.                                                                                                    |
| Saturation      | How saturated the image's colors are. 0% would produce a black and white image.                                                                                                    |
| Hue or tint     | The balance between green and red. 0 is green, 14 is red.                                                                                                    |
| AWB Sensitivity | This setting indicates how quickly the camera responds to changing light settings.                                                                                                    |

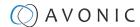

#### **Image**

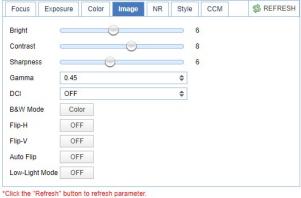

oner the remotile parter to remotile parameter.

\*Effective after changed parameters

Figure 32: WebGUI > VIDEO > Camera Settings > Image

These are settings that have an effect on the image post-processing. Basically, these settings are all artificial: they don't affect the optical parts of the camera itself. The settings are listed below.

| Bright                    | The amount of detail that is visible in darker areas of the image. Be careful not to set this setting too high, as you will see that the image becomes 'milky-white'!                                                                                                    |
|---------------------------|----------------------------------------------------------------------------------------------------|
| Contrast                  | The amount of detail that is visible in lighter areas of the image.                                                                                                    |
| Sharpness                 | Artificial contrast, be careful no to set this too high as it will create a sort of 'halo' around sharp edges of filmed objects. The setting of sharpness coincides with the setting of noise reduction.                                                                                                    |
| Gamma                     | The gamma curve selection has to do with the perception of the human eye to lighter and darker. If you select a higher rate of gamma, you will see that the picture become darker, but also with more detail in the picture.                                                                                                    |
| DCI                       | The Dynamic Contrast affects the contrast of the picture. The higher the number, the more contrast you will have.                                                                                                    |
| B&W Mode                  | Black and White Mode makes the picture black and white.                                                                                                    |
| Flip-H, Flip-V, Auto flip | The Flip-H mode turns the picture horizontally, while the Flip-V mode turns it vertically by 180 degrees. When Auto Flip is on, the camera will automatically flip the picture horizontal and vertical.                                                                                                    |
| Low-Light Mode            | The Low-Light mode is designed for capturing video in situations where the camera is placed in an environment with very low or near-complete darkness. The frame rate will drop to 10 frames per second, to catch as much light on the sensor as possible. If this mode is required to capture a clear image, it is recommended to increase the lighting in the scene for improved results. |

#### **NR (Noise Reduction)**

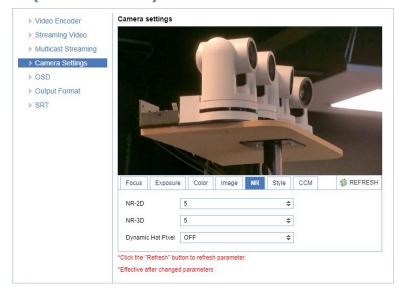

Figure 33: WebGUI > VIDEO > Camera Settings > NR

Noise reduction can be used to soften the image when noise is present due to poor lighting conditions. The higher the amount of noise reduction, the softer the image will get, ultimately resulting in loss of details.

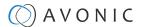

Be careful when adjusting the noise reduction, as it can take away the natural 'crispness' of the image. You will lose the natural 'crispness' of the image, if you set the dynamic contrast and gain too high (this will cause more noise). Better practice is to add light to the filmed object.

| NR-2D             | Used for still-standing objects.                                                                                                    |
|-------------------|----------------------------------------------------------------------------------------------------|
| NR-3D             | Used for moving objects.                                                                                                    |
| Dynamic Hot Pixel | A dynamic hot pixel is a defective pixel which look much brighter than it should and will sometimes become visible due to long exposure shots of the camera at a higher rate of light sensitivity. This is often visible as sparkles in the picture. The Dynamic Hot Pixels mode corrects the pixel so that the pixel will appear as normal on the filmed picture. |

#### **Style**

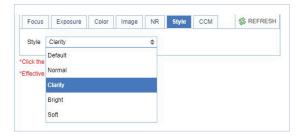

Figure 34: WebGUI > VIDEO > Camera Settings > Style

Here, you can choose the style you want, such as **Default** (standard setting), **Normal** (which makes the picture more 'natural'), **Clarity** (makes the picture more clear), **Bright** (which makes the picture more bright) and **Soft** (which softens the picture).

#### CCM (Customizable Color Matrix)

If you have obtained an optional license for SRT and the Customizable Color Matrix (CCM), the Camera Settings menu will include an additional tab in the camera settings: CCM. With this feature you can match the colors from the Avonic CM70 series cameras with cameras from other manufacturers. The colormatrix is a 3x3 "table" that affects red, green and blue in the filmed picture and their relation to it.

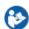

- 1. Open Video > Camera Settings > CCM
- 2. Click on **Enable CCM** to enable this feature. You will see the default setting with a natural picture.
- 3. Read the paragraphs below before you are changing these numbers!

#### Camera settings

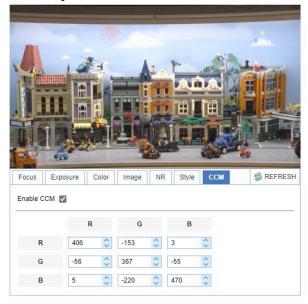

#### **Channels and Signals**

The color matrix becomes visible when the CCM feature is enabled. It has a vertical and a horizontal Red, Green, Blue (RGB) row. You can modify the colors within the image by entering numbers in the cells of the matrix.

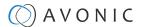

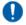

- 1. **Channels:** Horizontal RGB **row**. This **corresponds** with red, green and blue parts in the picture, but changes also secondary colors, because these colors are having some red, green and blue in them.
- 2. Signals: Vertical RGB column. This subtracts or adds red, green, blue from or to the filmed picture.

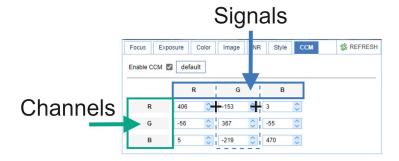

#### Matching and finetuning colors

Matching and finetuning colors is not so simple as it looks, because changing colors in a camera works different if you compare it with painting. It is important that you realize that the cells from the sensor (photovoltaic cells) do not carry any color information, only **luminance** information. In other words: the cells will make colors in the picture **more brighten or darker** in such a way that the balance between the colors shifts.

You need to know that the processor in the camera, for example, makes everything in the red parts red. That does not mean that everything in the red parts IS red! Even if there are a few pixels green or blue, the sensor notifies it and will make them red as well. That is why colors can look different in a camera, then when you are painting.

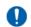

#### Best Practices:

- 1. There is no database or any tutorial that can help to match colors between specific camera systems of different manufacturers. Every camera system works different and so the color matrix does. Changing a number in a cell, for example, in 256 in the matrix of the CM70 series camera, does not mean that this will change in exactly the same color in the picture from an another camera.
- 2. Practice a lot to learn for yourself what the best settings are to match the colors between the CM70 series camera and a camera from an another manufacturer.
- 3. Read the paragraphs "channels and signals," "subtracting and adding colors" to learn about the matrix.

#### **Subtracting colors**

You can subtract colors using numbers above or below zero in the same cell or in a cell of the same row.

- 1. For example: If you change the number in the green channel > Red signal in a number **above zero**, it means that you are subtracting the red signal from the green channel, making green parts purple, because the camera sensor removes red into the green parts of the picture. Red and yellow parts become more green, as the red signal is decreased leaving a green tint behind. I you have a sharp eye, you can see that other colors in the picture become slightly lighter. By changing the same number in a number **below zero**, you have the same result, but other colors in the picture become slightly darker.
- 2. If the number in the Green channel > Green Signal is changed with the same amount as in the Green channel > Red signal, green is subtracted from the picture, removing the greenish tint from the yellow and red parts. This makes the colors as they where before, but less intense and darker (because **light** is removed and not color).

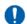

#### Remember that:

- 1. +256 in G-R = Red signal is **subtracted** from the green channel, changing the balance between green and red towards green. This means that red pixels in the picture will turn slightly into green and since there a lot of red pixels are in red and yellow parts, a greenish tint is "left behind" in the picture. +256 in G-G = Green is **subtracted** from the green channel, changing the balance between red and green as it was by removing the greenish tint from the picture. Light is removed from the picture, colors become less intense and darker.
- 2. +256 in a cell makes the picture slightly lighter, while -256 in a cell makes the picture slightly darker.
- 3. Subtracting a color from the picture affects the colors from the whole picture, because there are also pixels from that color in other colors in the picture even if you cannot see them. See the pictures below:

Red and yellow parts green. left: +256, right: -256

Without the greenish tint. left: +256, right: -256

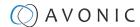

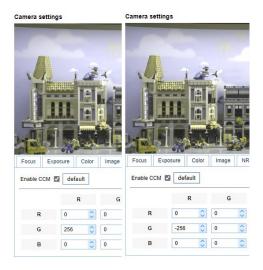

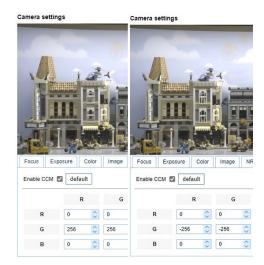

#### **Adding colors**

You can add colors by changing the balance between the red, green and blue signals. A color will be added if a number above zero is used in one cell and a number below zero is used in another cell of the same channel, or if the cells of different signals and channels are filled with a number. For example:

- 1. By changing the number in the Blue channel > Red signal to a number above zero and in the Blue channel > Blue signal in a number below zero, you can add blue to the picture, resulting in purple in red and yellow parts en green in blue parts.
- 2. By doing the opposite, changing the number in the Blue channel > Red signal to a number below zero and in the Blue signal > Blue channel to a number **above** zero, you can add red to the picture. However, since zero in a cell is NOT nothing, the color green will be added too in this case! This means that red parts in the picture will not become (blood) red, but orange and yellow parts become more saturated. Also the difference between the number above zero and below zero will play a role. The greater the difference between the two numbers, the more color is added and the more saturated the picture will become.

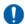

- 1. Adding colors is possible by using a number **above** and **below** zero in the same channel (row).
- 2. The bigger the difference between the numbers above zero and below zero, the more color is added to the picture and the more saturated the picture become.
- 3. The colors that will be shown, depends on the balance between red, green and blue signals.

#### +256 red and -256 blue

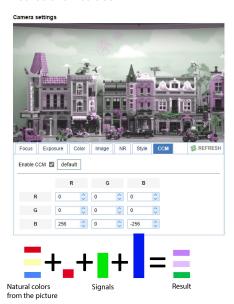

#### -512 red and +512 blue

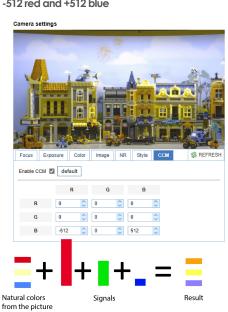

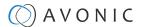

#### VIDEO - OSD

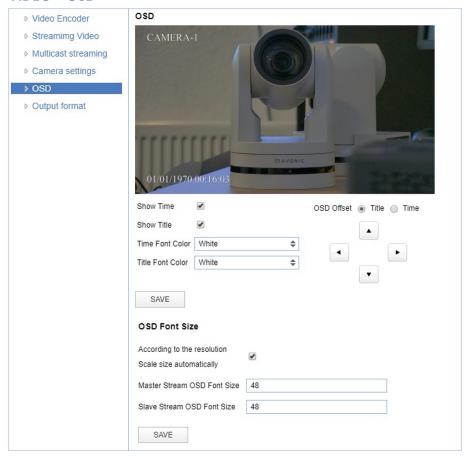

Figure 35: WebGUI > VIDEO > OSD

In this area, you can put a camera name and time as overlay on the IP stream (the overlay feature is exclusively available on the IP stream, not on other outputs).

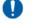

Only the output of the camera will be shown with the main stream set to H264.

#### **Fields**

You can enable or disable **Show Time** and **Show Title** by marking or unmarking the checkbox next to the respective setting (the time and name settings can be found under the tab **SYSTEM**, sections **Attributes** and **Time**).

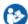

- Use the dropdown menus Time Font Color and Title Font Color to set the desired font colors.
- Use the directional arrows on the right to move the title and time to the preferred position on the screen.

## OSD Font Size (related to Camera Name and Time)

You can use **Scale size automatically** for both main stream and sub stream. If checked, the camera name and time overlay will always scale with the image, keeping the proportions intact.

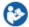

Click **SAVE** to apply your settings. A small confirmation dialogue appears in the bottom right corner.

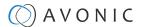

### **VIDEO - Output Format**

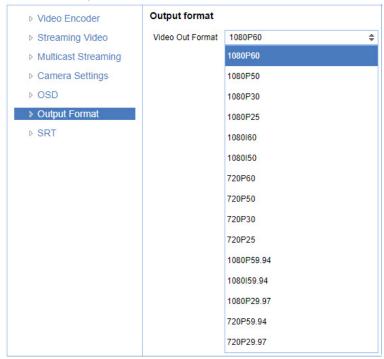

Figure 36: WebGUI > VIDEO > Output Format

This setting is related to the output resolution and frame rate on the HDMI and SDI connectors.

The WebGUI can be used to set the resolution of the main and sub IP streams. The resolution of the USB output is determined by the computer that is connected to it.

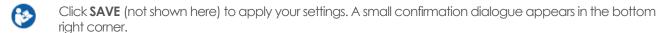

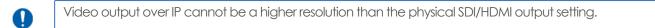

#### **VIDEO - SRT**

These settings are related to SRT streaming protocol. SRT is **only** available when you purchase our optional license. With SRT you can define the port, passkey and encryption bit.

When not using Encryption, please make sure to set the **Crypto key length** to 0.

SRT Listener Mode and Caller Mode are both supported. You can define the Listener mode settings here, whereas the Caller Mode settings can be defined in the Streaming Video tab.

See the respective figures below for the Listener and Caller Mode Settings.

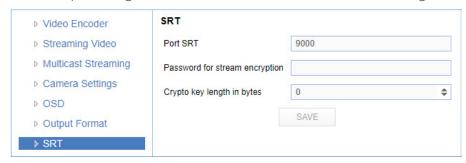

Figure 37: WebGUI > VIDEO > SRT (Listener Mode)

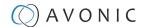

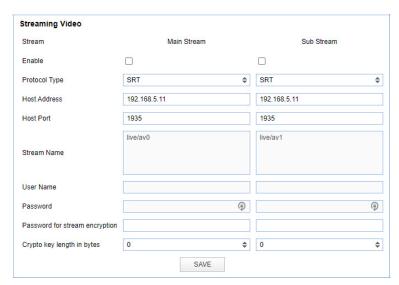

Figure 38: WebGUI > VIDEO > Streaming Video (Caller Mode)

#### **NETWORK**

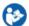

Use the tabs on the NETWORK screen to define the appropriate Port, Ethernet and DNS settings.

#### **Port Settings**

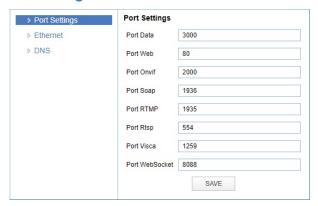

Figure 39: WebGUI > NETWORK > Port Settings

You can define specific ports for the different streaming outputs and protocols the camera supports.

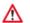

Make sure these settings don't interfere with other uses and services on the same network.

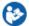

Click **SAVE** to apply your settings. A small confirmation dialogue appears in the bottom right corner.

#### **NETWORK - Ethernet**

In this section, you can specify the IP settings for the Ethernet adapter.

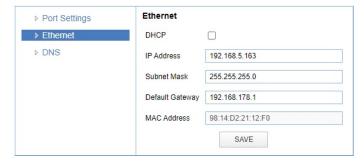

Figure 40: WebGUI > NETWORK > Ethernet

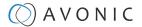

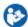

Execute the following steps to save your settings:

- 1. Click **SAVE** to apply your settings. A small confirmation dialogue appears in the bottom right comer.
- 2. Reboot the camera.

#### **NETWORK - DNS**

Here, you can specify the Preferred and Alternative DNS Server.

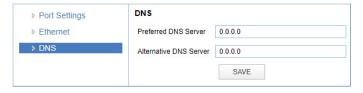

Figure 41: WebGUI > NETWORK > DNS

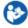

Click **SAVE** to apply your settings. A small confirmation dialogue appears in the bottom right corner.

#### NDI® | HX Settings

This part concerns the NDI® | HX functionality of your Avonic NDI® | HX camera. With the NDI enabled and NDI control enabled, you can easily control every device with NDI® | HX functionality in your IP network. See also NDI Studio Tools on the website.

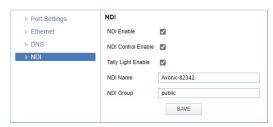

| NDI Enable         | Checkmark box turns the NDI®   HX capability ON or OFF.                                                                                                    |  |
|--------------------|----------------------------------------------------------------------------------------------------|--|
| NDI Control Enable | Enable/disable NDI®   HX functionality of your camera.                                                                                                    |  |
| Tally Light Enable | Enable/disable tally light functionality. (Control the tally light through VISCA)                                                                                                    |  |
| NDI Name           | Is the name with which the camera presents itself to other NDI®   HX hardware or software on the local Network (LAN). This is useful for easy camera recognition.                                                                                                    |  |
| NDI Group          | Sometimes you want to limit visibility of NDI camera to specific systems. Or may need access to NDI cameras from another subnet. The NDI Access Manager lets you assign sources to groups, and choose which of these various systems receive. This setting configures to which group this camera must belong. |  |

#### SYSTEM

You can use the **SYSTEM** tabs (described below) to define the desired system settings.

#### License

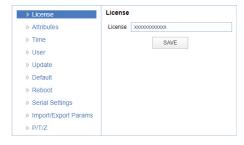

Figure 42: WebGUI > SYSTEM > License

If you have obtained the license for the premium features of this camera, you can enter the License key here to unlock these features. **Reboot is not required as the license is instantly activated.** See for more information How to register a license in a CM70 series.

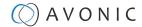

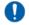

You can acquire a license through your local sales channel or directly at Avonic.

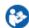

Execute the following steps to enter your license key:

- 1. Enter your license key in the **License** field.
- 2. Click SAVE to apply your settings. A small confirmation dialogue appears in the bottom right comer.
- 3. Refresh your webpage or log out and in again.

#### **Attributes**

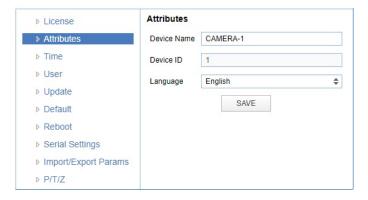

Figure 43: WebGUI > SYSTEM > Attributes

Specifying a specific device name to be displayed in the OSD can be useful when using multiple cameras on the same LAN. The Device-ID is always 1 (addressing is done via IP). The language cannot be changed.

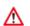

The ONVIF protocol does NOT accept spaces in the camera name.

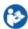

Click **SAVE** to apply your settings. A small confirmation dialogue appears in the bottom right corner.

#### **Time**

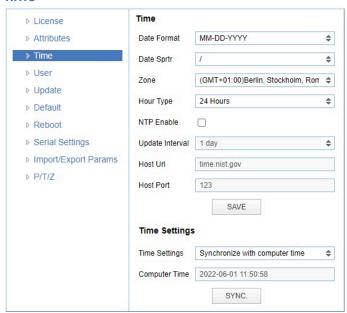

Figure 44: WebGUI > SYSTEM > Time

You can **manually** set the time and date, or synchronize the time and date via a computer or an external server on the LAN or WAN.

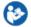

Either click **SAVE** to apply your manual settings, or **SYNC** to synchronize the time and date.

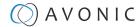

#### User

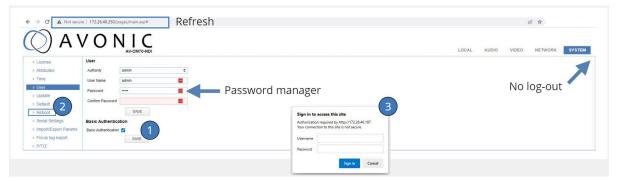

Figure 45: WebGUI > SYSTEM > User

You can define different users with specific permission levels and different username / passwords combinations. There are 2 levels of users: **administrators** with access to all features, and **user-1 and user-2** with access to the preview and PTZ controls. Click **SAVE** to apply your settings.

It is also possible to fill in automatically your user name and password using your browser if you use password managers as LastPass for example.

The last option you have, is the (HTTP) Basic Authentication. Basic Authentication is a popular way to prove your identity when using websites. You provide your username and password, and the server checks if they are correct. If they match, access will be granted. If they don't match, you'll see a specific message. Remember, use always strong passwords and user names.

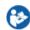

Use this in the following way:

- 1. Click Enable and SAVE.
- 2. In the lower right corner appears a notification to reboot the camera. Reboot the camera.
- 3. After the reboot is completed open the WebGUI again and you will see that your browser ask you for your username and password instead of the normal login.
- **4.** Disable the Basic Authentication, click SAVE and reboot the camera again to return the normal login page of the WebGUI.

#### **Update**

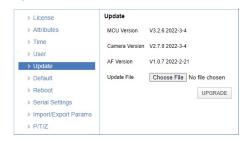

Figure 46: WebGUI > SYSTEM > Update

By default, this screen shows a readout of the current firmware versions. The **Update file** provides a firmware upgrade functionality via this screen. When the camera is done uploading and processing the update, it will automatically reboot. See How to update a CM40 or CM70 series camera on the website for more information.

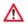

Follow instructions below carefully and read the "How to" article above. If you experience issues during the update, follow Troubleshooting > WebGUI > Firmware update failed.

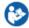

Execute the following steps to perform a firmware upgrade.

- 1. Click **Choose File** to select the firmware update file.
- 2. Click **UPGRADE** to start the firmware upgrade wizard.
- 3. Follow the steps in the wizard and wait until the process finishes and reboots.
- 4. Refresh your browser and log in again after the reboot.

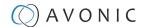

#### **Default**

If necessary, you can perform a factory reset. This restores all default settings. See also How can I reset my CM40/CM70 camera from the WebGUI? for more information. If you want only to reset the IP configuration (IP address, Gateway and DNS server) read How to reset the IP Configuration in a CM40/CM70 camera.

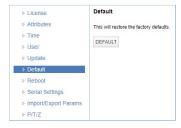

Figure 47: WebGUI > SYSTEM > Default

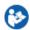

Click on the button **This will restore the factory defaults** to perform a factory reset. When completed, the camera automatically reboots. The camera will be ready for use again after the boot cycle.

#### Reboot

If necessary, you can manually perform a camera reboot. It is also possible to create a new reboot schedule to automatically reboot the camera at any time you want.

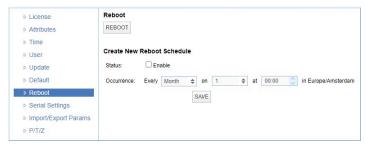

Figure 48: WebGUI > SYSTEM > Reboot

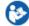

Click on the button **Reboot** to reboot the camera. It will be ready for use again after the boot cycle.

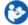

Follow instructions below if you want to create a new reboot schedule.

- 1. Enable "create new reboot: status".
- 2. Select at "occurrence" the month and day and select the time you want to reboot the camera. Take note that the **Amsterdam/ European timezone** is used.

### **Serial Settings**

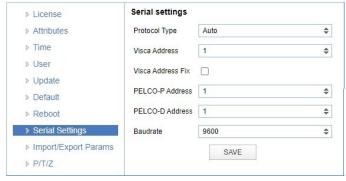

Figure 49: WebGUI > SYSTEM > Serial Settings

You can choose the preferred protocol to use and the accompanying address to go with it. Or you can select the default protocol type 'Auto' to let the camera detect which protocol is being used. **Addressing** is still needed, even with the automatic setting.

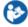

Click **SAVE** to apply your settings. A small confirmation dialogue appears in the bottom right corner.

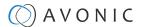

#### **Import/Export Parameters**

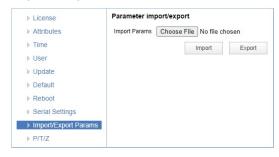

Figure 50: WebGUI > SYSTEM > Import/Export

The CM70 series cameras have the ability to import or export a configuration.

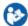

Execute the following steps to import or export your configuration parameters:

- 1. Select the appropriate button to import or export your configuration parameters.
- 2. Follow the steps in the wizard that appears.

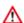

The exported settings do NOT include any presets that are stored in the camera!

#### P/T/Z

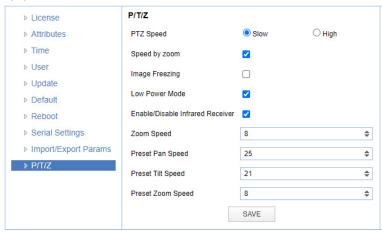

Figure 51: WebGUI > SYSTEM > P/T/Z

In this window, you can define various P/T/Z settings for your camera. These are:

| PTZ Speed                             | This increases the maximum pan and tilt speed. This can be useful in a conference system where quick action is necessary. In "slow" mode the panning speed will be 100° per/sec and the tilting speed will be 35° per/sec, while in "high" mode this is 120° per/sec (panning speed) and 70° per/sec (tilting speed). The higher speed in "high" mode increases the sound production that is coming from the camera. |
|---------------------------------------|----------------------------------------------------------------------------------------------------|
| Speed by zoom                         | This mode affects PTZ speed when the camera is zoomed in to its max. If you move the stick of your controller when this mode is disabled, it will move too fast to control it. Enabling reduces this speed in relation to the current zoom factor.                                                                                                    |
| Image Freezing *                      | You can freeze the image when the camera moves from one preset to another when you use your (remote) controller.                                                                                                    |
| Low Power Mode:                       | The camera will go in stand by mode to reduce its power when this mode is enabled. In order to reduce the power, the camera will shut down the IP Port. To activate the camera again, use a serial connection or the IR Remote to set off the Low Power Mode.                                                                                                    |
| Enable/ Disable Infrared<br>Receiver: | It is possible to enable/disable the Infrared Receiver. When you disable the Infrared Receiver and the Low Power Mode is enabled, it will <b>NOT</b> be possible to activate the camera again using the IR Remote Control.                                                                                                    |
| Zoom Speed                            | You can set the speed to which the camera will zoom in to the image. The higher the number, the faster the camera will zoom in. This works only when the remote controller is used to control the camera.                                                                                                    |
| Preset Pan, Tilt and Zoom Speed       | This mode affects the speed to which the camera is switching from one preset to another when you use your (remote) controller. The higher the number, the faster it will switch.                                                                                                    |

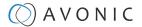

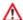

\* If you are using audio during streaming, put it first **OFF** before freezing the image! Freezing the image could produce a paused audio output on the IP Stream. This leads to (audio) stuttering. The video stutters when it is reengaged, but this is rather easily solvable by putting the iFrame value at 4 or 5 times per second. That is quick enough to counteract the video stutter.

### **MJPEG Snapshot**

The Avonic CM70 series cameras are equipped with a MJPEG snapshot feature to, for example, implement into third party software. Every time the page is refreshed, the picture will be updated.

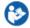

To access the MJPEG snapshot feature, use the following format: http://IP/img/capjpg/snapshot.jpg. See also MJPEG Snapshot on the website.

# Using the Remote Control

The Product is provided with an IR Remote Control for full control of the camera and use of the OSD menu.

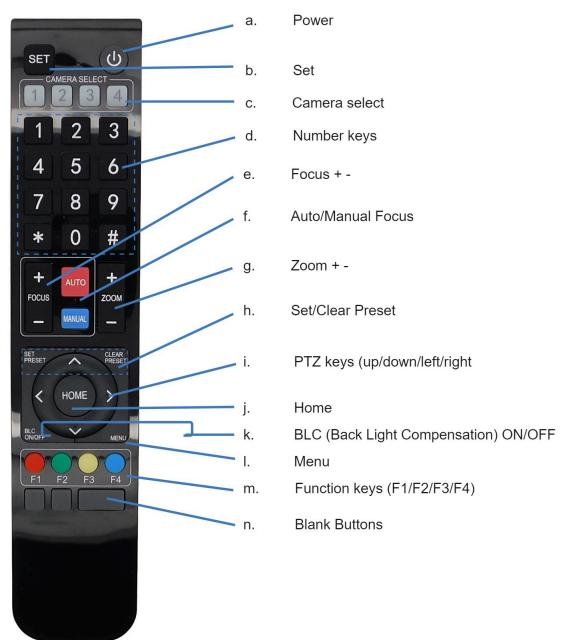

Figure 52: Remote Control

The various options (a. through n.) are outlined below.

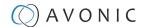

#### a. Power

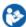

- 1. Put two AAA 1.5v batteries in the IR Remote Control. Use **ONLY** this type of batteries! Using other type of batteries can damage the IR Remote Control.
- 2. Press the **Power** button to turn on the camera. If the position preset '0' has been stored, this will be called after initialization.
- 3. Press the **Power** button again to turn the camera off. It will turn backwards when turned off, this is called the "privacy mode".

#### b. Set

This button has **no** function with this camera.

#### c. Camera Select

Up to 4 different cameras can be controlled with one IR remote Control. You can use the **camera select** buttons [1,2,3,4] to select the IR channel that is used by the remote control. The default camera IR channel is 1.

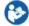

- 1. To control a camera on first use, select camera 1 (IR channel 1) on the remote control.
- 2. To control a second camera, you must first adjust the IR channel in the camera settings from 1 to 2. Do the following:
  - a. Deactivate the cameras in the room that are not intended to be modified (except for camera 1).
  - **b.** Select camera 1 on the remote control, because the camera is still configured to listen to IR channel 1.
  - c. Press [\*]→[#]→[F2] to change the IR channel inside the camera to IR channel 2. The camera will confirm this on the screen.
  - d. Select camera 2 on the remote control to control this camera.

Key Combinations: (Default IR address is 1)

| [*]→[#]→[F1]                                        | Camera Address No. 1 |
|-----------------------------------------------------|----------------------|
| $[*] {\longrightarrow} [\#] {\longrightarrow} [F2]$ | Camera Address No. 2 |
| [*]→[#]→[F3]                                        | Camera Address No. 3 |
| [*]→[#]→[F4]                                        | Camera Address No. 4 |

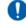

The Function buttons F1, F2, F3 and F4 are the colored buttons on the remote.

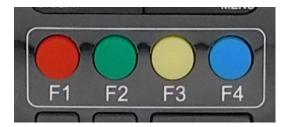

Figure 53: Function Buttons on Remote

## d. Number Keys

The number keys are used to call presets.

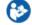

Press the number [0-9] of the desired preset and the camera will respond accordingly (See 'h' on how to set & clear presets).

#### e. Focus + -

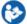

- 1. Push the button [manual focus] first before using the focus buttons.
- 2. Focus the camera with the [+] and [-] button.

If the camera does not respond, check if the camera is set to auto-focus.

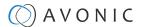

# f. Auto/Manual Focus

(3)

Set the camera to 'auto focus' or 'manual focus'.

If the camera is configured to 'auto focus', the buttons [Focus + -] are disabled.

If the camera is in 'manual focus' and the **Zoom** buttons are used, the camera automatically switches to 'auto focus'.

## g. Zoom + -

**(3)** 

Zoom the camera with these buttons.

#### h. Set & Clear Preset

A preset is a specific position of a camera that you can save in the camera. A preset is assigned to a number from 0-9.

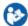

- 1. To set a preset, first point the camera in a specific direction and a specific zoom position.
- 2. Assign the position to a number with the button Set Preset.
- 3. Call the preset by pressing one of the numbers 0-9 on the remote control.

Set Preset: [SET PRESET] → [<number>]

Call Preset: [<number>]

Clear Preset: [CLEAR PRESET]→[<number>]

If the position preset '0' has been stored, this position will be called after initialization.

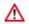

Use ONLY presets between 0-9 when using the Remote Control. For presets 10 or higher you need a serial or IP connection.

# i. PTZ Keys (up/down/left/right)

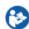

Use these keys to move the camera in the desired direction.

# j. Home

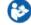

Use this key to turn automatically the camera to its start up position. The camera will zoom out and turns to a position with the lens straight forward. This affects only the Pan, Tilt and Zoom position and NOT the focus level of the camera, or exposure and white balance settings.

# k. BLC ON/OFF

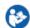

Use this key to enable / disable the Back Light Compensation feature.

#### I. Menu

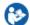

- 1. Use the **Menu** button to open the On Screen Display (OSD) menu. This menu is visible on the HDMI/SDI output.
- 2. If the menu is not in English, press [\*]→[#]→[4] to change the Menu language into English.

# m. Function Keys (F1/F2/F3/F4)

Used to configure the IR channel of the camera. See 'c. Camera Select' above for instructions.

#### n. Blank Buttons

These buttons have NO function with this camera.

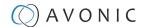

# Other Key Combinations

The following key combinations on the Remote Control have specific functions. These are:

| Combination                          | Function                                                     |
|--------------------------------------|--------------------------------------------------------------|
| [*] → [#] → [4]                      | Menu set to English                                          |
| <b>[*]</b> → <b>[#]</b> → <b>[6]</b> | Restore factory defaults                                     |
| [*] → [#] → [9]                      | Flip switch (just temporary flip to view the image flipped)  |
| [*] → [#] → [Auto]                   | Enter into the aging mode, only for quality control purposes |
| [*] → [#] → [Manual]                 | Restore the default username, password, and IP address       |
| [#] → [#] → [#]                      | Clear all presets                                            |
| [#] → [#] → [0]                      | Switch the video format to 1080p60*                          |
| [#] → [#] → [1]                      | Switch the video format to 1080p50*                          |
| [#] → [#] → [2]                      | Switch the video format to 1080i60*                          |
| [#] → [#] → [3]                      | Switch the video format to 1080i50*                          |
| [#] → [#] → [4]                      | Switch the video format to 720p60*                           |
| [#] → [#] → [5]                      | Switch the video format to 720p50*                           |
| [#] → [#] → [6]                      | Switch the video format to 1080p30*                          |
| [#] → [#] → [7]                      | Switch the video format to 1080p25*                          |
| [#] → [#] → [8]                      | Switch the video format to 720p30*                           |
| [#] → [#] → [9]                      | Switch the video format to 720p25*                           |

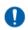

The camera returns to the video output setting of the system select after a reboot.

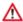

Use ONLY presets between 0-9 when using the Remote Control. For presets 10 or higher you need a serial or IP connection.

# Tally Light Functionality

If you have acquired the optional license (LC70-1), you gain the ability to control the tally light of the camera. Without this the LED on the front of the camera cannot be managed. The tally light can only be controlled using VISCA commands and cannot be configured through the camera's WebGUI or OSD menu. See for the commands How to control a tally light on the CM70 series camera? or the VISCA commands in appendix A in this manual.

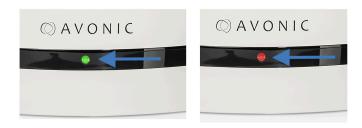

# **Enable tally light**

To use the tally light functionality in the CM70-NDI camera, you need first to enable the tally light functionality.

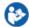

Follow the instructions below:

- 1. Navigate to Network > NDI in the WebGUI
- 2. Enable Tally Light Enable. See the picture below:

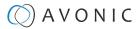

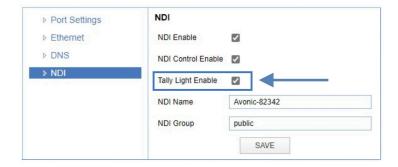

# OSD Menu

Each camera is provided with an On-Screen Display (OSD) Menu.

This is an integrated on-screen menu that can be accessed within the camera to change specific functions that affect how the camera processes an image.

The OSD Menu is visible on the HDMI and SDI outputs.

The OSD menu can be accessed by the Remote Control or an Avonic PTZ controller. See also How can I open the OSD menu of my camera on the website.

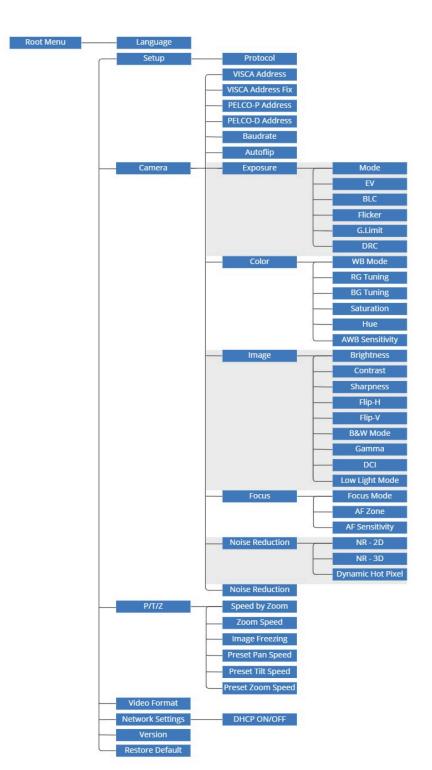

Figure 54: OSD menu structure

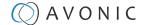

## 1. MENU

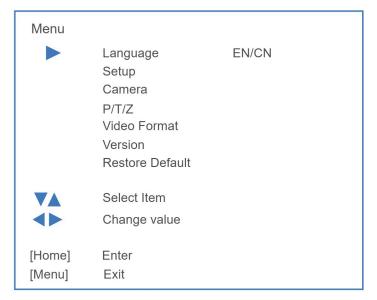

Figure 55: OSD - MENU

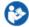

- 1. Press the MENU button to display the main menu on the screen.
- 2. Use the arrow buttons to move the cursor to the item to be set. Press the HOME button to enter the corresponding sub-menu.
- 3. Press [◀▶] to change settings. Press [MENU] again to go back.

## 2. SETUP

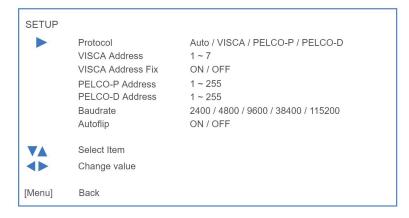

Figure 56: OSD - SETUP

#### 3. CAMERA

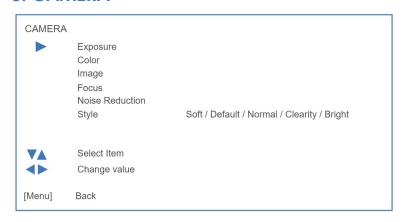

Figure 57: OSD - CAMERA

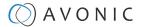

## 3.1 EXPOSURE

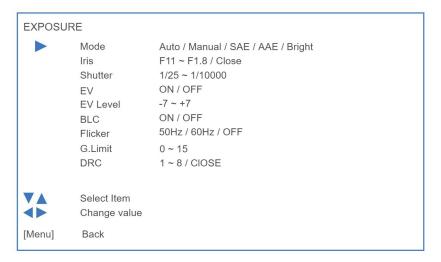

Figure 58: OSD - EXPOSURE

## 3.2 COLOR

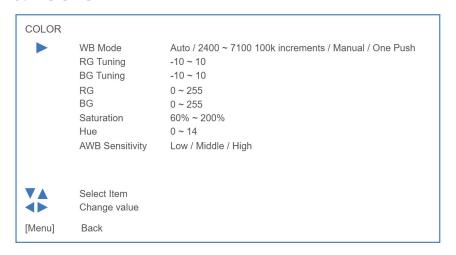

Figure 59: OSD - COLOR

## **3.3 IMAGE**

The Flip function can be set, although the camera has an automatic flip function.

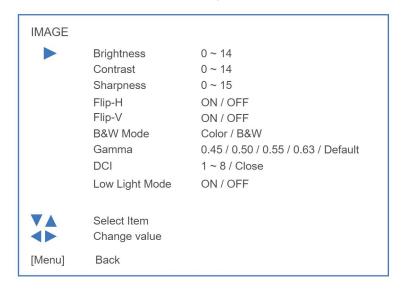

Figure 60: OSD - IMAGE

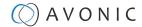

## 3.4 FOCUS

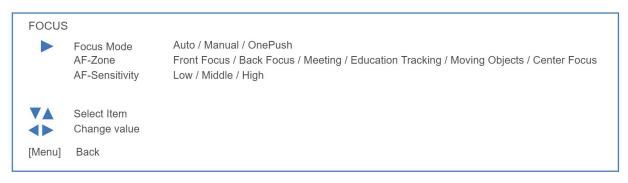

Figure 61: OSD - FOCUS

## 3.5 NOISE REDUCTION

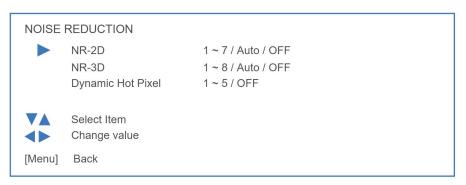

Figure 62: OSD - NOISE REDUCTION

## 3.6 STYLE

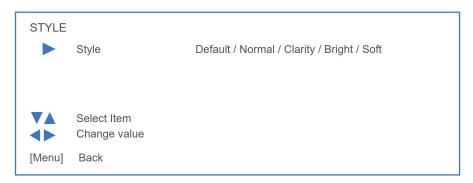

Figure 63: OSD - STYLE

## 4. PTZ

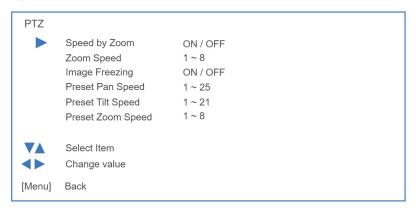

Figure 64: OSD - PTZ

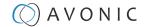

## 5. VIDEO FORMAT

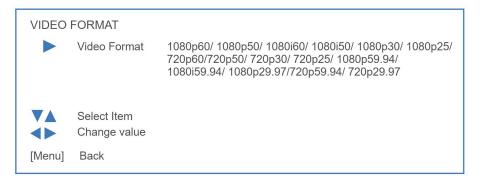

Figure 65: OSD - VIDEO FORMAT

## 6. NETWORK SETTINGS

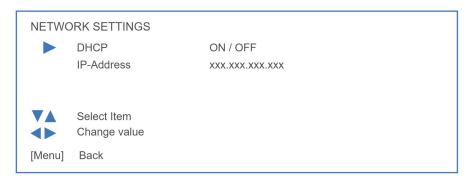

Figure 66: OSD - NETWORK SETTINGS

Read for more CM40 & CM70 series network setup guide on the website.

## 7. VERSION

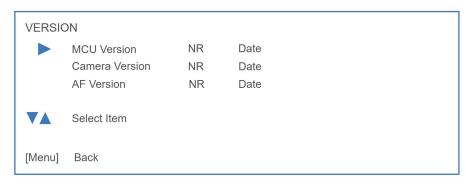

Figure 67: OSD - VERSION

## 8. RESTORE DEFAULT

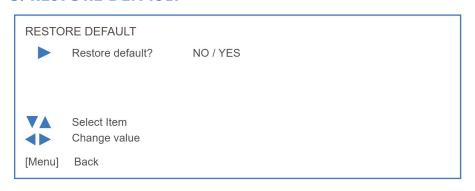

Figure 68: OSD - RESTORE DEFAULT

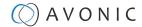

# Using the System Select

The rear of the Product is provided with a System Select that can be used to manually select a video format. This System Select is important for the video quality during video recording or streaming.

See the table below for a description of the possible settings and the associated video output quality.

| D) |
|----|
|    |

A few notes on the System Select:

- The setting 'F' is the **default** setting. If you set the system select to 'F', you can set the video format via the OSD Menu. If you change the system select to another setting than F, it is not possible to change it again using the OSD menu. Change it back (manually) to use the OSD video format setting.
- The highest video output quality 1080p60 (setting '0').
- The lowest video output quality is 720p25 (setting '7').

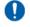

It is recommended to set up the video output through the WebGUI or the OSD Menu, because this is much easier, than selecting the video output manually. If this is not possible, you can use the System Select.

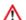

### **IMPORTANT**

- After changing the System Select, you need to restart the camera to take effect.
- 720p30, 720p29.97 and 720p25 are not supported by the SDI output.
- There are five ways to select the video output of the camera (OSD / direct button combination on the remote control / WebGUI / System Select/ HTTP API >"VideoOUT" command). The System Select takes priority after a reboot, except on setting F, where all the outputs are defined digitally.
- If you have made a change to the System Select, a "hard reboot" is needed. Click the Reboot button and when the reboot is finished, set the camera off and unplug all cables connected to the camera. Replug them again and start the camera.

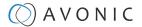

# MAINTENANCE

## Camera Maintenance

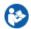

Take the following actions to maintain the camera:

- Turn the power switch off and disconnect the AC powercord of the AC adaptor to the outlet, if you will not use the camera for a long time.
- Use a soft cloth or tissue to clean the camera cover.
- Use a soft dry cloth to clean the lens. If the camera is very dirty, clean it with diluted neutral detergent.

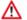

Do not use any type of solvents, which may damage the surface.

# **Usage Precautions**

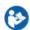

Take the following precautions to ensure good image quality:

- Do not film extreme bright objects for a prolonged period of time, such as sunlight, light sources, etc.
- Do not operate in unstable lighting conditions, otherwise the produced image could be less than optimal.
- Do not operate close to powerful electromagnetic radiation, such as TV or radio transmitters, etc.

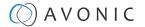

# TRANSPORT AND STORAGE

Specific guidelines apply for transportation and storage of the camera. Follow the guidelines below:

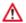

#### **Transport**

- 1. The camera needs protection against vibration and shock. Ensure that the camera cannot move inside its box and inside the transportation vehicle. Ensure also that the box is properly sealed.
- 2. Avonic's address and/or the address of the local distributor should be clearly visible on the package.
- 3. Keep the transportation vehicle dry and maintain the temperature and humidity when transporting the camera. See 'Operating humidity' and 'Storage temperature' in the provided Datasheet for the applicable values.

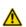

#### Storage:

- 1. Maintain adequate ventilation in your storage room and ensure that any (other) materials does not obstruct the ventilation.
- 2. Do NOT store the camera in a storage room together with (highly) flammable materials or where the air contains such chemicals.
- 3. Ensure that the camera has protection against vibration and shock inside the storage room and cannot move or fall of.
- **4.** Keep the storage room dry and maintain the temperate and humidity when storing the camera. See **'Operating humidity'** and **'Storage temperature'** in the provided **Datasheet** for the applicable values.

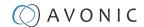

# DISPOSAL AND RECYCLING

In general, the term 'E-Waste' or 'Waste of Electrical and Electronic Equipment' applies to items of all types of electrical and electronic equipment and its parts that have been discarded by the owner as waste without the intention of re-use.

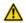

E-Waste, like the camera and **ALL** of its accessories, needs to be disposed **separately** from normal waste! See the symbol below that can be found on the product and package label:

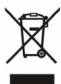

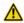

Avonic is NOT responsible for personal data left in the settings of the camera as far as this is possible (like camera names, IP Addresses, user names, passwords etc.) **Delete** personal data **BEFORE** you send the camera back to to your local distributor or Avonic!

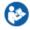

Send the camera and all its accessories to Avonic or your **local distributor**. See Package Contents to see what you have to send back. Follow the instructions from the Return Procedure and Transport and Storage.

Avonic outsources the disposal and recycling of its E-Waste camera materials to **Stichting Open**.

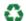

See https://stichting-open.org/ for more information about the disposal and recycling.

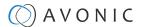

# TROUBLESHOOTING

### General

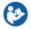

- 1. Turn the camera off and on again and check if the problem persists.
- 2. If it does, restore to factory default.

## Power Issues

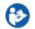

If the camera does NOT perform a self-test and / or if the power LED is OFF:

- 1. Check the net power.
- 2. Check the power supply.
- 3. Check the physical power button on the back of the camera.

# **Image**

## No image

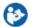

- 1. Check the power of the camera and monitor.
- 2. Check the quality and length of the video cable.
- 3. Check if the video specifications of your monitor matches the specifications of the camera.
- 4. Check if the Iris under Exposure settings is set to 'closed'.

## **Abnormal image**

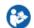

- 1. Check the quality and length of the video cable.
- 2. Check the cable connections.
- 3. Check if the Iris under Exposure settings is set to 'closed'.

# Dithering or flickering image

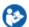

- 1. Check the camera fixation and nearby vibration sources.
- 2. Check the Anti-flickering setting in the OSD.
- 3. Check the Noise Reduction settings in the OSD.

## Color issues

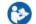

Check the OSD settings for exposure, white balance, color temp, Red and Bluetuning.

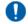

When experiencing image problems, you may also check Appendix D - CMOS Image Sensor Characteristics

#### **Autofocus Issues**

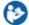

- Check the autofocus (position, speed etc.) before streaming
- Check Video/Camera Settings in de WebGUI or the OSD menu (for example: if the image is too bright, too dark, or too noisy, the camera will have difficulties to focus

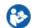

Check environmental conditions and the subject of focussing. The camera will have difficulties to focus in the following situations:

- Light: Strong light, low light/dark areas and backlight conditions
- Moving subjects
- Small objects before a plain or solid background
- Blurry or unsharp subjects: filming through wet glass or dirty objects

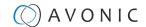

- Distance: filming two or more different subjects, some near and some far away
- Position in the image: subject positioned in the corners of the picture
- Faces: partly hidden faces, sideways filmed faces, diagonal or up side down
- When the camera itself moves, or when the iris is narrowed down

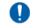

When you experience one or more of the above mentioned problems check also our Appendix - CMOS characteristics

## Control

# No self-test (PTZ cameras only) and no power LED

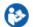

- 1. Check the net power
- 2. Check the power supply

#### Remote Controller does not work

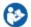

- 1. Check the power of the controller.
- 2. Check the RS-232 or RS-485 cable quality, length, polarity and network architecture.
- 3. Check the serial communication settings on the camera and controller.
- 4. Check the VISCA / PELCO address settings on the camera and controller.
- 5. Check the IP network settings on the camera and controller.

# Camera does not respond to commands send over IP

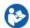

1. Check if the Low Power Mode is set to ON. If so disable it.

# WebGUI

#### Cannot enter WebGUI

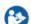

- 1. Check the network cable.
- 2. Check if the computer is connected to the same subnet as the camera.
- **3.** Use an **incognito** window in your browser, sometimes cache issues arise when using multiple cameras that have the same default IP address
- 4. Reset the factory default IP settings by pressing [\*] [#] [Manual] and Reboot.

# Firmware update failed

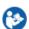

- 1. Check firmware file integrity, download it again.
- 2. Make sure you are trying to flash the UVC file for the correct color camera (ARM is generic, UVC is color-dependent).

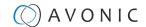

# APPENDIX A - VISCA SETTINGS AND COMMAND LIST

VISCA is a professional camera control protocol used with PTZ cameras. It works by sending commands to the camera either over a serial or over an IP connection, in return the camera sends ACK acknowledgment and COM completion answers to let the sender know the commands have been received and completed. The list below describes the commands, ranges and camera answers.

The VISCA Settings and Command list is available as an appendix in this manual and as an separate document that you can download on the product website.

# **VISCA** over Serial Connection

VISCA is based on RS232 Serial communications at 9600 bit/s, 8N1, no flow control. VISCA uses a serial repeater network configuration to communicate between the controller (device #0) and up to 7 peripherals (#1 through #7). The daisy chain cable configuration means that a message walks the chain until it reaches the target device identified in the data packet. Responses then walk the rest of the way down the chain and back up again to reach the sender. Some packets are broadcast to all devices.

A command data packet consists of:

- Address byte (1) message header
- Information bytes (1..14)
- Terminating byte (1) 0xFF

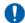

You can use Hercules SETUP Utility application and a serial connection to make this work.

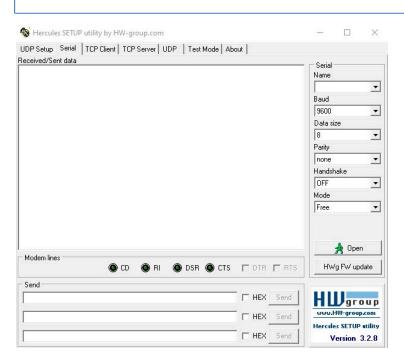

## VISCA over IP

Avonic IP cameras are implemented with a TCP and an UDP server. The TCP as well as the UDP port are by default set to port 1259.

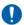

The default VISCA address setting is **always 1** when using VISCA over IP. As all cameras are uniquely identified by their IP address, all VISCA addresses are set to 1, the serial addressing plays no part. For VISCA over IP, every command starts with  $81 \times \times \times \times$ .

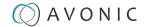

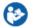

To control the camera, you need an TCP or UDP supported application, like **Hercules SETUP utility** or **Packet Sender** for example. Follow instructions below:

- 1. Open the TCP/ UDP supported application.
- 2. Fill in the camera's IP Address, TCP/UDP port number and connect the application to your camera. Once the connection between client and server is configured, the client will be able to send PTZ commands to the server. The server then parses and executes the PTZ command.
- 3. Fill in the command to be sent to the camera. The camera will send you the return commands.
- **4.** If you see the returned commands (in exception with UDP), the camera has executed the command. You can check this in the WebGUI of the camera.

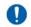

#### Default settings:

- TCP port 1259
- UDP port 1259 (same port as TCP; is correct)
- VISCA address 1

The pictures below are showing an example of a VISCA command (Focus near) with their return commands. The green RX commands in the picture "Receive message" is the ACK command (to let the sender know that the command is received and executed) and the COM command (to confirm that the command has been successfully executed and completed). You can find these commands in the Camera Return Command list and the Inquiry Command list.

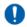

The pictures below are ONLY an example to show you how a TCP supported application works. The pictures could be different from the application you are using.

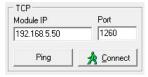

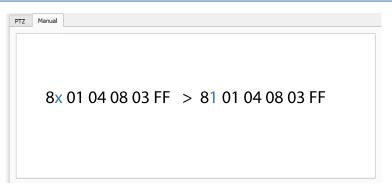

VISCA IP address and port

**VISCA** command example

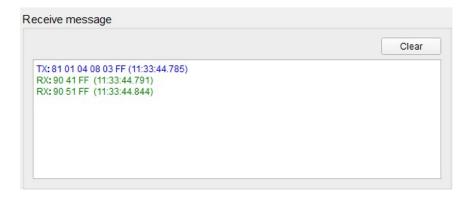

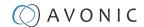

# VISCA over IP using the full Sony VISCA protocol

All Avonic cameras are capable of being controlled using the UDP Sony version of VISCA consisting of long VISCA commands, including headers and message counters. The advantage of using this version of VISCA is the fact that the camera responds with the same header **counter** as was used in the command. This makes it possible to match each response to each command sent. This is especially helpful when programming automated camera control systems.

- For the following example Hercules SETUP utility is used to recall preset 1 using VISCA. Follow instructions below:
- 1. Set the local port and camera port. Both must be set to 52381. Any other port won't work!

The camera will send its answers back to the port that was used to send the command (port 52381).

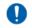

Make sure that you have your **sent and receive** window set to display HEX data.

In the example below the camera is switched between:

- Preset 1: VISCA command 81 01 01 3F 02 01 FF and
- Preset 2: VISCA command 81 01 01 3F 02 02 FF
- **6**
- 1. Type the command in the **Send** box. The command consists of the **(camera)** address, marked in blue and 7 bytes marked in red. This means that the complete VISCA command looks like this:
  - Preset 1: VISCA command 0100000700000001810101F0201FF
  - Preset 2: VISCA command 0100000700000058101013F0202FF

The Visca over IP header consists of the 3rd and 4th bytes of the complete header. They indicate length of the payload (VISCA command). At this point, the value can vary depending on what VISCA command is sent. Using the example of **Preset Recall 1** from above:

- 0100000700000018101013F0201FF the 4th byte is '7' meaning the payload of the VISCA command is 7 bytes. Another point in the header is the message counter possibility on the 8th byte, in this instance it's '1'. On the second command where **Preset 2** was recalled, the message counter was set to '5'.
- **3**
- 1. Click on **Send**. If you have done this correct, you should get the same as on the picture below:

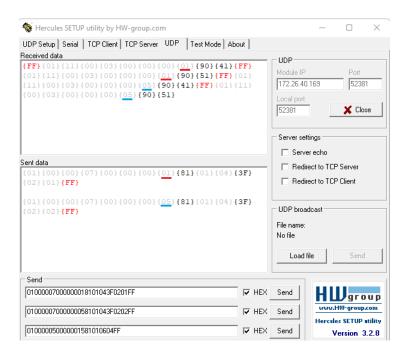

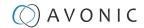

# **Camera Return Commands**

All parameter values are in HEX.

- x = Camera Address
- y = Socket Number
- z = Camera Address + 8

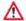

This is one list for all Avonic PTZ Cameras (CM40 series, CM70 and CM90 series). Some features are CM70 and/or CM90 series specific and will not work in the CM40 series cameras.

| Return/complete Command |            |                             |                                            |
|-------------------------|------------|-----------------------------|--------------------------------------------|
| Command                 | Function   | Command Packet              | Comments                                   |
| ACK/Completion Messages | ACK        | 90 4y FF<br>(y: Socket No.) | Return when the command is accepted.       |
|                         | Completion | 90 5y FF<br>(y: Socket No.) | Return when the command has been executed. |

| Error Command  | Error Command          |                                                                        |                                                                                                    |  |
|----------------|------------------------|------------------------------------------------------------------------|----------------------------------------------------------------------------------------------------|--|
| Command        | Function               | Command Packet                                                         | Comments                                                                                                    |  |
| Error Messages | Syntax Error           | 90 60 02 FF                                                            | Returned when the command format is different or when a command with illegal command parameters is accepted.                                                     |  |
|                | Command Buffer Full    | 90 60 03 FF                                                            | Indicates that two sockets are already being used (executing two commands) and the command could not be accepted when received.                                  |  |
|                | Command Canceled       | 90 6y 04 FF<br>(y: Socket No.)                                         | Returned when a command which is being executed in a socket specified by the cancel command is canceled. The completion message for the command is not returned. |  |
|                | No Socket              | 90 6y 05 FF<br>(y: Socket No.)                                         | Returned when no command is executed in a socket specified by the cancel command, or when an invalid socket number is specified.                                 |  |
|                | Command Not Executable | 90 6y 41 FF<br>(y: Execution command Socket<br>No. Inquiry command: 0) | Returned when a command cannot be executed due to current conditions. For example, when commands controlling the focus manually are received during auto-focus.  |  |

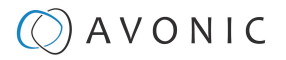

# **Camera Control Commands**

All parameter values are in HEX

- x = Camera Address
- y = Socket Number
- z = Camera Address + 8

| Command     | Function              | Command Packet                   | Comments                                                         |
|-------------|-----------------------|----------------------------------|------------------------------------------------------------------|
| Address Set | Broadcast             | 88 30 01 FF                      | Address setting                                                  |
| CAM_Power   | On                    | 8x 01 04 00 02 FF                | Power ON                                                         |
|             | Off                   | 8x 01 04 00 03 FF                | Power OFF                                                        |
|             | Reboot                | 8x 0A 01 06 01 FF                | Reboot                                                           |
| CAM_Zoom    | Stop                  | 8x 01 04 07 00 FF                |                                                                  |
|             | Tele (Standard speed) | 8x 01 04 07 02 FF                |                                                                  |
|             | Wide (Standard speed) | 8x 01 04 07 03 FF                |                                                                  |
|             | Tele (Variable speed) | 8x 01 04 07 2p FF                | p = 0(low speed) -F(high speed)                                  |
|             | Wide (Variable speed) | 8x 01 04 07 3p FF                |                                                                  |
|             | Direct                | 8x 01 04 47 0p 0q 0r 0s FF       | pars(0-F): Zoom Position                                         |
|             | Zoom Wide ~ Tele      | 00 00 00 00 ~ 04 00 00 00 (PQRS) |                                                                  |
| CAM_Focus   | Stop                  | 8x 01 04 08 00 FF                |                                                                  |
|             | Far (Standard speed)  | 8x 01 04 08 02 FF                |                                                                  |
|             | Near (Standard speed) | 8x 01 04 08 03 FF                |                                                                  |
|             | Far (Variable speed)  | 8x 01 04 08 2p FF                | p = 0(low) - F(high)                                             |
|             | Near (Variable speed) | 8x 01 04 08 3p FF                |                                                                  |
|             | Direct Focus Position | 8x 01 04 48 0p 0q 0r 0s FF       | min p = 0, q = 0, r = 0, s = 0 max<br>p = 0, q = 6, r = E, s = A |
|             | Auto Focus            | 8x 01 04 38 02 FF                | AF On                                                            |
|             | Manual Focus          | 8x 01 04 38 03 FF                | AF Off AF Toggle On/Off                                          |
|             | Auto/Manual           | 8x 01 04 38 10 FF                | 7                                                                |
|             | OnePush mode          | 8x 01 04 38 04 FF                |                                                                  |
|             | OnePush trigger       | 8x 01 04 18 01 FF                |                                                                  |
|             | Focus Near ~ Far      | Variable ~ 00 00 00 (PQRS)       | pars: Focus Position                                             |
| CAM_WB      | Auto                  | 8x 01 04 35 00 FF                | Normal Auto                                                      |
|             | Indoor mode           | 8x 01 04 35 01 FF                | Indoor mode                                                      |
|             | Outdoor mode          | 8x 01 04 35 02 FF                | Outdoor mode                                                     |
|             | OnePush mode          | 8x 01 04 35 03 FF                | One Push WB mode                                                 |
|             | OnePush trigger       | 8x 01 04 10 05 FF                | One Push WB Trigger                                              |
|             | Manual                | 8x 01 04 35 05 FF                | Manual Control mode                                              |

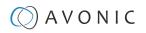

| Command                            | Function             | Command Packet             | Comments                                                       |
|------------------------------------|----------------------|----------------------------|----------------------------------------------------------------|
| CAM_Bgain                          | Reset                | 8x 01 04 04 00 FF          | Manual Control of BGain                                        |
|                                    | Up                   | 8x 01 04 04 02 FF          | Walloa Collio ol boaili                                        |
|                                    | Down                 | 8x 01 04 04 03 FF          |                                                                |
|                                    | Direct               | 8x 01 04 44 00 00 0p 0g FF | pq: B Gain                                                     |
| CAM_Rgain                          | Reset                | 8x 01 04 03 00 FF          | Manual Control of RGain                                        |
| 5, uvi_riga                        | Up                   | 8x 01 04 03 02 FF          | Transaction in Control of Reality                              |
|                                    | Down                 | 8x 01 04 03 03 FF          |                                                                |
|                                    | Direct               | 8x 01 04 43 00 00 0p 0g FF | pg: R Gain                                                     |
| CAM_AE                             | Full Auto            | 8x 01 04 39 00 FF          | Automatic Exposure mode                                        |
| _                                  | Manual               | 8x 01 04 39 03 FF          | Manual Control mode                                            |
|                                    | Shutter priority     | 8x 01 04 39 0A FF          | Shutter Priority Automatic Exposure mode                       |
|                                    | Iris priority        | 8x 01 04 39 0B FF          | Iris Priority Automatic<br>Exposure mode                       |
|                                    | Bright               | 8x 01 04 39 0D FF          | Bright Mode (Manual control)                                   |
| CAM_lris                           | Reset                | 8x 01 04 0B 00 FF          | Iris Setting (CAM_AE isset to                                  |
|                                    | Up                   | 8x 01 04 0B 02 FF          | Manual)                                                        |
|                                    | Down                 | 8x 01 04 0B 03 FF          |                                                                |
|                                    | Direct Iris Position | 8x 01 04 4B 00 00 0p 0q FF | (Manual and Iris Priority) min p = 0 q = 0 max p = 0, q = C    |
| CAM_Shutter                        | Direct               | 8x 01 04 4A 00 00 0p 0q FF | $\min p = 0 q = 0 \max p = 1 q = 0$                            |
| CAM_Gain                           | Reset                | 8x 01 04 0C 00 FF          | Gain Setting                                                   |
|                                    | Direct               | 8x 01 04 0C 00 00 0p 0q FF | pq: Gain Position 0 ~ 20 (0 = 00 HEX<br>Manual exposure        |
|                                    | Gain Limit           | 8x 01 04 2C 0p FF          | p: Gain Position 0 ~ 15 (0 = 00 HEX)<br>Auto exposure          |
| CAM_Bright (only works             | Reset                | 8x 01 04 0D 00 FF          | Bright Setting                                                 |
| with exposure mode Bright enabled) | Up                   | 8x 01 04 0D 02 FF          |                                                                |
|                                    | Down                 | 8x 01 04 0D 03 FF          |                                                                |
|                                    | Direct               | 8x 01 04 0D 00 00 0p 0q FF | pq: Bright Position (0 $\sim$ 23 max p = $^{\circ}$ and q = 7) |
| CAM_ExpComp(EV and EV              | On                   | 8x 01 04 3E 02 FF          | Exposure Compensation On/Off                                   |
| Level)                             | Off                  | 8x 01 04 3E 03 FF          |                                                                |
|                                    | Reset                | 8x 01 04 0E 00 FF          | Exposure Compensation Amount Setting                           |
|                                    | Up                   | 8x 01 04 0E 02 FF          |                                                                |
|                                    | Down                 | 8x 01 04 0E 03 FF          |                                                                |
|                                    | Direct               | 8x 01 04 4E 00 00 0p 0q FF | pq: ExpComp Position (min pq = 0 max pq = 0E)                  |
| CAM_BackLight                      | On                   | 8x 01 04 33 02 FF          | Back Light Compensation On/Off                                 |
|                                    | Off                  | 8x 01 04 33 03 FF          |                                                                |
| CAM_NR(2D)Level                    | -                    | 8x 01 04 53 0p FF          | p: NR Setting (0: Off,<br>level 1 to 7, 8 = AUTO)              |

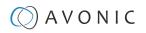

| Command                  | Function          | Command Packet             | Comments                                            |
|--------------------------|-------------------|----------------------------|-----------------------------------------------------|
| CAM_NR(3D)Level          | -                 | 8x 01 04 54 0p FF          | p: NR Setting (0: Off,<br>level 1 to 8)             |
| CAM_Flicker              | -                 | 8x 01 04 23 0p FF          | p: Flicker Settings<br>(0: Off, 1: 50Hz, 2: 60Hz)   |
| CAM_DHotPixel            | -                 | 8x 01 04 56 0p FF          | p: Dynamic Hot Pixel Setting (0: Off, level 1 to 5) |
| CAM_Aperture (sharpness) | Reset             | 8x 01 04 02 00 FF          | Aperture Control                                    |
|                          | Up                | 8x 01 04 02 02 FF          |                                                     |
|                          | Down              | 8x 01 04 02 03 FF          |                                                     |
|                          | Direct            | 8x 01 04 42 00 00 0p 0q FF | pq: Aperture Gain                                   |
| CAM_PictureEffect        | Off               | 8x 01 04 63 00 FF          | Picture Effect Setting                              |
|                          | B&W               | 8x 01 04 63 04 FF          |                                                     |
| CAM_Memory(preset)       | Reset             | 8x 01 04 3F 00 pp FF       | pp: Memory Number (=0 to 127)                       |
|                          | Set               | 8x 01 04 3F 01 pp FF       |                                                     |
|                          | Recall            | 8x 01 04 3F 02 pp FF       |                                                     |
| CAM_LR_Reverse           | On                | 8x 01 04 61 02 FF          | Image Flip Horizontal On/Off                        |
|                          | Off               | 8x 01 04 61 03 FF          |                                                     |
| CAM_PictureFlip          | On                | 8x 01 04 66 02 FF          | Image Flip Vertical On/Off                          |
|                          | Off               | 8x 01 04 66 03 FF          |                                                     |
| Freeze                   | Freeze ON         | 8x 04 04 62 02 FF          | Freeze ON immediately                               |
| (CM70 series ONLY)       | Freeze OFF        | 8x 04 04 62 03 FF          | Freeze OFF immediately                              |
|                          | Preset Freeze ON  | 8x 04 04 62 22 FF          | Freeze ON when running preset                       |
|                          | Preset Freeze OFF | 8x 04 04 62 23 FF          | Freeze OFF when running preset                      |
| SYS_Menu                 | Off               | 8x 01 06 06 03 FF          | Turns the OSD menu On/Off                           |
|                          | On                | 8x 01 06 06 02 FF          |                                                     |
| CAM_ColorGain            | Direct            | 8x 01 04 49 00 00 00 0P FF | p: Color Gain setting<br>0h (60%) to Eh (200%)      |

| Camera Control Co | Camera Control Commands |                            |                                                                                                    |  |
|-------------------|-------------------------|----------------------------|----------------------------------------------------------------------------------------------------|--|
| Command           | Function                | Command Packet             | Comments                                                                                                    |  |
| Pan_tiltDrive     | Up                      | 8x 01 06 01 VV WW 03 01 FF | VV: Pan speed 0x01 (low speed) to 0x18 (high speed) WW: Tilt speed 0x01 (low speed) to 0x14 (high speed) YYYY: Pan Position ZZZZ: Tilt Position |  |
|                   | Down                    | 8x 01 06 01 VV WW 03 02 FF |                                                                                                    |  |
|                   | Left                    | 8x 01 06 01 VV WW 01 03 FF |                                                                                                    |  |
|                   | Right                   | 8x 01 06 01 VV WW 02 03 FF |                                                                                                    |  |
|                   | Upleft                  | 8x 01 06 01 VV WW 01 01 FF |                                                                                                    |  |
|                   | Upright                 | 8x 01 06 01 VV WW 02 01 FF |                                                                                                    |  |
|                   | DownLeft                | 8x 01 06 01 VV WW 01 02 FF |                                                                                                    |  |
|                   | DownRight               | 8x 01 06 01 VV WW 02 02 FF |                                                                                                    |  |
|                   | Stop                    | 8x 01 06 01 VV WW 03 03 FF |                                                                                                    |  |

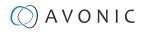

| Command            | Function                 | Command Packet                               | Comments                                                       |
|--------------------|--------------------------|----------------------------------------------|----------------------------------------------------------------|
|                    | AbsolutePosition         | 8x 01 06 02 VV WW                            |                                                                |
|                    | 7.0300101 0311011        | OY OY OY OY OZ OZ OZ OZ FF                   |                                                                |
|                    | RelativePosition         | 8x 01 06 03 VV WW                            |                                                                |
|                    |                          | OY OY OY OZ OZ OZ OZ FF                      |                                                                |
|                    | Pan range: -170° ~ +170° | 0F 06 07 00 ~ 50 00 09 09 (YYYY)             |                                                                |
|                    | Tilt range: -30° ~ +90°  | 0F 0E 04 05 ~ 00 05 01 00 (ZZZZ)             |                                                                |
|                    | Home                     | 8x 01 06 04 FF                               |                                                                |
|                    | Reset                    | 8x 01 06 05 FF                               |                                                                |
| Pan_tiltLimitSet   | LimitSet                 | 8x 01 06 07 00 0W 0Y 0Y 0Y 0Y 0Z 0Z 0Z 0Z FF | W: 1 UpRight 0: Down-Left YYYY: Pan Limit Position             |
|                    | LimitClear               | 8x 01 06 07 01 0W 07 0F 0F 0F 07 0F 0F 0F FF | ZZZZ: Tilt Position                                            |
| CAM_AFSensitivity  | High                     | 8x 01 04 58 01 FF                            | AF Sensitivity High/Normal/Low                                 |
|                    | Nomal                    | 8x 01 04 58 02 FF                            |                                                                |
|                    | Low                      | 8x 01 04 58 03 FF                            |                                                                |
| CAM_SettingReset   | Reset                    | 8x 01 04 A0 10 FF                            | Reset Factory Setting                                          |
| CAM_Brightness     | Direct                   | 8x 01 04 A1 00 00 0p 0q FF                   | pq: Brightness Position                                        |
| CAM_Contrast       | Direct                   | 8x 01 04 A2 00 00 0p 0q FF                   | pq: Contrast Position                                          |
| CAM_Flip           | Off                      | 8x 01 04 A4 00 FF                            | Single Command For Video Flip                                  |
|                    | Flip-H                   | 8x 01 04 A4 01 FF                            |                                                                |
|                    | Flip-V                   | 8x 01 04 A4 02 FF                            |                                                                |
|                    | Flip-HV                  | 8x 01 04 A4 03 FF                            |                                                                |
| CAM_Autoflip       | Autoflip ON              | 8x 01 02 70 02 FF                            | Autoflip ON                                                    |
|                    | Autoflip OFF             | 8x 01 02 70 03 FF                            | Autoflip OFF                                                   |
| CAM_SettingSave    | Save                     | 8x 01 04 A5 10 FF                            | Save Current Setting                                           |
| CAM_Iridix         | Direct                   | 8x 01 04 A7 00 00 0p 0q FF                   | pq: Iridix Position                                            |
| CAM_AWBSensitivity | High                     | 8x 01 04 A9 00 FF                            | High                                                           |
|                    | Normal                   | 8x 01 04 A9 01 FF                            | Nomal                                                          |
|                    | Low                      | 8x 01 04 A9 02 FF                            | Low                                                            |
| CAM_AFZone         | Front Focus              | 8x 01 04 AA 00 FF                            | AF Zone select                                                 |
|                    | Back Focus               | 8x 01 04 AA 01 FF                            |                                                                |
|                    | Meeting                  | 8x 01 04 AA 02 FF                            |                                                                |
|                    | Moving Objects           | 8x 01 04 AA 03 FF                            |                                                                |
|                    | Center Focus             | 8x 01 04 AA 04 FF                            |                                                                |
| CAM_ColorHue       | Direct                   | 8x 01 04 4F 00 00 00 0p FF                   | p: Color Hue setting0h (- 14<br>degrees) to<br>Eh (+14 degrees |
| Pan-tilt_MaxSpeed  | High SpeedPan/Tilt ON    | 8x 0A 01 31 03 FF                            | High Speed PTON                                                |
| . «л ш_малорова    | High SpeedPan/Tilt OFF   | 8x 0A 01 31 02 FF                            | High Speed PTOFF                                               |
| ARM/MCU_Version    | Inquiry ARM/MCU Version  | 8x 09 0A 01 03 FF                            | Returned version in HEX, for example: 02 05 00 (version 2.5.0  |
| CAM/UVC_Version    | Inquiry Cam/UVC version  | 8x 09 00 02 FF                               | Returned version in HEX, for example: 02 05 09 (version 2.5.9  |

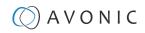

| Camera Control Commands                  |                                                                     |                            |                                                          |
|------------------------------------------|---------------------------------------------------------------------|----------------------------|----------------------------------------------------------|
| Command                                  | Function                                                            | Command Packet             | Comments                                                 |
| CAM_TallyLight(Cm7x only                 | Red                                                                 | 8x 01 7E 01 0A 00 02 03 FF | Tally Light RedON                                        |
| with license active)                     | Green                                                               | 8x 01 7E 01 0A 00 03 02 FF | Tally Light GreenON                                      |
|                                          | Off                                                                 | 8x 01 7E 01 0A 00 03 03 FF | Tally Light OFF                                          |
| Preset_H_Speed                           | Horizontal (Pan) speed between presets                              | 8x 01 03 01 qq FF          | qq= speed setting 1 ~ 25 (1 = 00<br>HEX,<br>25 = 18 HEX) |
| Preset_V_Speed                           | Vertical (Tilt) speed between presets                               | 8x 01 03 02 qq FF          | qq = speed setting1 ~ 21 (1 = 00<br>HEX,<br>21 = 14 HEX) |
| Preset_Z_Speed                           | Zoom speed between presets                                          | 8x 01 03 03 qq FF          | qq = speed setting1 ~ 8 (1 = 00<br>HEX,<br>8 = 07 HEX)   |
| Blue_Tuning<br>(autowhitebalance active) | more or less blue while<br>maintaining auto white<br>balance active | 8x 0A 01 13 pp FF          | pp = setting<br>-10 ~ +10(00~14 HEX)                     |
| Red_Tuning<br>(autowhitebalance active)  | more or less red while<br>maintaining auto white<br>balance active  | 8x 0A 01 12 pp FF          | pp = setting<br>-10 ~ +10(00~14 HEX)                     |

| Camera Control Commands                                                                                                    |          |                      |                                          |
|----------------------------------------------------------------------------------------------------|----------|----------------------|------------------------------------------|
| Command                                                                                                    | Function | Command Packet       | Comments                                 |
| VideoSystem_Set                                                                                                    |          | 8x 01 06 35 00 pp FF | pp: Video Format                         |
| (CM40 series: It is possible to set the video format, but since the video format is dictated by the computer the camera is connected with, the picture will NOT change to that format.) |          |                      | 00: 1080p60                              |
|                                                                                                    |          |                      | 01:1080p50                               |
|                                                                                                    |          |                      | 02: 1080i60                              |
|                                                                                                    |          |                      | 03: 1080i50                              |
|                                                                                                    |          |                      | 04: 720p60                               |
|                                                                                                    |          |                      | 05: 720p50<br>06: 1080p30<br>07: 1080p25 |
|                                                                                                    |          |                      | 08: 720p30                               |
|                                                                                                    |          |                      | 09: 720p25                               |
|                                                                                                    |          |                      | 0A: 1080p59.94                           |
|                                                                                                    |          |                      | OB: 1080i59.94                           |
|                                                                                                    |          |                      | OC: 720p59.94                            |
|                                                                                                    |          |                      | 0D: 1080p29.97                           |
|                                                                                                    |          |                      | 0E: 720p29,97                            |

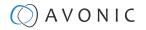

# **Inquiry Commands**

all parameter values are in hex

- x = camera address
- y = socket number
- z = camera address + 8

| Command                           | Function       | Command Packet       | Comments                                         |
|-----------------------------------|----------------|----------------------|--------------------------------------------------|
| CAM_ZoomPosInq                    | 8x 09 04 47 FF | 90 50 0p 0q 0r 0s FF | pars: Zoom Position                              |
| CAM_FocusAFModelnq                | 8x 09 04 38 FF | 90 50 02 FF          | Auto Focus                                       |
|                                   |                | 90 50 03 FF          | Manual Focus                                     |
|                                   |                | 90 50 04 FF          | OnePush Focus                                    |
| CAM_FocusPosInq                   | 8x 09 04 48 FF | 90 50 0p 0q 0r 0s FF | pars: Focus Position                             |
| CAM_WBModeInq                     | 8x 09 04 35 FF | 90 50 00 FF          | Auto                                             |
|                                   |                | 90 50 01 FF          | Indoor mode                                      |
|                                   |                | 90 50 02 FF          | Outdoor mode                                     |
|                                   |                | 90 50 03 FF          | OnePush mode                                     |
|                                   |                | 90 50 05 FF          | Manual                                           |
| CAM_RGainInq                      | 8x 09 04 43 FF | 90 50 00 00 0p 0q FF | pq: R Gain                                       |
| CAM_BGainInq                      | 8x 09 04 44 FF | 90 50 00 00 0p 0q FF | pq: B Gain                                       |
| CAM_GainInq<br>(CM70 series ONLY) | 8x 09 04 0C FF | 90 50 00 FF          | Manual Exposure Direct Gain                      |
| CAM_AEModelnq                     | 8x 09 04 39 FF | 90 50 00 FF          | Full Auto                                        |
|                                   |                | 90 50 03 FF          | Manual                                           |
|                                   |                | 90 50 0A FF          | Shutter priority                                 |
|                                   |                | 90 50 0B FF          | Iris priority                                    |
|                                   |                | 90 50 0D FF          | Bright                                           |
| CAM_ShutterPosInq                 | 8x 09 04 4A FF | 90 50 00 00 0p 0q FF | pq: Shutter Position                             |
| CAM_IrisPosInq                    | 8x 09 04 4B FF | 90 50 00 00 0p 0q FF | pq: Iris Position                                |
| CAM_BrightPosInq                  | 8x 09 04 4D FF | 90 50 00 00 0p 0q FF | pq: Bright Position                              |
| CAM_ExpComp-Modelnq               | 8x 09 04 3E FF | 90 50 02 FF          | On                                               |
|                                   |                | 90 50 03 FF          | Off                                              |
| CAM_ExpCompPosInq                 | 8x 09 04 4E FF | 90 50 00 00 0p 0q FF | pq: ExpComp Position                             |
| CAM_Backlight-Modelnq             | 8x 09 04 33 FF | 90 50 02 FF          | On                                               |
|                                   |                | 90 50 03 FF          | Off                                              |
| CAM_Noise2DLevel                  | 8x 09 04 53 FF | 90 50 0p FF          | Noise Reduction (2D) p: 0 to 7, 8<br>= AUTO      |
| CAM_Noise3DLevel                  | 8x 09 04 54 FF | 90 50 0p FF          | Noise Reduction (3D) p: 0 to 8                   |
| CAM_FlickerModeInq                | 8x 09 04 55 FF | 90 50 0p FF          | p: Flicker Settings(0:<br>OFF, 1: 50Hz, 2: 60Hz) |
| CAM_Aperture-Modelnq              | 8x 09 04 05 FF | 90 50 02 FF          | Auto Sharpness                                   |
| (Sharpness)                       |                | 90 50 03 FF          | Manual Sharpness                                 |
| CAM_ApertureInq(Sharpness)        | 8x 09 04 42 FF | 90 50 00 00 0p 0q FF | pq: Aperture Gain                                |
| CAM_PictureEffectModeInq          | 8x 09 04 63 FF | 90 50 00 FF          | Color                                            |
|                                   |                | 90 50 04 FF          | B&W                                              |

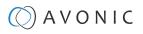

| Inquiry Commands                                                          |                   |                                     |                                                        |
|---------------------------------------------------------------------------|-------------------|-------------------------------------|--------------------------------------------------------|
| Command                                                                   | Function          | Command Packet                      | Comments                                               |
| CAM_MemoryInq                                                             | 8x 09 04 3F FF    | 90 50 0p FF                         | p: Memory (Preset) number last operated.               |
| SYS_MenuModelnq                                                           | 8x 09 06 06 FF    | 90 50 02 FF                         | On                                                     |
|                                                                           |                   | 90 50 03 FF                         | Off                                                    |
| CAM_LR_ReverseInq                                                         | 8x 09 04 61 FF    | 90 50 02 FF                         | On                                                     |
|                                                                           |                   | 90 50 03 FF                         | Off                                                    |
| CAM_PictureFlipInq                                                        | 8x 09 04 66 FF    | 90 50 02 FF                         | On                                                     |
|                                                                           |                   | 90 50 03 FF                         | Off                                                    |
| CAM_ColorGainInq                                                          | 8x 09 04 49 FF    | 90 50 00 00 00 0p FF                | p: Color Gain setting<br>0h (60%) to Eh (200%)         |
| CAM_BTuningInq                                                            | 81 09 0A 01 13 FF | 90 50 pp FF                         | pp = setting<br>-10 ~ +10 (00~14 HEX)                  |
| CAM_RTuningInq                                                            | 81 09 0A 01 12 FF | 90 50 pp FF                         | pp = setting<br>-10 ~ +10 (00~14 HEX)                  |
| VideoSystemInq                                                            | 8x 09 06 23 FF    | 90 50 00 FF                         | 1920x1080p60                                           |
| (CM40 series: It is possible to set the video format, but since the video |                   | 90 50 01 FF                         | 1920x1080p50                                           |
| format is dictated by the computer                                        |                   | 90 50 02 FF                         | 1920x1080i60                                           |
| the camera is connected with,<br>the picture will not change to that      |                   | 90 50 03 FF                         | 1920x1080i50                                           |
| format.)                                                                  |                   | 90 50 04 FF                         | 1280x720p60                                            |
|                                                                           |                   | 90 50 05 FF                         | 1280x720p50                                            |
|                                                                           |                   | 90 50 06 FF                         | 1920x1080p30                                           |
|                                                                           |                   | 90 50 07 FF                         | 1920x1080p25                                           |
|                                                                           |                   | 90 50 08 FF                         | 1280x720p30                                            |
|                                                                           |                   | 90 50 09 FF                         | 1280x720p25                                            |
|                                                                           |                   | 90 50 0A FF                         | 1920x1080p59.94                                        |
|                                                                           |                   | 90 50 0B FF                         | 1920x1080i59.94                                        |
|                                                                           |                   | 90 50 0C FF                         | 1280x720p59.94                                         |
|                                                                           |                   | 90 50 0D FF                         | 1920x1080p29.97                                        |
|                                                                           |                   | 90 50 0E FF                         | 1280x720p29.97                                         |
| Pan-tiltMaxSpeedlnq                                                       | 8x 09 06 11 FF    | 90 50 ww zz FF                      | ww: Pan Max Speed<br>zz: Tilt Max Speed                |
| Pan-tiltPosInq                                                            | 8x 09 06 12 FF    | 90 50 0w 0w 0w 0w<br>0z 0z 0z 0z FF | www: Pan Position<br>zzzz: Tilt Position               |
| CAM_GainLimitInq                                                          | 8x 09 04 2C FF    | 90 50 0q FF                         | p: Gain Limit                                          |
|                                                                           | 8x 09 04 2C FF    | 90 50 07 FF                         | Auto exposure                                          |
| CAM_DHotPixelInq                                                          | 8x 09 04 56 FF    | 90 50 0q FF                         | p: Dynamic Hot Pixel Setting (0:<br>0ff, level 1 to 6) |
| CAM_AFSensitivityInq                                                      | 8x 09 04 58 FF    | 90 50 01 FF                         | High                                                   |
|                                                                           |                   | 90 50 02 FF                         | Normal                                                 |
|                                                                           |                   | 90 50 03 FF                         | Low                                                    |
| CAM_BrightnessInq                                                         | 8x 09 04 A1 FF    | 90 50 00 00 0p 0q FF                | pq: Brightness Position                                |
| CAM_ContrastInq                                                           | 8x 09 04 A2 FF    | 90 50 00 00 0p 0q FF                | pq: Contrast Position                                  |

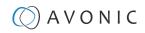

| Inquiry Commands      |                |                      |                                                                 |
|-----------------------|----------------|----------------------|-----------------------------------------------------------------|
| Command               | Function       | Command Packet       | Comments                                                        |
| CAM_FlipInq           | 8x 09 04 A4 FF | 90 50 00 FF          | Off                                                             |
|                       |                | 90 50 01 FF          | Flip-H                                                          |
|                       |                | 90 50 02 FF          | Flip-V                                                          |
|                       |                | 90 50 03 FF          | Flip-HV                                                         |
| CAM_lridixInq         | 8x 09 04 A7 FF | 90 50 00 00 0p 0q FF | pq: Iridix Position                                             |
| CAM_AFZone            | 8x 09 04 AA FF | 90 50 00 FF          | Front Focus                                                     |
|                       |                | 90 50 01 FF          | Back Focus                                                      |
|                       |                | 90 50 02 FF          | Meeting                                                         |
|                       |                | 90 50 03 FF          | Moving Objects                                                  |
|                       |                | 90 50 04 FF          | Center Focus                                                    |
| CAM_ColorHueInq       | 8x 09 04 4F FF | 90 50 00 00 00 0p FF | p: Color Hue setting<br>0h (–14 degrees) to<br>Eh (+14 degrees) |
| CAM_AWBSensitivityInq | 81 09 04 A9 FF | 90 50 00 FF          | High                                                            |
|                       |                | 90 50 01 FF          | Normal                                                          |
|                       |                | 90 50 02 FF          | Low                                                             |
| CAM_ZoomPosInq        | 8x 09 04 47 FF | 90 50 0p 0q 0r 0s FF | pars: Zoom Position                                             |
| CAM_FocusAFModelnq    | 8x 09 04 38 FF | 90 50 02 FF          | Auto Focus                                                      |
|                       |                | 90 50 03 FF          | Manual Focus                                                    |
| CAM_FocusPosInq       | 8x 09 04 48 FF | 90 50 0p 0q 0r 0s FF | pars: Focus Position                                            |

| Inquiry Commands  |                |                      |                      |
|-------------------|----------------|----------------------|----------------------|
| Command           | Function       | Command Packet       | Comments             |
| CAM_WBModelnq     | 8x 09 04 35 FF | 90 50 00 FF          | Auto                 |
|                   |                | 90 50 01 FF          | Indoor mode          |
|                   |                | 90 50 02 FF          | Outdoor mode         |
|                   |                | 90 50 03 FF          | OnePush mode         |
|                   |                | 90 50 05 FF          | Manual               |
| CAM_RGainInq      | 8x 09 04 43 FF | 90 50 00 00 0p 0q FF | pq: R Gain           |
| CAM_BGainInq      | 8x 09 04 44 FF | 90 50 00 00 0p 0q FF | pq: B Gain           |
| CAM_AEModelnq     | 8x 09 04 39 FF | 90 50 00 FF          | Full Auto            |
|                   |                | 90 50 03 FF          | Manual               |
|                   |                | 90 50 0A FF          | Shutter priority     |
|                   |                | 90 50 0B FF          | Iris priority        |
|                   |                | 90 50 0D FF          | Bright               |
| CAM_ShutterPosInq | 8x 09 04 4A FF | 90 50 00 00 0p 0q FF | pq: Shutter Position |
| CAM_lrisPosInq    | 8x 09 04 4B FF | 90 50 00 00 0p 0q FF | pq: Iris Position    |
| CAM_BrightPosInq  | 8x 09 04 4D FF | 90 50 00 00 0p 0q FF | pq: Bright Position  |
| CAM_PowerInq      | 8x 09 04 00 FF | y0 50 02 FF          | On                   |
|                   |                | y0 50 03 FF Off      | Off (Standby)        |

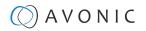

## APPENDIX B - DIMENSIONS

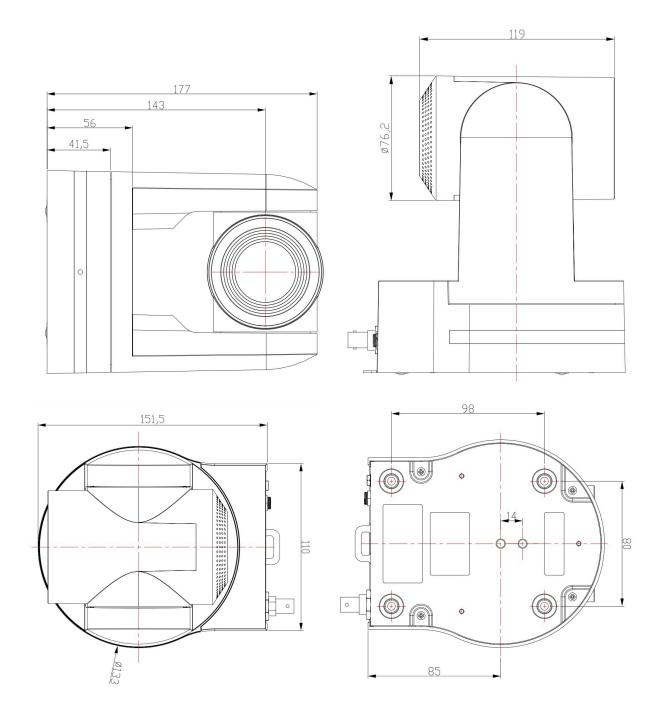

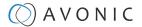

### APPENDIX C - HTTP API

With the HTTP API you can control the camera by using a web browser like Microsoft Edge or Google Chrome. It is possible to change multiple settings at once using this feature. This document is available as an Appendix in the CM70 series manual and as a separate document that can be downloaded on the product website.

### How to use HTTP API

All codes in the HTTP API code list are clickable. Do NOT click left on these codes!

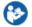

#### Follow instructions below:

1. Click right and click (left) to COPY the link.

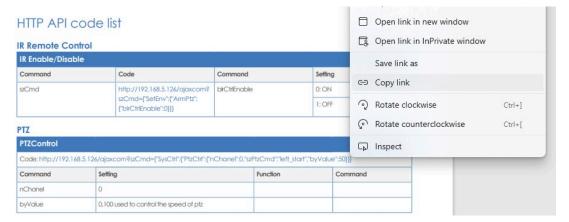

2. Paste the link in your browser like this (all the brackets are replaced by percentages. This is normal, ignore it):

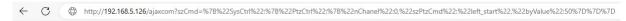

- 3. The IP Address in this link is an **example of an IP address**. Change this IP Address to the one you use for your camera. See Network > Ethernet > IP Address.
- 4. Change the settings in the link. In this case:

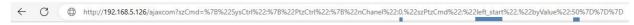

5. Press ENTER. If correct, you get in return:

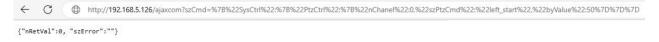

If **failed**, you get in return.

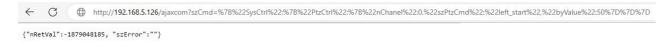

- 6. In case of a failed return, check the following:
  - Syntax errors in the code/correct numbers in the key values. Some camera settings are having a specific range. The SRT key for example has a range of 0 32. If you have typed 33 it would exceed the range of this key.
  - No long white spaces between the key values of the code. For example this "code" is error and this "code" is right.
  - If you have entered the correct IP address of the camera.
- 7. If you have performed the process accurately, you can verify the settings within the camera's WebGUI.

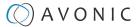

#### Curl

It is also possible to change the camera settings at once by using the Command Prompt from Windows.

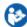

Follow instructions below:

- 1. Click on Start in the left comer of your screen in Windows.
- 2. Type Notepad and open this application.
- Copy and paste the following http link from the HTTP API code list (for example: http://192.168.5.126/ ajaxcom?szCmd={'GetEnv'':{"VideoParam":{"nChannel":-1}}}
- **4.** Type **curl**, change the default IP address in the IP Address of your camera, and surround it by quotation marks.
- 5. Add --data-raw between the http link and the code.
- 6. Type szCmd and surround it by quotation marks.
- 7. Double the quotation marks between the brackets! See the example below.

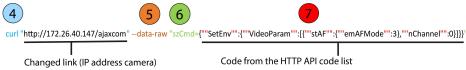

- Modify the parameters in the code. In the example above EmAFmode:3 and nChannel:0 See the HTTP API code list.
- 9. Click on **Start** in Windows again, type **CMD** and press **Enter**.
- **10.** Copy and paste the link/ code from notepad in **Command Prompt** and press **Enter**. If correct it returns: {'nRetVal':0, "szError':'"}

### {"GetEnv"}

You can use the HTTP API to **display the current settings** of the camera in your browser or in the **Command Prompt** application. You need the {'GetEnv'} codes from the HTTP API code list to do this. If correct you see the following in your webbrowser, or in Command Prompt:

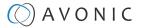

```
Microsoft Windows [Version 10.0.19844.1520]
(c) Microsoft Corporation. All rights reserved.

C:\Users\Avonic\curl "http://172.26.40.147/ajaxcom" --data-raw "szCmd={""GetEnv"":{""StreamPublish"":{""nChannel"":-1}}}"

{
    "nRetVal": 0,
    "stValue": {
        "wHostPort": 1935,
        "szHostUrl": "172.40.26.147",
        "nPortolType": 2,
        "szStreamName": "live/av1",
        "binable": 0,
        "nAbProtolMask": 1,
        "szUserName": "",
        "szUserName": "",
        "szUserName": "",
        "szPostUrl": "172.40.26.147",
        "nProtolType": 3,
        "szStreamName": "live/av0",
        "benable": 0,
        "nAbProtolMask: 1,
        "szStrtkey": "",
        "szStrtkey": "",
        "szStrtkey": "",
        "szStrtkey": "",
        "szStrtkey": "",
        "szStrtkey": "",
        "szStrtkey": "",
        "szStrtkey": "",
        "szStrtkey": "",
        "nAbProtolMask: 1,
        "szStrtkey": "",
        "szDsenName": "",
        "szDsenName": "",
        "szDsenName": "",
        "szDsenName": "",
        "szDsenName": "",
        "szDsenName": "",
        "szDsenName": "",
        "nchannel": 0
        }
    }
}
C:\Users\Avonic>
```

### HTTP API code list

### PTZ

| PTZControl                                                                                                    |                                        |                 |                 |  |  |
|----------------------------------------------------------------------------------------------------|----------------------------------------|-----------------|-----------------|--|--|
| Code: http://192.168.5.126/ajaxcom?szCmd={"SysCtrl":{"PtzCtrl":{"nChanel":0,"szPtzCmd":"left_start","byValue":50}}} |                                        |                 |                 |  |  |
| Command                                                                                                    | Setting                                | Function        | Command         |  |  |
| nChanel                                                                                                    | 0                                      |                 |                 |  |  |
| byValue                                                                                                    | 0,100 used to control the speed of ptz |                 |                 |  |  |
| szPtzCmd                                                                                                    |                                        |                 |                 |  |  |
|                                                                                                    |                                        | left start      | left_start      |  |  |
|                                                                                                    |                                        | left stop       | left_stop       |  |  |
|                                                                                                    |                                        | leftup start    | leftup_start    |  |  |
|                                                                                                    |                                        | leftup stop     | leftup_stop     |  |  |
|                                                                                                    |                                        | leftdown start  | leftdown_start  |  |  |
|                                                                                                    |                                        | leftdown stop   | leftdown_stop   |  |  |
|                                                                                                    |                                        | rightstart      | right_start     |  |  |
|                                                                                                    |                                        | rightstop       | right_stop      |  |  |
|                                                                                                    |                                        | rightup start   | rightup_start   |  |  |
|                                                                                                    |                                        | rightdown start | rightdown_start |  |  |
|                                                                                                    |                                        | rightdown stop  | rightdown_stop  |  |  |
|                                                                                                    |                                        | upstart         | up_start        |  |  |
|                                                                                                    |                                        | upstop          | up_stop         |  |  |
|                                                                                                    |                                        | downstart       | down_start      |  |  |
|                                                                                                    |                                        | downstop        | down_stop       |  |  |

### PTZ speed

| Set PTZ Speed | Set PTZ Speed                                                               |           |               |  |  |
|---------------|-----------------------------------------------------------------------------|-----------|---------------|--|--|
| Command       | Code                                                                        | Command   | Setting       |  |  |
| szCmd         | http://192.168.5.126/ajaxcom?szCmd={"SetEnv":{"PTZSpeed": {"nPTZSpeed":1}}} | nPTZSpeed | 0:Slow 1:High |  |  |

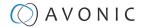

**Speed by Zoom** 

| Set Speed By Zoom |                                                                              |              |         |        |  |
|-------------------|------------------------------------------------------------------------------|--------------|---------|--------|--|
| Command           | Code                                                                         | Command      | Setting |        |  |
| szCmd             | http://192.168.5.126/ajaxcom?szCmd={"SetEnv":{"ArmPtz": {"bSpeedByZoom":0}}} | bSpeedByZoom | 1:on    | 0: off |  |

**Image Freezing** 

| Set Image Freezing |                                                                                |                |                 |  |
|--------------------|--------------------------------------------------------------------------------|----------------|-----------------|--|
| Command            | Code                                                                           | Command        | Setting         |  |
| szCmd              | http://192.168.5.126/ajaxcom?szCmd={"SetEnv":{"ArmPtz": {"blmageFreezing":0}}} | blmageFreezing | 1: on<br>0: off |  |

Low power mode

| Set Low Power Mode |                                                                                |                |         |        |  |
|--------------------|--------------------------------------------------------------------------------|----------------|---------|--------|--|
| Command            | Code                                                                           | Command        | Setting |        |  |
| szCmd              | http://192.168.5.126/ajaxcom?szCmd={"SetEnv":{"ArmPtz": {"emLowPowerMode":0}}} | emLowPowerMode | 2: on   | 3: off |  |

**Zoom Speed** 

| Set Zoom Speed |                                                                            |            |         |  |
|----------------|----------------------------------------------------------------------------|------------|---------|--|
| Command        | Code                                                                       | Command    | Setting |  |
| szCmd          | http://192.168.5.126/ajaxcom?szCmd={"SetEnv":{"ArmPtz": {"nZoomSpeed":0}}} | nZoomSpeed | 0-7     |  |

**Preset Pan Speed** 

| Set Preset Pan Speed |                                                                                 |                 |         |  |
|----------------------|---------------------------------------------------------------------------------|-----------------|---------|--|
| Command              | Code                                                                            | Command         | Setting |  |
| szCmd                | http://192.168.5.126/ajaxcom?szCmd={"SetEnv":{"ArmPtz": {"nPresetPanSpeed":0}}} | nPresetPanSpeed | 0 - 24  |  |

**Preset Tilt Speed** 

| Set Preset Tilt S | Set Preset Tilt Speed                                                            |                  |         |  |  |
|-------------------|----------------------------------------------------------------------------------|------------------|---------|--|--|
| Command           | Code                                                                             | Command          | Setting |  |  |
| szCmd             | http://192.168.5.126/ajaxcom?szCmd={"SetEnv":{"ArmPtz": {"nPresetTiltSpeed":0}}} | nPresetTiltSpeed | 0 - 20  |  |  |

**Preset Zoom Speed** 

| Set Preset Zoom Speed |                                                                                  |                  |         |  |
|-----------------------|----------------------------------------------------------------------------------|------------------|---------|--|
| Command               | Code                                                                             | Command          | Setting |  |
| szCmd                 | http://192.168.5.126/ajaxcom?szCmd={"SetEnv":{"ArmPtz": {"nPresetZoomSpeed":0}}} | nPresetZoomSpeed | 0-7     |  |

### **Focus Mode**

| Focus Mode Commands |                                                                                                    |  |  |  |
|---------------------|----------------------------------------------------------------------------------------------------|--|--|--|
| Focus Mode          |                                                                                                    |  |  |  |
| Code                | http://192.168.5.126/ajaxcom?szCmd={"SetEnv";{"VideoParam";[{"stAF"; {"emAFMode";3},"nChannel";0}]}} |  |  |  |
| Command             | Setting                                                                                              |  |  |  |
| nChanel             | 0                                                                                                    |  |  |  |

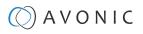

| Focus Mode Commands |                                                                   |                                                         |                |  |  |
|---------------------|-------------------------------------------------------------------|---------------------------------------------------------|----------------|--|--|
| emAFMode            | 2: Auto                                                           |                                                         |                |  |  |
|                     | 3: Manual                                                         |                                                         |                |  |  |
|                     | 4 OnePush                                                         |                                                         |                |  |  |
| Zoom and focus      |                                                                   |                                                         |                |  |  |
| Code                | http://192.168.5.126/ajaxcom?sz<br>{"nChanel":0,"szPtzCmd":"zoomd | zCmd={"SysCtrl";{"PtzCtrl";<br>ec_start","byValue":0}}} |                |  |  |
| Command             | Setting                                                           | Function                                                | Command        |  |  |
| nChanel             | 0                                                                 |                                                         |                |  |  |
| byValue             | 0                                                                 |                                                         |                |  |  |
| szPtzCmd            |                                                                   |                                                         |                |  |  |
|                     |                                                                   | Zoom add start                                          | zoomadd_start  |  |  |
|                     |                                                                   | Zoom add stop                                           | zoomadd_stop   |  |  |
|                     |                                                                   | Zoom decrease stop                                      | zoomdec_start  |  |  |
|                     |                                                                   | Zoom decrease stop                                      | zoomdec_stop   |  |  |
|                     |                                                                   | Focus add start                                         | focusadd_start |  |  |
|                     |                                                                   | Focus add stop                                          | focusadd_stop  |  |  |
|                     |                                                                   | Focus decrease start                                    | focusdec_start |  |  |
|                     |                                                                   | Focus decrease stop                                     | focusdec_stop  |  |  |

### Preset

| Preset Commands |                                                                                                    |              |              |  |
|-----------------|----------------------------------------------------------------------------------------------------|--------------|--------------|--|
| Code            | http://192.168.5.126/ajaxcom?szCmd={"SysCtrl";{"PtzCtrl"; {"PtzCtrl"; {"PtzCtrl"; {"PtzCtrl"; }"Chanel";0,"szPtzCmd";"preset_set","byValue";0}}} |              |              |  |
| Command         | Setting Function Command                                                                                                    |              |              |  |
| nChanel         | Os                                                                                                    |              |              |  |
| ByValue         | 0, 254                                                                                                    |              |              |  |
| szPtzCmd        |                                                                                                    |              |              |  |
|                 |                                                                                                    | Set preset   | preset_set   |  |
|                 |                                                                                                    | Call preset  | preset_call  |  |
|                 |                                                                                                    | Clean preset | preset_clean |  |

## Audio

| Audio Co     | Audio Configure                                                                                                    |                         |                 |  |  |
|--------------|----------------------------------------------------------------------------------------------------|-------------------------|-----------------|--|--|
| Get audio co | Get audio configure                                                                                                    |                         |                 |  |  |
| Code         | http://192.168.5.126/ajaxcom?szCmd=                                                                                                    | {"GetEnv":{"Audio":{}}} |                 |  |  |
| Set audio co | nfigure                                                                                                    |                         |                 |  |  |
| Code         | http://192.168.5.126/ajaxcom?szCmd={"SetEnv":{"Audio":{"nSampleBits":16,"nAudioSmstMask": [33554888,33554888,33554483],"bEnable":0,"nInpVolume":4,"nBitRate":64,"nAEncType":7,"byAudioCodecList": [6,7,2],"nSampleRate":44100,"nChannel":1}}} |                         |                 |  |  |
| Function     | Code Command Setting                                                                                                    |                         |                 |  |  |
| Enable       | http://192.168.5.126/ajaxcom?<br>szCmd={"SetEnv":{"Audio":<br>{"bEnable":1}}}                                                                                                    | bEnable                 | 0: off<br>1: on |  |  |

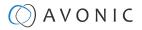

| Audio Co        | nfigure                                                                               |                                                                                       |                                  |          |           |
|-----------------|---------------------------------------------------------------------------------------|---------------------------------------------------------------------------------------|----------------------------------|----------|-----------|
| Encode<br>Type  | http://192.168.5.126/ajaxcom?<br>szCmd={"SetEnv":{"Audio":<br>{"nAEncType":7}}}       | nAEncType                                                                             | 6: Mp3AAC<br>7: G.711A<br>2:     |          |           |
| Sample<br>Rate  | http://192.168.5.126/ajaxcom?<br>szCmd={"SetEnv":{"Audio":<br>{"nSampleRate":32000}}} | nSampleRate (Only<br>supporting these sample<br>rates and gy11a can only<br>be 8000.) | 16000<br>32000<br>44100<br>48000 |          |           |
| Sample Bits     | http://192.168.5.126/ajaxcom?<br>szCmd={"SetEnv":{"Audio":<br>{"nSampleBits":16}}}    | nSampleBits                                                                           | 16                               |          |           |
| Bit Rate        | http://192.168.5.126/ajaxcom?<br>szCmd={"SetEnv":{"Audio":<br>{"nBitRate":96}}}       | nBitRate                                                                              | 32<br>48                         | 64<br>96 | 128       |
| Channel         | http://192.168.5.126/ajaxcom?<br>szCmd={"SetEnv":{"Audio":<br>{"nChannel":2}}}        | nChannel                                                                              | 1: Mono                          |          | 2: Stereo |
| Input<br>Volume | http://192.168.5.126/ajaxcom?<br>szCmd={"SetEnv":{"Audio":<br>{"nlnpVolume":5}}}      | nInpVolume (range 1 to 10)                                                            | Exp:[1, 10]                      |          |           |

### Video

### Video encoder

| Video En     | Video Encode                                                                                                    |  |  |  |  |
|--------------|----------------------------------------------------------------------------------------------------|--|--|--|--|
| Get video e  | Get video encode parameters                                                                                                    |  |  |  |  |
| Code         | http://192.168.5.126/ajaxcom?szCmd={"GetEnv":{"VideoEncode":{"nChannel":-1}}}                                                                                                    |  |  |  |  |
| Set video en | Set video encode parameters                                                                                                    |  |  |  |  |
| Code         | http://192.168.5.126/ajaxcom?szCmd={"SetEnv":{"VideoEncode":[{"stSlave":{"bylFrameMinQP":20,"bylmageQuality":1, "szStreamName":"live/av1","dwVideoCodecMask":160,"emBitRateCttl":0, "bylmageSizeList": [26,7,9,27,4,5],"dwMaxBitRate":40960,"nFrameRate":25,"nMaxFrameRate":30, "emVideoCodec":5,"nlFrameInterval":75,"emImageSize":27,"nBitRate":512,"byProfile":2}, "stMaster":{"bylFrameMinQP":20,"bylmageQuality":0,"szStreamName":"live/av0", "dwVideoCodecMask":160,"emBitRateCttl":0,"bylmageSizeList":[5,4,9],"dwMaxBitRate":40960, "nFrameRate":25,"nMaxFrameRate":60,"emVideoCodec":5,"nlFrameInterval":75,"emImageSize":5, "nBitRate":4096,"byProfile":2},"nChannel":0}]]} |  |  |  |  |

### Video encode settings

| Video Encode Set  | Video Encode Settings                                                                                                    |                                                                                              |                                                                         |  |  |
|-------------------|----------------------------------------------------------------------------------------------------|----------------------------------------------------------------------------------------------|-------------------------------------------------------------------------|--|--|
| Function          | Code                                                                                                    | Command                                                                                      | Setting                                                                 |  |  |
| Compressed Format | http://192.168.5.126/ajaxcom?<br>szCmd={"SetEnv":{"VideoEncode":[{"stMaster":<br>{"emVideoCodec":5},"nChannel":0}]}}                                                                                          | emVideoCodec                                                                                 | 5: H.264<br>7: H.265 (BP profile only)                                  |  |  |
| Profile           | http://192.168.5.126/ajaxcom?<br>szCmd={"SetEnv":{"VideoEncode":[{"stMaster":<br>{"byProfile":0},"nChannel":0}]}}                                                                                             | byProfile                                                                                    | 0: BP<br>1: MP<br>2: HP                                                 |  |  |
|                   | http://192.168.5.126/ajaxcom?szCmd={"GetEnv": {"VideoEncode": {"nChannel":-1}}} and receive its returning value. Compared to webpage and this, you can know the different value meaning different image size. | bylmageSizeList (Lists<br>all imagesize, different<br>products have different<br>image size) |                                                                         |  |  |
| Image Size        | http://192.168.5.126/ajaxcom?<br>szCmd={"SetEnv":{"VideoEncode":[{"stMaster":<br>{"emImageSize":4},"nChannel":0}]}}                                                                                           | emlmageSize                                                                                  | 5: 1920*1080<br>4: 1280*720<br>9: 640*480<br>27: 320*180<br>26: 640*360 |  |  |

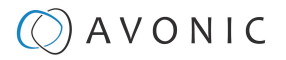

| Video Encode Settings |                                                                                                    |               |                  |
|-----------------------|----------------------------------------------------------------------------------------------------|---------------|------------------|
| Rate Control          | http://192.168.5.126/ajaxcom?<br>szCmd={"SetEnv":{"VideoEncode":[{"stMaster":<br>{"emBitRateCtrl":1},"nChannel":0}]}} | emBitRateCtrl | 0: CBR<br>1: VBR |

| Video Encode Settin | Video Encode Settings                                                                                                    |                 |                                                                              |  |  |
|---------------------|----------------------------------------------------------------------------------------------------|-----------------|------------------------------------------------------------------------------|--|--|
| Function            | Code                                                                                                    | Command         | Setting                                                                      |  |  |
| Image Quality       | http://192.168.5.126/ajaxcom?<br>szCmd={"SetEnv":{"VideoEncode":[{"stMaster":<br>{"byImageQuality":5},"nChannel":0}]}}   | bylmageQuality  | 0: worst quality 1: between 2: between 3: between 4: between 5: Best quality |  |  |
| Bit Rate<br>(kb/s)  | http://192.168.5.126/ajaxcom?<br>szCmd={"SetEnv":{"VideoEncode":[{"stMaster":<br>{"dwMaxBitRate":200},"nChannel":0}]}}   | dwMaxBitRate    | [64, 40960]                                                                  |  |  |
| Frame Rate<br>(F/S) | http://192.168.5.126/ajaxcom?<br>szCmd={"SetEnv":{"VideoEncode":[{"stMaster":<br>{"nFrameRate":25},"nChannel":0}]}}      | nFrameRate      | [5, 60]                                                                      |  |  |
| Frame<br>Interval   | http://192.168.5.126/ajaxcom?<br>szCmd={"SetEnv":{"VideoEncode":[{"stMaster":<br>{"nlFrameInterval":70},"nChannel":0}]}} | nlFrameInterval | [1, 300]                                                                     |  |  |
| Frame Min QP        | http://192.168.5.126/ajaxcom?<br>szCmd={"SetEnv":{"VideoEncode":[{"stMaster":<br>{"bylFrameMinQP":70},"nChannel":0}]}}   | bylFrameMinQP   | [10, 51]                                                                     |  |  |
| Stream Name         | http://192.168.5.126/ajaxcom?szCmd={"SetEnv": {"VideoEncode": [{"stMaster":{"szStreamName":"live/av01"},"nChannel":0}]}} | szStreamName    | user-defined                                                                 |  |  |

Video Streaming

| Stream Publish                                                                                                    |                                                                                                    |              |                   |  |  |  |
|----------------------------------------------------------------------------------------------------|----------------------------------------------------------------------------------------------------|--------------|-------------------|--|--|--|
| Get stream publish par                                                                                                    | Get stream publish parameters                                                                                                    |              |                   |  |  |  |
| Code                                                                                                    | http://192.168.5.126/ajaxcom?szCmd={"GetEnv":{"StreamPublish":{"nChannel"                                                                                    | :-1}}}       |                   |  |  |  |
| Set stream publish para                                                                                                    | umeters                                                                                                    |              |                   |  |  |  |
| Code  http://192.168.5.126/ajaxcom?szCmd={"SetEnv":{"StreamPublish":[{"stSlave": {"WHostPort":1935,"szHostUrt":"192.168.5.11", "nProtolType":2,szStreamName":"live/ av1","bEnable":0,"nAbProtolMask":1,"szSrtKey":"","wSrtKeyLen":0,"szUserName":"","szPassword":""},"stMaster": {"WHostPort":1935, "szHostUrt":"192.168.5.11","nProtolType":3,"szStreamName":"live/av0","bEnable":0, "nAbProtolMask":1,"szSrtKey":"11111111111","wSrtKeyLen":0,"szUserName":"", "szPassword":""},"nChannel":0}]}} |                                                                                                    |              |                   |  |  |  |
| NOTE: When modifying                                                                                                    | one param, you should take along wHostPort. Otherwise, the host port will be zero.                                                                           |              |                   |  |  |  |
| Function                                                                                                    | Code                                                                                                    | Command      | Setting           |  |  |  |
| Enable                                                                                                    | http://192.168.5.126/ajaxcom?szCmd={"SetEnv":{"StreamPublish":[{"stMaster": {"wHostPort":1935,"bEnable":1,"nProtolType":3},"nChannel":0}]}}                  | bEnable      | 0: off<br>1: on   |  |  |  |
| Protol Type                                                                                                    |                                                                                                    | nProtolType  | 2: srt<br>3: rtmp |  |  |  |
| Host Address                                                                                                    | http://192.168.5.126/ajaxcom?szCmd={"SetEnv":{"StreamPublish":[{"stMaster": {"WHostPort":1935,"nProtolType":3",szHostUrt": "192.168.5.12"},"nChannel":0}]}}  | szHostUrl    | user-defined      |  |  |  |
| Host Port                                                                                                    | http://192.168.5.126/ajaxcom?szCmd={"SetEnv":{"StreamPublish":[{"stMaster": {"wHostPort":19355,"nProto Type":3},"nChannel":0}]}}                             | wHostPort    | [0,65535]         |  |  |  |
| Stream Name                                                                                                    | http://192.168.5.126/ajaxcom?szCmd={"SetEnv":{"StreamPublish": [{"stMaster":{"wHostPort":19355,"nProtolType":3,"szStreamName":"live/1213"}, "nChannel":0}]}} | szStreamName | user-defined      |  |  |  |
| User Name                                                                                                    | http://192.168.5.126/ajaxcom?szCmd={"SetEnv":{"StreamPublish":[{"stMaster": {"wHostPort":19355,"nProtolType":3,"szUserName":"123"},"nChannel":0}]}}          | szUserName   | user-defined      |  |  |  |

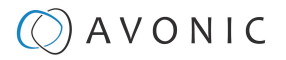

| Stream Publish          |                                                                                                    |            |              |
|-------------------------|----------------------------------------------------------------------------------------------------|------------|--------------|
| Password                | http://192.168.5.126/ajaxcom?szCmd={"SetEnv":{"StreamPublish":[{"stMaster": {"wHostPort":19355,"nProtolType":3,"szPassword":"123"},"nChannel":0}]}}      | szPassword | user-defined |
| SrtKey (SRT Effectie)   | http://192.168.5.126/ajaxcom?szCmd={"SetEnv":{"StreamPublish":[{"stMaster": {"wHostPort":19355,"nProtolType":3,"szSrtKey":"0123456789"},"nChannel":0}]}} | szSrtKey   | user-defined |
| SrtKeyLen (SRTEffectie) | http://192.168.5.126/ajaxcom?szCmd={"SetEnv":{"StreamPublish":[{"stMaster": {"wHostPort":19355,"nProtolType":3,"wSrtKeyLen":"0"},"nChannel":0}]}}        | wSrtKeyLen | [0-32]       |

(RTP) Multicast Streaming

| RTP Multica                                                                                                    | RTP Multicast                                                                                                    |  |  |  |  |
|----------------------------------------------------------------------------------------------------|----------------------------------------------------------------------------------------------------|--|--|--|--|
| Get rtp multico                                                                                                    | Get rtp multicast parameters                                                                                                    |  |  |  |  |
| Code                                                                                                    | Code http://192.168.5.126/ajaxcom?szCmd={"GetEnv":{"StreamRTPMulticast":{"nChannel":-1}}}                                                                                                    |  |  |  |  |
| Set rtp multicast parameters                                                                                                    |                                                                                                    |  |  |  |  |
| Code                                                                                                    | http://192.168.5.126/ajaxcom?szCmd={"SetEnv":{"StreamRTPMulticast":[{"stSlave": {"nProtolType":0,"bEnable":0,"wMultiCastPort":4002, "szMultiCastUrt":"224.1.2.3"},"stMaster": {"nProtolType":1,"bEnable":0,"wMultiCastPort":4000, "szMultiCastUrt":"224.1.2.3"},"nChannel":0}]}} |  |  |  |  |
| NOTE: When modifying one param you should take along bEnable and awMultiCastPort. Otherwise, it will be set to 0. Suggesting that when setting env, you can distinguish the stMaster and stSlave. |                                                                                                    |  |  |  |  |

**RTP Multicast Settings** 

| RTP Multicas         | RTP Multicast Settings                                                                                                    |                |                             |  |  |
|----------------------|----------------------------------------------------------------------------------------------------|----------------|-----------------------------|--|--|
| Function             | Code                                                                                                    | Command        | Setting                     |  |  |
| Enable               | http://192.168.5.126/ajaxcom?szCmd={"SetEnv":{"StreamRTPMulticast":[{"stMaster": {"bEnable":1,"wMultiCastPort":4004},"nChannel":0}]}}                               | bEnable        | 0: off<br>1: on             |  |  |
| Protol Type          | http://192.168.5.126/ajaxcom?szCmd={"SetEnv":{"StreamRTPMulticast":[{"stMaster": {"bEnable":1,"nProtolType":1,"wMultiCastPort":4004},"nChannel":0}]}}               | nProtolType    | O: RTP<br>1: TS             |  |  |
| Multicast<br>Address | http://192.168.5.126/ajaxcom?szCmd={"SetEnv":{"StreamRTPMulticast":[{"stMaster": {"bEnable":0,"szMultiCastUrl":"224.1.2.23","wMultiCastPort":4004},"nChannel":0}]}} | SzMultiCastUrl | 224.0.0.0~<br>255.255.255.0 |  |  |
| Multicast Port       | http://192.168.5.126/ajaxcom?szCmd={"SetEnv":{"StreamRTPMulticast":[{"stMaster": {"bEnable":1,"wMultiCastPort":4004},"nChannel":0}]}}                               | wMultiCastPort | Even [0, 65535]             |  |  |

**Camera Settings** 

| Video Para     | Video Parameters  Get video parameters                                                                    |                                                                              |                                                                              |  |  |  |
|----------------|----------------------------------------------------------------------------------------------------|------------------------------------------------------------------------------|------------------------------------------------------------------------------|--|--|--|
| Get video par  |                                                                                                    |                                                                              |                                                                              |  |  |  |
| Code           | http://192.168.5.126/ajaxcom?szCmd={"GetEnv":{"VideoParam":{"nC                                           | http://192.168.5.126/ajaxcom?szCmd={"GetEnv":{"VideoParam":{"nChannel":-1}}} |                                                                              |  |  |  |
| Set video para | meters                                                                                                    |                                                                              |                                                                              |  |  |  |
| Focus          |                                                                                                    |                                                                              |                                                                              |  |  |  |
| Function       | Code                                                                                                    | Command                                                                      | Setting                                                                      |  |  |  |
| Focus Mode     | http://192.168.5.126/ajaxcom?szCmd={"SetEnv":{"VideoParam": [["stAF":{"emAFMode":2},"nChannel":0}]]}}     | emAFMode                                                                     | 2: Auto<br>3: Manual<br>4: OnePush                                           |  |  |  |
| AF-Zone        | http://192.168.5.126/ajaxcom?szCmd={"SetEnv":{"VideoParam": [{"stAF":{"emAFZone":1},"nChannel":0}]}}      | emAFZone                                                                     | 0: Front Focus 1: Back Focus 2: Meeting 3: Moving 4: Objects 5: Center Focus |  |  |  |
| AF-Sensitivity | http://192.168.5.126/ajaxcom?szCmd={"SetEnv":{"VideoParam": [["stAF":{"nSensitivity":1},"nChannel":0}]]}} | nSensitivity                                                                 | 1: High<br>2: Middle<br>3: Low                                               |  |  |  |

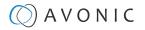

### **Exposure**

| Came                                                                                             | Camera Settings                                                                                                    |              |                               |                                        |  |  |
|--------------------------------------------------------------------------------------------------|----------------------------------------------------------------------------------------------------|--------------|-------------------------------|----------------------------------------|--|--|
| Expos                                                                                            | Exposure                                                                                                    |              |                               |                                        |  |  |
| Mode                                                                                             | http://192.168.5.126/ajaxcom?szCmd={"SetEnv": {"VideoParam":[{"stExp":["stExpMode": {"emExpMode":0}}"nChannel":0}]}} | emExpMode    | 0:<br>3:<br>10:<br>11:<br>13: | Auto<br>Manual<br>SAE<br>AAE<br>Bright |  |  |
| Expos                                                                                            | ure: Auto                                                                                                    |              |                               |                                        |  |  |
| EV                                                                                               | http://192.168.5.126/ajaxcom?<br>szCmd={"SetEnv":{"VideoParam":[{"stExp":<br>{"expcomp_mode":2},"nChannel":0}]}}     | expcomp_mode | 2:<br>3:                      | ON<br>OFF                              |  |  |
| EV http://192.168.5.126/ajaxcom? expcomp [0, 14]  Level szCmd={"SetEnv":{"VideoParam":[{"stExp": |                                                                                                    |              |                               |                                        |  |  |
| BLC                                                                                              | http://192.168.5.126/ajaxcom?szCmd={"SetEnv": {"VideoParam":[{"stExp":{"backlight":2},"nChannel":0}]}}               | backlight    | 2:<br>3:                      | ON<br>OFF                              |  |  |

| Camera :  | Settings                                                                                                    |             |                |                     |
|-----------|----------------------------------------------------------------------------------------------------|-------------|----------------|---------------------|
| Exposure: | Auto                                                                                                    |             |                |                     |
| Function  | Code                                                                                                    | Command     | Setting        | _                   |
| Flicker   | http://192.168.5.126/ajaxcom?szCmd={"SetEnv":{"VideoParam":[{"stExp": {"antiflicker":0},"nChannel":0}]}}             | antiflicker | 0:<br>1:<br>2: | OFF<br>50HZ<br>60HZ |
| G.Limit   | http://192.168.5.126/ajaxcom?szCmd={"SetEnv":{"VideoParam":[{"stExp": {"gainLimit":5},"nChannel":0}]}}               | gainLimit   | [0, 15]        |                     |
| DRC       | http://192.168.5.126/ajaxcom?szCmd={"SetEnv":{"VideoParam":[{"stExp": {"drc":6},"nChannel":0}]}}                     | drc         | [0, 8]         |                     |
| Exposure: | Manual                                                                                                    |             |                |                     |
| shutter   | http://192.168.5.126/ajaxcom?szCmd={"SetEnv":{"VideoParam":[{"stExp": {"stShutter":{"nShutter":16}},"nChannel":0}]}} | nShutter    | [0, 16]        |                     |
| Iris      | http://192.168.5.126/ajaxcom?szCmd={"SetEnv":{"VideoParam":[{"stExp": {"stIris":{"nlris":12}},"nChannel":0}]}}       | nIris       | [0, 12]        |                     |
| DRC       | http://192.168.5.126/ajaxcom?szCmd={"SetEnv":{"VideoParam":[{"stExp": {"drc":8},"nChannel":0}]}}                     | drc         | [0, 8]         |                     |
| Exposure: | SAE                                                                                                    |             |                |                     |
| shutter   | http://192.168.5.126/ajaxcom?szCmd={"SetEnv":{"VideoParam":[{"stExp": {"stShutter":{"nShutter":16}},"nChannel":0}]}} | nShutter    | [0, 16]        |                     |
| DRC       | http://192.168.5.126/ajaxcom?szCmd={"SetEnv":{"VideoParam":[{"stExp": {"drc":7},"nChannel":0}]}}                     | drc         | [0, 8]         |                     |

| Camera    | Camera Settings                                                                                                |             |                |                     |  |
|-----------|----------------------------------------------------------------------------------------------------|-------------|----------------|---------------------|--|
| Exposure: | AEE                                                                                                    |             |                | ,                   |  |
| Flicker   | http://192.168.5.126/ajaxcom?szCmd={"SetEnv":{"VideoParam":[{"stExp": {"antiflicker":0},"nChannel":0}]}}       | Antiflicker | 0:<br>1:<br>2: | OFF<br>50HZ<br>60HZ |  |
| G.Limit   | http://192.168.5.126/ajaxcom?szCmd={"SetEnv":{"VideoParam":[{"stExp": {"gainLimit":5},"nChannel":0}]}}         | gainLimit   | [0, 15]        |                     |  |
| Iris      | http://192.168.5.126/ajaxcom?szCmd={"SetEnv":{"VideoParam":[{"stExp": {"stIris":{"nlris":12}},"nChannel":0}]}} | nIris       | [0, 12]        |                     |  |

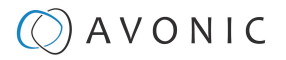

| Camera Set               | Camera Settings                                                                                     |        |         |  |  |
|--------------------------|----------------------------------------------------------------------------------------------------|--------|---------|--|--|
| DRC                      | http://192.168.5.126/ajaxcom?szCmd={"SetEnv":{"VideoParam":[{"stExp": {"drc":6},"nChannel":0}]}}    | drc    | [0, 8]  |  |  |
| Exposure: Bri            | Exposure: Bright                                                                                    |        |         |  |  |
| Bright                   | http://192.168.5.126/ajaxcom?szCmd={"SetEnv":{"VideoParam":[{"stExp": {"bright":0},"nChannel":0}]}} | bright | [0, 23] |  |  |
| Flicker, G.Limit,<br>DRC | You can find the same configure at AAE                                                              |        |         |  |  |

### **Color and Image**

| Camera             | Settings                                                                                                    |             | ·                                                                      |                                                                                                    |
|--------------------|----------------------------------------------------------------------------------------------------|-------------|------------------------------------------------------------------------|----------------------------------------------------------------------------------------------------|
| Color              |                                                                                                    |             |                                                                        |                                                                                                    |
| Function           | Code                                                                                                    | Command     | Setting                                                                |                                                                                                    |
| WB<br>Mode         | http://192.168.5.126/ajaxcom?szCmd={"SetEnv": {"VideoParam":[{"stColor":("stWbMode": {"emWbMode":0}}"nChannel":0}]}} | emWbMode    | 0:<br>1:<br>7:<br>2:<br>8:<br>4:<br>9:<br>10:<br>6:<br>11:<br>5:<br>3: | Auto<br>3000K<br>3500K<br>4000K<br>4500K<br>5000K<br>5500K<br>6000K<br>6500K<br>7000K<br>Manual<br>OnePush |
| RG<br>Tuning       | http://192.168.5.126/ajaxcom?szCmd={"SetEnv": {"VideoParam":[{"stColor":{"rgaintuning":0},"nChannel":0}]}}           | rgaintuning | [0, 20]                                                                |                                                                                                    |
| BG<br>Tuning       | http://192.168.5.126/ajaxcom?szCmd={"SetEnv": {"VideoParam":[{"stColor":{"bgaintuning":20},"nChannel":0}]}}          | bgaintuning | [0, 20]                                                                |                                                                                                    |
| Saturation         | http://192.168.5.126/ajaxcom?szCmd={"SetEnv": {"VideoParam":[{"stColor":{"saturation":0},"nChannel":0}]}}            | saturation  | [0, 14]                                                                |                                                                                                    |
| Hue                | http://192.168.5.126/ajaxcom?szCmd={"SetEnv": {"VideoParam":[{"stColor":{"hue":14},"nChannel":0}]}}                  | hue         | [0, 14]                                                                |                                                                                                    |
| AWB<br>Sensitivity | http://192.168.5.126/ajaxcom?szCmd={"SetEnv": {"VideoParam":[{"stColor":{"awbsens":0},"nChannel":0}]}}               | awbsens     | 0:<br>1:<br>2:                                                         | Low<br>Middle<br>High                                                                                      |

| Camera Settings |                                                                                                    |           |         |                                  |                    |
|-----------------|----------------------------------------------------------------------------------------------------|-----------|---------|----------------------------------|--------------------|
| Image           |                                                                                                    |           |         | '                                |                    |
| Bright          | http://192.168.5.126/ajaxcom?szCmd={"SetEnv": {"VideoParam":[{"stImg":{"luminance":0},"nChannel":0}]}} | luminance | [0, 4]  |                                  |                    |
| Contrast        | http://192.168.5.126/ajaxcom?szCmd={"SetEnv": {"VideoParam":[{"stImg":{"contrast":0},"nChannel":0}]}}  | contrast  | [0, 14] |                                  |                    |
| Sharpness       | http://192.168.5.126/ajaxcom?szCmd={"SetEnv": {"VideoParam":[{"stImg":{"sharpness":1},"nChannel":0}]}} | sharpness | [0, 15] |                                  |                    |
| Gamma           | http://192.168.5.126/ajaxcom?szCmd={"SetEnv":<br>{"VideoParam":[{"stImg":{"gamma":0},"nChannel":0}]}}  | gamma     | [0, 4]  | 0: Default<br>1: 0.45<br>2: 0.50 | 3: 0.55<br>4: 0.63 |

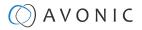

| Camero | settings                                                                                         |     |              |     |
|--------|--------------------------------------------------------------------------------------------------|-----|--------------|-----|
| DCI    | http://192.168.5.126/ajaxcom?szCmd={"SetEnv": {"VideoParam":[{"stImg":{"dci":0},"nChannel":0}]}} | dci | [0, 8]<br>0: | OFF |

| Camera Settings |                                                                                                    |            |          |                |  |
|-----------------|----------------------------------------------------------------------------------------------------|------------|----------|----------------|--|
| Image           | Image                                                                                                   |            |          |                |  |
| Function        | Code                                                                                                    | Command    | Setting  |                |  |
| B&W Mode        | http://192.168.5.126/ajaxcom?szCmd={"SetEnv":{"VideoParam":[{"stlmg": {"nBWMode":0},"nChannel":0}]}}    | nBWMode    | 0:<br>4: | Color<br>B & W |  |
| Flip-H          | http://192.168.5.126/ajaxcom?szCmd={"SetEnv":{"VideoParam":[{"stlmg": {"nFlipH":3},"nChannel":0}]]}}    | nFlipH     | 2:<br>3: | ON<br>OFF      |  |
| Flip-V          | http://192.168.5.126/ajaxcom?szCmd={"SetEnv":{"VideoParam":[{"stlmg": {"nFlipV":2},"nChannel":0}]]}}    | nFlipV     | 2:<br>3: | ON<br>OFF      |  |
| AutoFlip        | http://192.168.5.126/ajaxcom?szCmd={"SetEnv":{"VideoParam":[{"stlmg": {"nAutoFlipV":2},"nChannel":0}]}} | nAutoFlipV |          | ON<br>OFF      |  |
| DZoom           | http://192.168.5.126/ajaxcom?szCmd={"SetEnv":{"VideoParam": [{"stImg":{"nEZoom":3},"nChannel":0}]}}     | nEZoom     | 2:<br>3: | ON<br>OFF      |  |

### **Noise Reduction**

| Camera Settings      |                                                                                                    |           |         |                                       |                      |
|----------------------|----------------------------------------------------------------------------------------------------|-----------|---------|---------------------------------------|----------------------|
| Function             | Code                                                                                                    | Command   | Setting |                                       |                      |
| NR-2D                | http://192.168.5.126/ajaxcom?szCmd={"SetEnv": {"VideoParam":[{"stNR":{"noise2D":0},"nChannel":0}]}}      | noise2D   | [0, 8]  |                                       |                      |
| NR-3D                | http://192.168.5.126/ajaxcom?szCmd={"SetEnv": {"VideoParam":[{"stNR":{"noise3D":0},"nChannel":0}]}}      | noise3D   | [0, 8]  |                                       | 0: OFF<br>8: Auto    |
| Dynamic<br>Hot Pixel | http://192.168.5.126/ajaxcom?szCmd={"SetEnv": {"VideoParam":[{"stNR":{"dhotpixel":3},"nChannel":0}]}}    | dhotpixel | [0, 5]  |                                       | 0: OFF               |
| Style                | http://192.168.5.126/ajaxcom?szCmd={"SetEnv": {"VideoParam":[{"stColor":{"nStyleInx":0},"nChannel":0}]}} | nStyleInx | [0, 4]  | 0: Default<br>1: Normal<br>2: Clarity | 3: Bright<br>4: Soft |

### Video OSD

| Video                    | Video OSD                                                                                                    |  |  |  |  |
|--------------------------|----------------------------------------------------------------------------------------------------|--|--|--|--|
| Get video parameters     |                                                                                                    |  |  |  |  |
| Code                     | http://192.168.5.126/ajaxcom?szCmd={"GetEnv":{"VideoOsd":{"nChannel":-1}}}                                                                                                    |  |  |  |  |
| Set set video parameters |                                                                                                    |  |  |  |  |
| Code                     | http://192.168.5.126/ajaxcom?szCmd={"SetEnv":{"VideoOsd":[{"stTime": {"bEnable":1,"nIndex":0,"nXPos":0,"szText":"","nYPos":10000, "stFtColor": {"byAlpha":128,"byRed":255,"byGreen":255,"byBlue":255},"stBkColor": {"byAlpha":0,"byRed":0,"byGreen":0,"byBlue":0}},"stTitle":{"bEnable":0,"nXPos":0,"szText":"","nYPos":0,"stFtColor": {"byAlpha":128,"byRed":255,"byGreen":255,"byBlue":255,"stBkColor": {"byAlpha":0,"byRed":0,"byGreen":0,"byBlue":0}},"nChannel":0}]}} |  |  |  |  |

| Function   | Code                                                                                                 | Command | Setting                |
|------------|----------------------------------------------------------------------------------------------------|---------|------------------------|
| Show Time  | http://192.168.5.126/ajaxcom?szCmd={"SetEnv":{"VideoOsd":[{"stTime": {"bEnable":1},"nChannel":0}]}}  | bEnable | 0: Not show<br>1: Show |
| Show Title | http://192.168.5.126/ajaxcom?szCmd={"SetEnv":{"VideoOsd":[{"stTitle": {"bEnable":1},"nChannel":0}]}} | bEnable | 0: Not Show<br>1: Show |

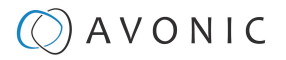

| Video OSD        |                                                                                                    |         |                   |
|------------------|----------------------------------------------------------------------------------------------------|---------|-------------------|
| Set video parame | ters                                                                                                    |         |                   |
| Function         | Code                                                                                                    | Command | Setting           |
| Time FontColor   | http://192.168.5.126/ajaxcom?szCmd={"SetEnv":{"VideoOsd":[{"stTime": {"stFtColor":("byAlpha":128,"byRed":255,"byGreen":255,"byBlue":0}}, "nChannel":0}]}}  | byAlpha | 128               |
|                  |                                                                                                    | white   | rgb (255,255,255) |
|                  |                                                                                                    | black   | rgb (0,0,0)       |
|                  |                                                                                                    | yellow  | rgb (255,255,0)   |
|                  |                                                                                                    | red     | rgb (255,0,0)     |
|                  |                                                                                                    | blue    | rgb (0,0,255)     |
| Title FontColor  | http://192.168.5.126/ajaxcom?szCmd={"SetEnv":{"VideoOsd":[{"stTitle": {"stFtColor":("byAlpha":128,"byRed":255,"byGreen":255,"byBlue":0}}, "nChannel":0}]}} | byAlpha | 128               |
|                  |                                                                                                    | white   | rgb (255,255,255) |
|                  |                                                                                                    | black   | rgb (0,0,0)       |
|                  |                                                                                                    | yellow  | rgb (255,255,0)   |
|                  |                                                                                                    | red     | rgb (255,0,0)     |
|                  |                                                                                                    | blue    | rgb (0,0,255)     |
| OSD Offsetx pos  | Time: http://192.168.5.126/ajaxcom?szCmd={"SetEnv":{"VideoOsd": [{"stTime":{"NXPos":9200},"nChannel":0}]}}                                                 | nXPos   | [0, 10000]        |
| OSD Offsetx pos  | Title: http://192.168.5.126/ajaxcom?szCmd={"SetEnv":{"VideoOsd":[{"stTitle": {"nXPos":9200},"nChannel":0}]}}                                               | nXPos   | [0, 10000]        |
| OSD Offsety pos  | Time: http://192.168.5.126/ajaxcom?szCmd={"SetEnv":{"VideoOsd": [{"stTime":{"nYPos":1200},"nChannel":0}]}}                                                 | nYPos   | [0, 10000]        |
|                  | Title: http://192.168.5.126/ajaxcom?szCmd={"SetEnv":{"VideoOsd":[{"stTitle": {"nYPos":1200},"nChannel":0}]}}                                               |         |                   |

| OSD Font Siz    | ze e                                                                  |                         |              |  |  |  |
|-----------------|-----------------------------------------------------------------------|-------------------------|--------------|--|--|--|
| Get OSD font si | Get OSD font size parameters                                          |                         |              |  |  |  |
| Code            | http://192.168.5.126/ajaxcom?szCmd={"GetEnv":{"TTFFontSize":{"nChar   | nnel":-1}}}             |              |  |  |  |
| Set video para  | meters                                                                |                         |              |  |  |  |
| Code            | http://192.168.5.126/ajaxcom?szCmd={"SetEnv":{"TTFFontSize":{"nFontSi | ze":[48,48],"bAutoSize" | 1}}}         |  |  |  |
| Function        | Code                                                                  | Command                 | Setting      |  |  |  |
|                 |                                                                       | bAutoSize               | 0: off,1: on |  |  |  |
|                 |                                                                       | nFontSize               | [8,200]      |  |  |  |

## Output Format

| (Video)     | (Video) Output Format                                                                                                    |                                                                            |  |  |  |  |
|-------------|----------------------------------------------------------------------------------------------------|----------------------------------------------------------------------------|--|--|--|--|
| Get video   | out parameters                                                                                                    |                                                                            |  |  |  |  |
| Code        | http://192.168.5.126/aja                                                                                                    | http://192.168.5.126/ajaxcom?szCmd={"GetEnv":{"VideoOut":{"nChannel":-1}}} |  |  |  |  |
| Set video o | Set video out parameters                                                                                                    |                                                                            |  |  |  |  |
| Code        | http://192.168.5.126/ajaxcom?szCmd={"SetEnv":{"VideoOut":{"nNetMode":2,"emVoutFormat":9,"byFormatList": [10,9,4,3,8,7,6,5,26,25,20,21,22,23,24]}}} |                                                                            |  |  |  |  |
| Function    | Code Command Setting                                                                                                    |                                                                            |  |  |  |  |
|             | nNetMode:  default value 2, do not modify it  - HD output  - HD output + SD network  - SD output + HD network                                      |                                                                            |  |  |  |  |

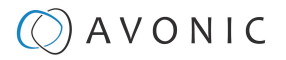

| (Video) C | (Video) Output Format |                                                        |                       |                                          |  |
|-----------|-----------------------|--------------------------------------------------------|-----------------------|------------------------------------------|--|
|           |                       | emVoutFormat:<br>Setting the current video out format. | 10:<br>9:<br>4:<br>3: | 1080P60<br>1080P50<br>1080P30<br>1080P25 |  |
|           |                       |                                                        | 8:                    | 1080160                                  |  |
|           |                       |                                                        | 7:                    | 1080l50                                  |  |
|           |                       |                                                        | 6:                    | 720P60                                   |  |
|           |                       |                                                        | 5:                    | 720P50                                   |  |
|           |                       |                                                        | 26:                   | 720P30                                   |  |
|           |                       |                                                        | 25:                   | 720P25                                   |  |
|           |                       |                                                        | 20:                   | 1080P59.94                               |  |
|           |                       |                                                        | 21:                   | 1080 59.94                               |  |
|           |                       |                                                        | 22:                   | 1080P29.97                               |  |
|           |                       |                                                        | 23:                   | 720P59.94                                |  |
|           |                       |                                                        | 24:                   | 720P29.97                                |  |

### SRT

| SRT                        |                                                                           |
|----------------------------|---------------------------------------------------------------------------|
| Get network SRT parameters |                                                                           |
| Code                       | http://192.168.5.126/ajaxcom?szCmd={"GetEnv":{"NetWork":{"nChannel":-1}}} |
| Set network SRT parameters |                                                                           |

| SRT                        |                                                                         |                                                              |              |
|----------------------------|-------------------------------------------------------------------------|--------------------------------------------------------------|--------------|
| Code                       | http://192.168.5.126/ajaxcom?sz<br>{"wSrtLen":0,"wSrtPort":9000,"szSrtF | zCmd={"SetEnv":{"NetWork":{"stSrt":<br>Pin":"xxxxxxxxxx"}}}} |              |
| Function                   | Code                                                                    | Command                                                      | Setting      |
| crypto key length in bytes |                                                                         | wSrtLen                                                      | [0-32]       |
| Port SRT                   |                                                                         | wSrtPort                                                     | Default 9000 |
| Password stream encryption |                                                                         | szSrtPin                                                     | user-defined |

### Network

Network configure and port settings

| Network Confi      | Network Configure                                                                                                    |  |  |
|--------------------|----------------------------------------------------------------------------------------------------|--|--|
| Get network port p | Get network port parameters                                                                                                    |  |  |
| Code               | http://192.168.5.126/ajaxcom?szCmd={"GetEnv":{"NetWork":{"nChannel":-1}}}                                                                                                    |  |  |
| Set network port p | Set network port parameters                                                                                                    |  |  |
| Code               | http://192.168.5.126/ajaxcom?szCmd={"SetEnv":{"NetWork":{"stNetPort": {"wPortSoap":1936,"wPortData":3000,"wPortWeb":80,"wPortRtsp":554,"wPortVisca": 1259,"wPortOnvif":2000,"wPortRtmp":1935}}}} |  |  |
|                    | You can also set one of these parameters like this:<br>http://192.168.5.126/ajaxcom?szCmd={"SetEnv":{"NetWork":{"stNetPort":{"wPortSoap":1936}}}}                                                |  |  |

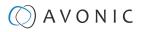

| Network Conf  | Network Configure |            |            |  |  |
|---------------|-------------------|------------|------------|--|--|
| Port Settings | Port Settings     |            |            |  |  |
| Function      | Code              | Command    | Setting    |  |  |
| Port Data     |                   | wPortData  | [0, 65535] |  |  |
| Port Web      |                   | wPortWeb   | [0, 65535] |  |  |
| Port Onvif    |                   | wPortOnvif | [0, 65535] |  |  |
| Port Soap     |                   | wPortSoap  | [0, 65535] |  |  |
| Port Rtmp     |                   | wPortRtmp  | [0, 65535] |  |  |
| Port Rtsp     |                   | wPortRtsp  | [0, 65535] |  |  |
| Port Visca    |                   | wPortVisca | [0, 65535] |  |  |

### **Ethernet**

| Ethernet           |                                                                                                    |         | •             |  |  |  |
|--------------------|----------------------------------------------------------------------------------------------------|---------|---------------|--|--|--|
| Get Ethernet parar | Get Ethernet parameters                                                                                                    |         |               |  |  |  |
| Code               | http://192.168.5.126/ajaxcom?szCmd={"GetEnv":{"NetWork":{"nChannel":-1}}}                                                                                                    |         |               |  |  |  |
| Set Ethernet param | neters                                                                                                    |         |               |  |  |  |
| Code               | http://192.168.5.126/ajaxcom?szCmd={"SetEnv":{"NetWork":{"stEth":<br>[{"byValid":5,"szIPAddr":"192.168.5.126","szSubMask":"255.255.255.0","szMacAddr":"E4:77:D4:01:8A:49",<br>"szGateway":"192.168.5.1","bDefault":1}]}}} |         |               |  |  |  |
| Function           | Code                                                                                                    | Command | Setting       |  |  |  |
| DHCP               | http://192.168.5.126/ajaxcom?szCmd={"SetEnv":{"NetWork":{"stEth": [{"byValid":5}]}}}                                                                                                    | byValid | 5:off<br>7:on |  |  |  |
| IP Address         | http://192.168.5.126/ajaxcom?szCmd={"SetEnv":{"NetWork":{"stEth": [{"szIPAddr":"192.168.5.127"}]}}}                                                                                                    |         |               |  |  |  |
| Subnet Mask        | http://192.168.5.126/ajaxcom?szCmd={"SetEnv":{"NetWork":{"stEth": [{"szSubMask":"255.255.255.0"}]}}}                                                                                                    |         |               |  |  |  |
| Default Gateway    | http://192.168.5.126/ajaxcom?szCmd={"SetEnv":{"NetWork":{"stEth": [{"szGateway":"192.168.5.1"}]}}}                                                                                                    |         |               |  |  |  |

### DNS

| DNS                    |                                                                                             |                  |         |
|------------------------|---------------------------------------------------------------------------------------------|------------------|---------|
| Get dns parameters     |                                                                                             |                  | 1       |
| Code                   | http://192.168.5.126/ajaxcom?szCmd={"GetEnv":{"NetWork":{"nChannel":-1}}}                   | -                |         |
| Set dns parameters     |                                                                                             |                  |         |
| Code                   | http://192.168.5.126/ajaxcom?szCmd={"SetEnv":{"NetWork":{"stDns":{"szDns1":"8.8.8.8","szDns | 2":"0.0.0.0"}}}] | }       |
| Function               | Code                                                                                        | Command          | Setting |
| Preferred DNS Server   | http://192.168.5.126/ajaxcom?szCmd={"SetEnv":{"NetWork":{"stDns":{"szDns1":"8.8.8.8"}}}}    |                  |         |
| Alternative DNS Server | http://192.168.5.126/ajaxcom?szCmd={"SetEnv":{"NetWork":{"stDns":{"szDns2":"8.8.8.8"}}}}    |                  |         |

## NDI

| NDI                |                                                                                                    |  |
|--------------------|----------------------------------------------------------------------------------------------------|--|
| Get NDI parameters |                                                                                                    |  |
| Code               | http://192.168.5.126/ajaxcom?szCmd={"GetEnv":{"NetWork":{"nChannel":-1}}}                                                                                  |  |
| Set NDI parameters |                                                                                                    |  |
| Code               | http://192.168.5.126/ajaxcom?szCmd={"SetEnv";{"NetWork";{"stNdi"; {"szNdiName";"Avonic-82342","bNdiControlEnable";1,"bNdiEnable";1,"szNdiGroup";"public"}} |  |

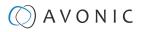

| NDI         |                                                                                                   |                   |              |       |
|-------------|---------------------------------------------------------------------------------------------------|-------------------|--------------|-------|
| Function    | code                                                                                              | command           | setting      |       |
| NDI Enable  | http://192.168.5.126/ajaxcom?szCmd={"SetEnv":{"NetWork": {"stNdi":{"bNdiEnable":1}}}}             | bNdiEnable        | 0: off       | 1:on  |
| NDI Control | http://192.168.5.126/ajaxcom?szCmd={"SetEnv":{"NetWork": {"stNdi":{"bNdiControlEnable":1}}}}      | bNdiControlEnable | 0: off       | 1: on |
| NDI Name    | http://192.168.5.126/ajaxcom?szCmd={"SetEnv":{"NetWork": {"stNdi":{"szNdiName":"Avonic-82342"}}}} | szNdiName         | user-defined |       |
| NDI Group   | http://192.168.5.126/ajaxcom?szCmd={"SetEnv":{"NetWork": {"stNdi":{"szNdiGroup":"public"}}}}      | szNdiGroup        | user-defined |       |

## System

| System Config     | System Configure                                                                                                    |                                                                           |                                      |  |  |  |
|-------------------|----------------------------------------------------------------------------------------------------|---------------------------------------------------------------------------|--------------------------------------|--|--|--|
| Get sysattr param | Get sysattr parameters                                                                                                    |                                                                           |                                      |  |  |  |
| Code              | http://192.168.5.                                                                                                    | http://192.168.5.126/ajaxcom?szCmd={"GetEnv":{"SysAttr":{"nChannel":-1}}} |                                      |  |  |  |
| Set sysattr param | Set sysattr parameters                                                                                                    |                                                                           |                                      |  |  |  |
| Code              | http://192.168.5.126/ajaxcom?szCmd={"SetEnv":{"SysAttr": {"nLanguage":0,"szDeviceID":"1","emVideoStandard":1,"szDevName":"testname"}}} |                                                                           |                                      |  |  |  |
| Function          | Code                                                                                                    | Command                                                                   | Setting                              |  |  |  |
| Device Name       |                                                                                                    | szDevName                                                                 | user-defined, cannot use white space |  |  |  |
| Device ID         |                                                                                                    | szDevicelD                                                                | cannot modify                        |  |  |  |
| Language          |                                                                                                    | nLanguage                                                                 | 0: Simplified Chinese 2: English     |  |  |  |

### License

| License                                                                                                    |                                                                                  |  |  |
|----------------------------------------------------------------------------------------------------|----------------------------------------------------------------------------------|--|--|
| Get License parameters                                                                                           |                                                                                  |  |  |
| Code                                                                                                    | Code http://192.168.5.126/ajaxcom?szCmd=:{"QueryState":{"QueryLicenseState":{}}} |  |  |
| Set License parameters                                                                                           | Set License parameters                                                           |  |  |
| Code http://192.168.5.126/ajaxcom?szCmd={"SetEnv":{"LicenseKey": {"bLicenseEnable":0,"szKeyText":"483B4EB1D0"}}} |                                                                                  |  |  |

### Time

| SysTime                                                                                                    |                                                                              |             |                                                 |
|----------------------------------------------------------------------------------------------------|------------------------------------------------------------------------------|-------------|-------------------------------------------------|
| Get system time parar                                                                                                    | Get system time parameters                                                   |             |                                                 |
| Code                                                                                                    | http://192.168.5.126/ajaxcom?szCmd={"QueryState";{"QuerySysTime";{}}}        |             |                                                 |
| Set system time parameters                                                                                                    |                                                                              |             |                                                 |
| Code http://192.168.5.126/ajaxcom?szCmd={"SetEnv":{"SysTime": {"nDateSprtr":2,"nDateFormat":0,"nZone":1,"nHourType":0,"stNtp": {"bEnable":1,"nHostPort":123,"nUpdateInterval":2,"szHostUrl":"ntp4.aliyun.com"}}}} |                                                                              |             |                                                 |
| Function                                                                                                    | Code                                                                         | Command     | Setting                                         |
| Date Format                                                                                                    | http://192.168.5.126/ajaxcom?szCmd={"SetEnv":{"SysTime": {"nDateFormat":0}}} | nDateFormat | 0: YYYY-MM-DD<br>1: MM-DD-YYYY<br>2: DD-MM-YYYY |
| Date Sprtr                                                                                                    | http://192.168.5.126/ajaxcom?szCmd={"SetEnv":{"SysTime": {"nDateSprtr":0}}}  | nDateSprtr  | 0: .<br>1: -<br>2: /                            |

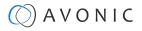

| SysTime                   |                                                                                                    |                 |                                                                                                    |
|---------------------------|----------------------------------------------------------------------------------------------------|-----------------|----------------------------------------------------------------------------------------------------|
| Zone                      | http://192.168.5.126/ajaxcom?szCmd={"SetEnv":{"SysTime": {"nZone":0}}}                                                                                                    | nZone<br>[0-32] | 0: GMT 1: GMT+01:00 2: GMT+02:00 3: GMT+03:00 4: GMT+03:30 5: GMT+04:00 6: GMT+04:30 7: GMT+05:00 13: GMT+08:00 20: GMT-01:00 31: GMT-11:00 32: GMT-12:00 |
| Hour Type                 | http://192.168.5.126/ajaxcom?szCmd={"SetEnv":{"SysTime": {"nHourType":0}}}                                                                                                    | nHourType       | 0: 24 Hours 1: 12 Hours                                                                                                    |
| NTP Enable                | http://192.168.5.126/ajaxcom?szCmd={"SetEnv":{"SysTime": {"stNtp":{"bEnable":1}}}}                                                                                                    | bEnable         | 0: off, 1: on                                                                                                    |
| Update Interval           | http://192.168.5.126/ajaxcom?szCmd={"SetEnv":{"SysTime": {"stNtp":{"nUpdateInterval":2}}}}                                                                                                    | nUpdateInterval | [1, 10]                                                                                                    |
| Host URL                  | http://192.168.5.126/ajaxcom?szCmd={"SetEnv":{"SysTime": {"stNtp":{"sysTime": time.nist.gov"}}}}                                                                                                    | szHostUrl       | user-defined, ntp<br>server address                                                                                                    |
| Host Port                 | http://192.168.5.126/ajaxcom?szCmd={"SetEnv":{"SysTime": {"stNtp":{"nHostPort":123}}}}                                                                                                    | nHostPort       | user-defined: [0,<br>65535]                                                                                                    |
| Time Settings             | Synchronize with computer time or set manual: http://192.168.5.126/ajaxcom?szCmd={"SysCtrl": {"SetTime":{"bTimeType":1,"nZone":19, "stDateTime":{"dwYear":2018,"byHour":15, "byMinute":38,"byDay":1,"byMonth":11,"bySecond":2}}}} |                 |                                                                                                    |
| Synchronize NTP<br>Server | http://192.168.5.126/ajaxcom?szCmd={"SysCtrl":{"SyncNtp":""}}                                                                                                    |                 |                                                                                                    |

### User

| SysUser                                                                                                    |              |                                             |                                                                                   |                    |
|----------------------------------------------------------------------------------------------------|--------------|---------------------------------------------|-----------------------------------------------------------------------------------|--------------------|
| Get sysuser p                                                                                                    | oarameters   |                                             |                                                                                   |                    |
| Code                                                                                                    | http://192.1 | 68.5.126/ajaxcom?szCmd                      | ={"GetEnv":{"SysUser":{}}}                                                        |                    |
| Set sysuser p                                                                                                    | arameters    |                                             |                                                                                   |                    |
| Code http://192.168.5.126/ajaxcom?szCmd={"SetEnv":{"SysUser":{"stUsers": [{"nUserType":0,"szUserName":"admin","szPassword":"admin"},{"nUserType":1,"szUserName":"user2","szPassword":"user2"}]}}} |              | 'szUserName":"user1","szPassword":"user1"}, |                                                                                   |                    |
| Function                                                                                                    | Code         | Command                                     | Setting                                                                           |                    |
| Authority                                                                                                    |              | nUserType                                   | 0: admin                                                                          | 1: user1 or user 2 |
| User Name                                                                                                    |              | szUserName                                  | user-defined: no white space                                                      |                    |
| Password                                                                                                    |              | szPassword                                  | user-defined, no white space. This command must set three users at the same time. |                    |

## **Update**

| Update                |                                                                       |
|-----------------------|-----------------------------------------------------------------------|
| Get update parameters |                                                                       |
| Code                  | http://192.168.5.126/ajaxcom?szCmd={"QueryState":{"QueryVersion":{}}} |

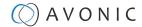

| Update                |                                                                                                    |
|-----------------------|----------------------------------------------------------------------------------------------------|
| Code                  | Get the return value and split it like this: szText.Format("%d,%d,%d,%d-%d-%d",(stVersion.dwCamVersion>>16)&0xFF,(stVersion.dwCamVersion>>8)&0xFF, (stVersion.dwCamVersion0xFF),(stVersion.dwCamDate>>16)&0xFFFF,(stVersion.dwCamDate>>8)&0xFF, (stVersion.dwCamDate>>8)&0xFF, (stVersion.dwCamDate>>8)&0xFF, (stVersion.dwCamDate>>8)&0xFF, (stVersion.dwCamDate&0xFF)); |
| Set update parameters | Not supported update with API, you can do this through webpage.                                                                                                    |

### **Default and Reboot**

| Default |                                                               |  |
|---------|---------------------------------------------------------------|--|
| Code    | http://192.168.5.126/ajaxcom?szCmd={"SysCtrl":{"Default":{}}} |  |
| Reboot  |                                                               |  |
| Rebool  |                                                               |  |
| Code    | http://192.168.5.126/ajaxcom?szCmd={"SysCtrt":{"Reboot":{}}}  |  |

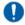

The URL supports to set all params at one time and also can set one of them by splitting URL into one other command. Different commands can be found at different settings.

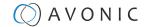

### APPENDIX D - CMOS SENSOR CHARACTERISTICS

The following occurrences that may appear in images are specific to CMOS (Complementary Metal Oxide Semiconductor) image sensors. They do not indicate malfunctions.

#### **White Flecks**

Although the CMOS image sensors are produced with high-precision technologies, fine white flecks may be generated on the screen in rare cases. These flecks are caused by natural and / or artificial radition, which causes a "false exposure" on the image sensor. The shape of these spots may vary from dots to lines or other—sometimes irregular—shapes. These spots occur in random locations of the image, occur only in a single frame and are more visible in dark images. This is a principle issue of all image sensors and **is not a malfunction**.

The white flecks especially tend to be seen in the following cases:

- · When operating at a high ambient temperature
- When you have raised the gain (sensitivity)

The white flecks may be reduced by turning the camera off, then on again.

#### **Aliasing**

When fine patterns, stripes, or lines are shot, they may appear jagged or flickering. **Aliasing** refers to the effect that is produced when a signal is imperfectly reconstructed from the original signal. It occurs when a signal is not sampled at a high enough frequency to create an accurate representation.

This effect is shown in the following example of a sinusoidal function:

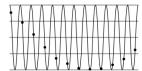

In this example, the dots represent the sampled data and the curve represents the original signal. Because there are not enough sampled data points, the resulting pattern produced by the sampled data is a poor representation of the original.

#### **Focal Plane**

Owing to the characteristics of the pickup elements (CMOS image sensors) for reading video signals, subjects that quickly move across the screen may appear slightly skewed (i.e., tilted to the left or right, depending on the direction of camera or subject movement). Since a CMOS sensor typically captures one row at a time within approximately 1/60th or 1/50th of a second (depending on the refresh rate), it may result in a "rolling shutter" effect. In such cases, the image is skewed.

#### Flash Band

If you film a strobe or quick-flashing light, brightness may differ between the upper and lower halves of the picture. See the Focal Plane explanation above for a clarification of this occurrence.

#### **Flicker**

If you are recording under lighting that is produced by discharge tubes (such as fluorescent, sodium or mercury-vapor lamps), the screen may flicker, colors may vary, or horizontal stripes may appear distorted. In such cases, set the anti-flicker setting to 'on'. Depending on lighting types, such occurrences may not be improved with the anti-flicker setting.

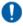

It is recommended to set the shutter speed to 1/100s in areas of 50 Hz power supply frequency, and to 1/60s in areas of 60 Hz power supply frequency.

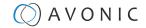

# APPENDIX E - DATASHEET (SPECIFICATIONS)

### SPECIFICATIONS CM70-NDI

#### Camera

| Resolution                 | Up to 1080p60                                          |  |
|----------------------------|--------------------------------------------------------|--|
| Video Systems              | 1920x1080/ 1280x720<br>p60/ 50/ 30/ 25/ 59.94/ 29.97   |  |
| Sensor                     | 1/3" CMOS, 2.12mp, 16:9                                |  |
| Shutter                    | Auto, Manual, 1/25~1/10000                             |  |
| Scanning mode              | Progressive, Interlaced (not over IP)                  |  |
| Zoom/Aperture/Focal lenght | 20x optical/ F1.8-F11/ 4.4-88.8 mm                     |  |
| Minimal Illumination       | 0.05 LUX                                               |  |
| White Balance              | Auto, Manual, OnePush,<br>2400K-7100K in steps of 100K |  |
| Backlight Compensation     | supported                                              |  |
| Digital Noise Reduction    | 2D & 3D DNR                                            |  |
| Signal Noise Ratio         | >55 dB                                                 |  |
| Horizontal FOV wide ~ tele | 60.38° ~ 3.72°                                         |  |
| Vertical FOV wide ~tele    | 35.80°~2.14°                                           |  |
| Horizontal rotation        | -170° ~ +170°                                          |  |
| Vertical rotation          | -30° ~ +90°                                            |  |
| Pan speed range            | 1.7 ~ 120°/s                                           |  |
| Tilt speed range           | 1.7 ~ 70°/s                                            |  |
| H&V image flip             | supported                                              |  |
| Number of presets          | 255                                                    |  |
| Preset accuracy            | 0.1                                                    |  |

#### **IP features**

| ii icalores                |                                                        |
|----------------------------|--------------------------------------------------------|
| Video coding standard      | H.265 / H.264 / MJPEG                                  |
| H.265 Profiles             | main                                                   |
| H.264 Profiles             | main, base high                                        |
| Main stream resolution     | 1920x1080 / 1280x720                                   |
| Main stream max frame rate | 60fps                                                  |
| Main stream bitrate        | 64 ~ 40960 Kbps                                        |
| Sub stream resolution      | 320x180 / 320x240 / 640x360 / 1280x720 / 1920x1080     |
| Sub stream max frame rate  | 30fps                                                  |
| Sub stream bitrate         | 64 ~ 40960 Kbps                                        |
| Video bitrate type         | Variable, Fixed                                        |
| Support protocols          | RTSP, RTMP,ONVIF, SRT, Multicast, Unicast              |
| Audio standard             | AAC/mp3/G.711A                                         |
| Audio bitrate              | 32, 64, 96, 128 Kbps                                   |
| Audio sample rate          | 16, 32, 44.1, 48 Khz                                   |
| Audio line in              | balanced audio line in via 5-way<br>Phoenix connector. |
|                            |                                                        |

#### Input / Output Interface

| HDMI output             | 1.4                                               |  |
|-------------------------|---------------------------------------------------|--|
| SDI output              | 3G-SDI, SMPTE 425M level A, 10-bit<br>YCbCr 4:2:2 |  |
| USB Output              | USB 2.0 (max. 1080p30)                            |  |
| Network interface       | RJ45 100 Mbit                                     |  |
| NDI® Standard           | NDI®  HX                                          |  |
| PTZ Control over NDI    | Enable via WebGUI                                 |  |
| Control                 | UVC, IR Remote, IP, Serial                        |  |
| Serial communication    | RS232 mini DIN-8, RS485 2pin Phoenix              |  |
| Serial control protocol | VISCA over Serial, PELCO-P, PELCO-D               |  |
| IP control protocol     | VISCA OVER IP, ONVIF, HTTP API                    |  |

#### **General Specifications**

| Input voltage                 | 12V                                                                                                    |  |
|-------------------------------|----------------------------------------------------------------------------------------------------|--|
| PoE                           | PoE 12W (802.3af)                                                                                                    |  |
| Power consumption             | 12W                                                                                                    |  |
| Power supply                  | 12V2A                                                                                                    |  |
| Power connector               | EIAJ-4 - Philmore 255 plug                                                                                                    |  |
| Operating temperature         | -5°C ~ 40°C                                                                                                    |  |
| Storage temperature           | -20°C ~ 60°C                                                                                                    |  |
| Operating humidity            | 20% ~ 95% non-condensing                                                                                                    |  |
| Bottom fastening screw thread | 1/4" 20 UNC                                                                                                    |  |
| Color                         | Black, White                                                                                                    |  |
| Dimensions product wxhxd      | 133 x 180 x 153 mm. excl. connectors                                                                                                |  |
| Weight product                | 1.6 kgs                                                                                                    |  |
| Dimensions box                | 26 x 24 x 24 cm                                                                                                    |  |
| Weight box                    | 2.4 kg                                                                                                    |  |
| Included                      | power adapter, remote control, RS232<br>cable, RS485 2-way Phoenix connector,<br>Balanced Audio, Line-In 5-way Phoenix<br>connector |  |

#### **Versions**

| Black      | CM70-NDI-B                                                                       |
|------------|----------------------------------------------------------------------------------|
| White      | CM70-NDI-W                                                                       |
| Compliance |                                                                                  |
| Markings   | CE, FCC, cULus (see pictures below)                                              |
| Medical    | EN-IEC 60601-1-2 (2015) certified (class<br>A, home- and professional healthcare |

environment)

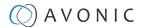

### APPENDIX F - LIST OF SUPPORT ARTICLES

#### **Settings**

- Anti flickering
- CM40 & CM70 series network setup guide
- CM7x IP main and sub streams
- Do I need an additional license to enable NDI on my CM70 series camera?
- How to set, call and clear presets in the camera web GUI
- How can I open the OSD menu of my camera?
- How to use the Select Switch / Rotary dial?
- How to give a DHCP IP address to a CM4x/CM7x camera?
- How to give a static IP Address to a CM4x/CM7x camera?
- Live Preview solutions
- MJEPG Snapshot
- Quick CM7x onsite setup for a local IP stream

#### Maintenance

- How to update a CM40 or CM70 series came
- How can I reset my CM4x/CM7x camera from the web GUI?
- How to register a license in a CM7x series
- How can I reset my CM4x/CM7x camera with an IR remote control?
- How to reset the IP configuration in a CM4x/CM7x camera?
- HTTP Basic Authentication (BA)
- Where to find the correct firmware for my camera?

#### **Troubleshooting**

- AUTOFLIP, FLIP-H, FLIP-V functions
- How do I change the HDMI or SDI output resolution of my camera?
- How do I know the IP address assigned to my camera?
- Latency introduction
- Why doesn't my CM70 series camera respond to the power on command over IP?
- Why is my camera out-of-focus?

#### Audio

- Audio support in Avonic cameras
- Balanced Audio Connection in CM7x
- Embedded audio and CM7x USB video output
- How to set the audio delay in a CM7x?

#### Control

- Camera control solutions
- Good practice externally controlling Avonic cameras using conference software
- How to use the CM70 series HTTP API
- How to control the Tally light on a CM70-series camera?
- How to open the camera's web GUI?
- Is it possible to control the PTZ speed when recalling a preset?
- What settings are stored in Avonic camera presets?
- What ONVIF version and profile are used by Avonic?

#### **Streaming**

- CM40 or CM70 series Streaming to YouTube
- SRT Streaming with CM70 series camera
- Which Protocol should I use to stream my video?

#### **Quick Start Guides**

- Are all the camera outputs simultaneous?
- CM4x/CM70 series IR remote Shortcuts
- CM4x/CM7x IR remote control buttons
- CM40 & CM70 series Camera Quick-start Guide
- Camera mount solutions
- Quick CM7x onsite setup with an IR Remote Control

#### **Technical Background**

- CCM Customizable Color Matrix
- General camera recommendations and settings
- HDMI High-Definition Multimedia Interface
- MJPEG, H.264 or H.265 codec?
- Output framerate vs. sensor exposure time
- SRT Secure, Reliable Transport
- SDI Serial digital interface
- Unicast, Multicast and Broadcast
- USB Universal Serial Bus

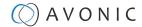

### Support articles NDI

#### **NDI Settings**

- NDI settings in CM70-NDI
- NDI Network Device Interface
- Do I need an additional license to enable NDI on my CM70 series camera?
- What is the difference between NDI® and NDI® | HX?

#### **NDI Studio Tools**

- NDI tools overview
- NDI KVM feature with NDI Screen Capture
- How to stream on the NDI Studio monitor with the CM70-NDIS
- NDI Remote: How to stream from a smartphone to a NDI device
- How to transform a VLC feed in a NDI stream
- NDI Studio Monitor shortcuts

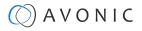

## Index

| A                                                                                                    | G                                                                                                    |
|----------------------------------------------------------------------------------------------------|----------------------------------------------------------------------------------------------------|
| AAE Mode (Aperture Auto Exposure) 32<br>AF Sensitivity 29, 53, 68, 81<br>AF Version 43, 54, 89                                | G.Limit (Gain Limit) 30, 52, 66<br>Gamma 34, 52                                                                                    |
| AF Zone 29, 53, 68, 81<br>Audio 25, 78                                                                                        | Н                                                                                                    |
| Auto Exposure Mode 30<br>AWB Mode 52<br>AWB Sensitivity 33, 52, 68                                                            | H264 24, 26, 28, 38<br>H265 26<br>HDMI 15, 17, 39, 48, 50                                                                          |
| В                                                                                                    | HTTP API 74<br>HTTP Basic Authentication 43<br>Hue 52, 68                                                                          |
| Balanced Audio 16 Baudrate 17, 44, 51 BG Tuning 33, 52, 59, 66, 69 BLC (Back Light Compensation) 30, 48, 52, 66 Bright 34, 66 | Image 22, 23, 34<br>Image Freezing 45, 53, 67, 77                                                                                  |
| Bright (Exposure) Mode 33<br>BW (Black and White) Mode 34, 52                                                                 | Import Configuration 45 IP Address 19, 20, 54, 74 IR Remote Control 17, 46, 49, 50, 60                                             |
| C                                                                                                    | IR Remote Control Keys 46, 49<br>Iris 31, 52, 59, 66                                                                               |
| Camera Version 43, 54, 89 CAT 16                                                                                              | K                                                                                                    |
| CBR 26 CCM (Customizable Color Matrix) 35 Ceiling Mount (AV-MT250) 15                                                         | Kensington Lock 15                                                                                                    |
| CMOS 91<br>Color 22, 23, 33, 52, 59                                                                                           | L                                                                                                    |
| COM port 17<br>Contrast 34, 68<br>Controller 17, 17, 18, 50                                                                   | LAN 19, 42, 42<br>Language 42, 51, 88<br>License 41<br>Login 20                                                                    |
| D                                                                                                    | Low Light Mode 34, 52<br>Low Power Mode 45, 77                                                                                     |
| DC12V 15 DCI (Dynamic Contrast) 34, 52 Device ID 42, 88                                                                       | M                                                                                                    |
| Device Name 42, 88 DHCP 20, 54 DNS Server 41, 87 DRC (Dynamic Range Compression) 30, 31, 52 Dynamic Hot Pixel 34, 53, 67, 84  | Manual Exposure Mode 31<br>MCU Version 43, 54, 68, 89<br>Mini DIN-8 18<br>MJPEG 46<br>Multicast 27, 81                             |
| E                                                                                                    | N                                                                                                    |
| Ethernet 40 EV (Exposure Value) 30, 52 EV (level) 66 Export Configuration 45 Exposure 21, 23, 30, 52, 59, 66                  | NDI 19, 41, 87<br>Network 40, 54, 60, 86<br>Noise Reduction 22, 23, 34, 53, 59, 84<br>NR-2D 34, 53, 66, 84<br>NR-3D 34, 53, 67, 84 |
| F                                                                                                    | 0                                                                                                    |
| Factory Reset 44, 54, 68, 90<br>Firmware 43, 54, 60, 68, 89                                                                   | OSD (On Screen Display) 38, 48, 50, 84                                                                                             |
| Flicker 30, 59, 67, 91<br>Flip-H, Flip-V, Autoflip 34, 52, 67, 68                                                             | Р                                                                                                    |
| Focus 21, 23, 29, 29, 47, 53, 59, 65, 77, 81                                                                                  | Password 19, 20, 43, 81, 89<br>PELCO-D 44, 51                                                                                      |

PELCO-P 44, 51 Z PoE 15, 19 Zoom 48, 65 Port 40 Zoom Speed 45, 53, 77 Power 65 Preset 45, 48, 53, 69, 77, 78 PTZ 24, 45, 48, 53, 67, 76 R Reboot 44, 90 Reboot Schedule 44 Reset IP configuration (IP Address, Gateway, DNS server) 44 RG Tuning 33, 52, 59, 66, 69 RJ45 15 RS-232 15, 17, 60, 61 RS-485 15, 17, 18, 60 RTMP 27 RTP 26, 27, 81 RTSP 26 S SAE Mode (Shutter Auto Exposure) 32 Saturation 52 SDI 15, 17, 39, 48, 50, 55 Serial 44 Sharpness 34, 52, 67 Shutter 31, 52, 66 Speed by Zoom 45, 53, 77 SRT 27, 39, 74, 81 Style 35, 53, 84 System Select 15, 55 Т Tally Light 49, 69 TCP 19, 61 Time and Date 42, 84 U UDP 19, 61 Unicast 27 USB 15, 17 Username 19, 20, 43, 80, 89 **UVC Version 68** V VBR 26 Video Encoder 26, 79 Video Format 55, 69, 85 Video Output Format 39 Video Streaming 27, 80 VISCA 44, 51, 60, 61 VISCA over IP 61 W Wall Mount (AV-MT200) 15 WB (White Balance) Mode 33, 52, 59, 65 WebGUI 20, 60 X

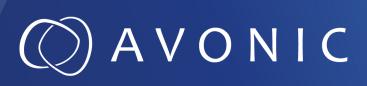

Avonic PTZ Camera 20x zoom CM70-NDI

© August 2023 • Version 1.5.2